# Módulo 8

Programação de Sistemas de Comunicação

Curso Profissional de Técnico de Gestão e Programação de Sistemas Informáticos

12º Ano

#### ANO LETIVO: 2019/2020

Professor: Paulo Quaresma

## **Contextualização**

- Objetivos:
	- Caraterizar, instalar e configurar o serviço DHCP
	- Caracterizar, instalar e configurar o serviço DNS
	- Caracterizar, instalar e configurar serviços de encaminhamento de dados
	- Caracterizar, instalar e configurar servidores de páginas *Web*

#### Configurações Iniciais

- Qualquer empresa, escola ou instituição necessita de um computador que funcione como servidor.
- Desta forma é possível controlar todos os movimentos dos clientes da rede bem como protegê-los de ataques externos.
- Um servidor é uma peça fundamental na arquitetura de uma rede.

#### Configuraçoes Iniciais (2)

#### Serviços e Servidores

- Confere maior segurança a uma rede;
- Permite impor restrições nos acessos dos seus clientes.
- + Permite centralizar a informação;
- Evita a redundância;
- + Permite criar hierarquias.

*Um servidor é por isso um prestador de serviços dos quais o cliente irá usufruir.* 

## Configuraçoes Iniciais (3)

 Serviços e Servidores As aplicações que estão em execução no cliente trocam informação com o servidor tendo conhecimento de qual o protocolo em utilização e

 Quais as portas associadas a essa comunicação.

Camada de **Transporte do** modelo TCP/IP

Camada de Aplicação do modelo TCP/IP

#### Configuraçoes Iniciais (4)

#### Formação de endereços IP

- +Serve para identificar equipamentos (computadores, *routers*, *switchs*, PDA's, etc) ligados a uma rede.
- Um IP é constituído por 32 bits, isto é, 4 x 8bit (4 octetos) separados por pontos x.x.x.x.

Ex: 10101001.10101010.11111111.10000000

#### Configuraçoes Iniciais (5)

#### Formação de endereços IP

- +Os IP's não são representados em binário pois tornariam a sua memorização ou identificação imediata muito complexa para o ser humano. Assim, por cada octeto são usados números decimais de 0-255 (total de 256), visto que 28= 256.
	- Ex: 192.168.1.2

#### Configuraçoes Iniciais (6)

#### Formação de endereços IP

- +Os IP's são identificadores únicos, pelo que não podem existir IP's iguais na mesma rede, seja ela a rede pública ou uma rede privada.
- Contudo, apenas os IP's públicos têm de ser únicos, já que podemos ter na nossa casa um computador com o IP privado 10.0.0.1 e este existir milhões de vezes em redes privadas diferentes sem que exista conflito.
- Regra geral, um servidor conta com um IP fixo para tornar a sua descoberta mais rápida. Por outro lado, os computadores clientes têm quase sempre um IP dinâmico que apenas é único por sessão.

## Configuraçoes Iniciais (7)

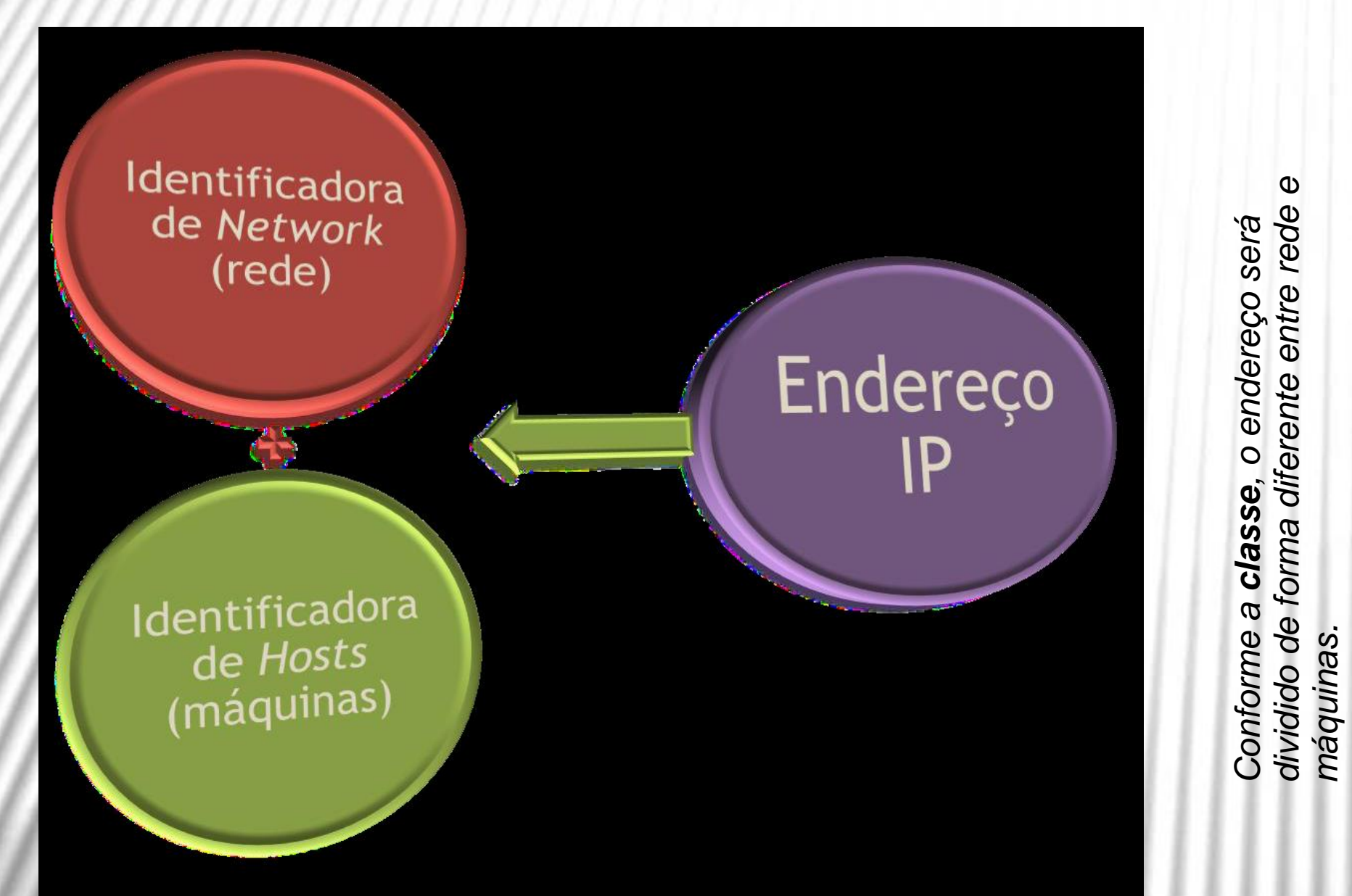

#### Configuraçoes Iniciais (8)

#### Formação de endereços IP

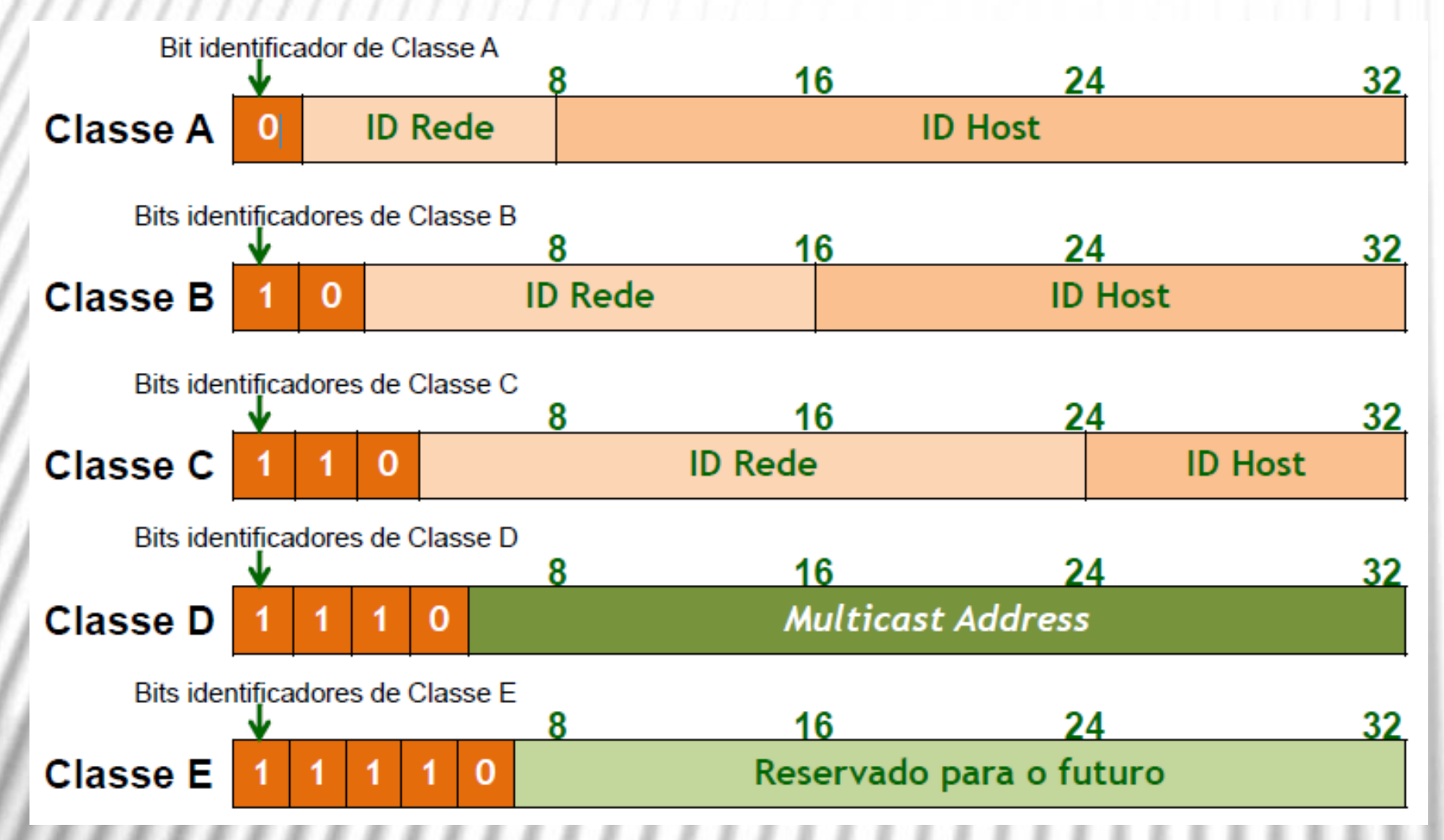

#### Configuraçoes Iniciais (9)

#### Formação de endereços IP

- Cada classe é identificada pelos seus bits mais significativos.
- Assim, um endereço de Classe A começa sempre com o seu bit mais significativo a 0, enquanto um endereço de Classe C é identificado através dos bits mais significativos 110.
- + Todos os bits 0: identifica a rede (13.0.0.0)
- + Todos os bits 1: significa todos os *hosts*(13.255.255.255)

## Configurações iniciais (10)

#### **Endereços IP Públicos**

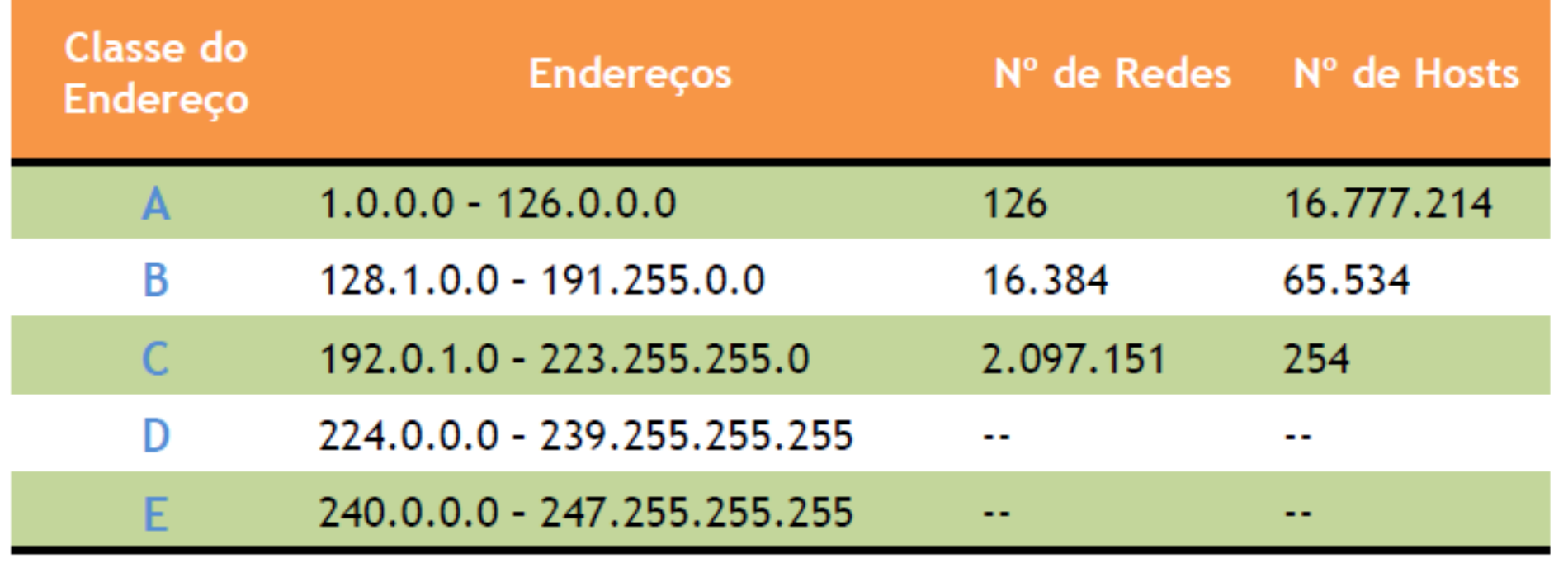

## Configurações iniciais (11)

#### **Endereços IP PRIVADOS**

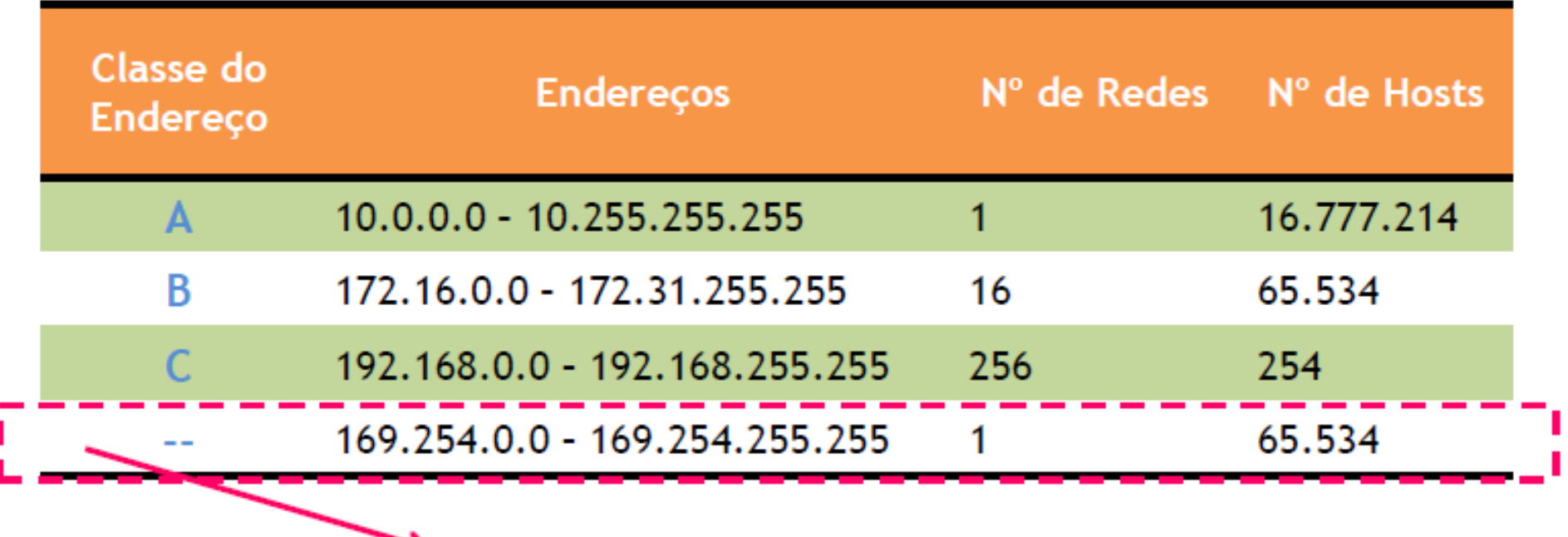

Esta última gama de IP's existe para autoconfiguração do link local, isto é, quando o hoste está configurado para receber o seu IP através de DHCP e não encontra na rede quem lhe forneça IP (IP atribuído quando menciona rede sem conectividade ou limitada).

## Configurações iniciais (12)

#### Endereços IP reservados

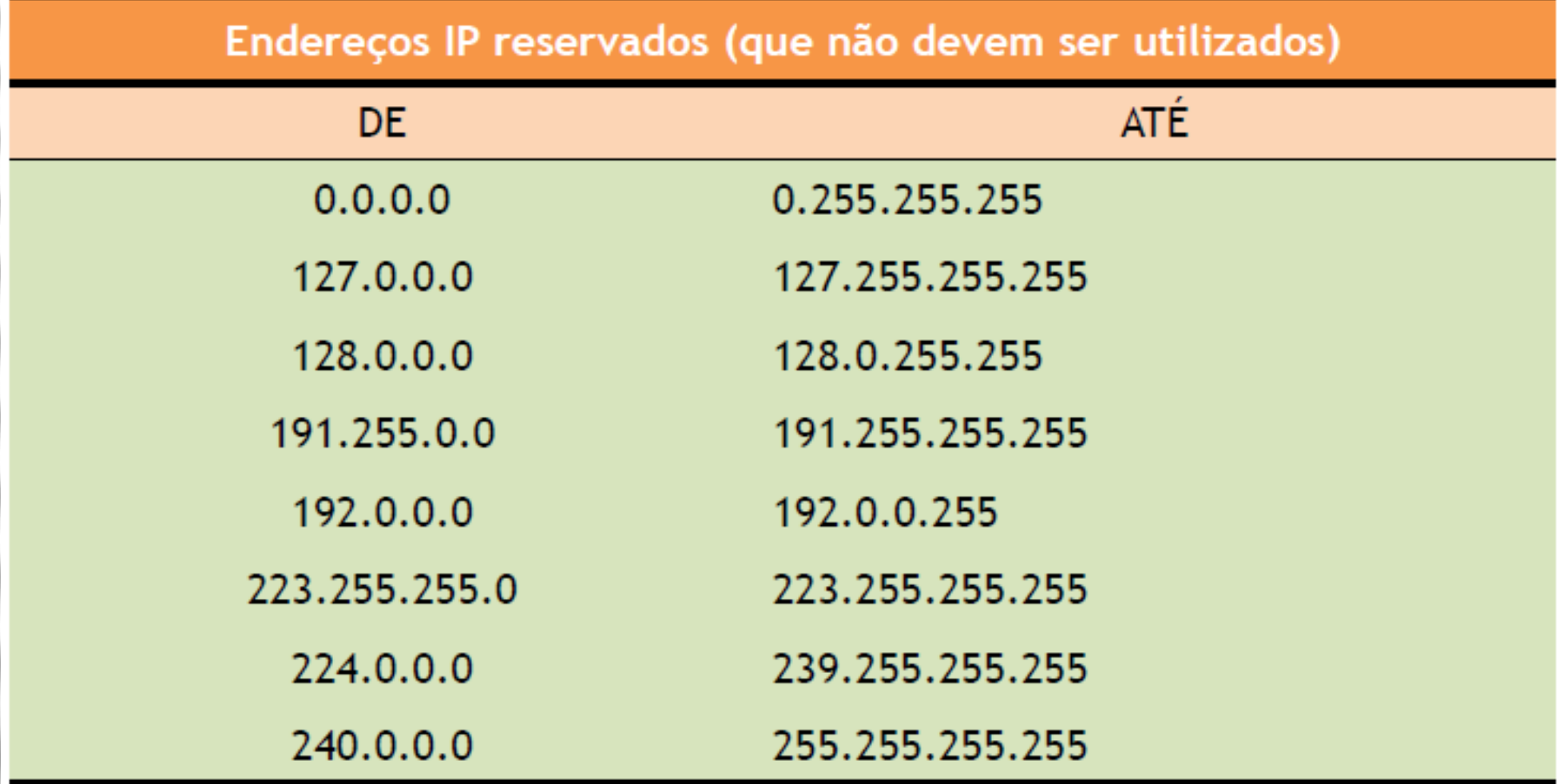

## Configurações iniciais (13)

- Proposta de Trabalho
- 1. No computador, abre a consola do Ms-Dos do Windows e digita o comando *ipconfig*.
- Qual a classe do seu endereço IP?
- Trata-se de um IP privado ou público?

#### Instalação do Windows server (virtual box)

- Aceda ao endereço: <https://www.virtualbox.org/>
- Instale a última versão do virtualbox
- Com base na imagem disponibilizada nos computadores, instale o windows server 2003
- Escolha as configurações por omissão.
- Após a instalação configure as definições do modo de vídeo.
- Como podemos fazer a gestão dos serviços do servidor?

## Configuração do servidor

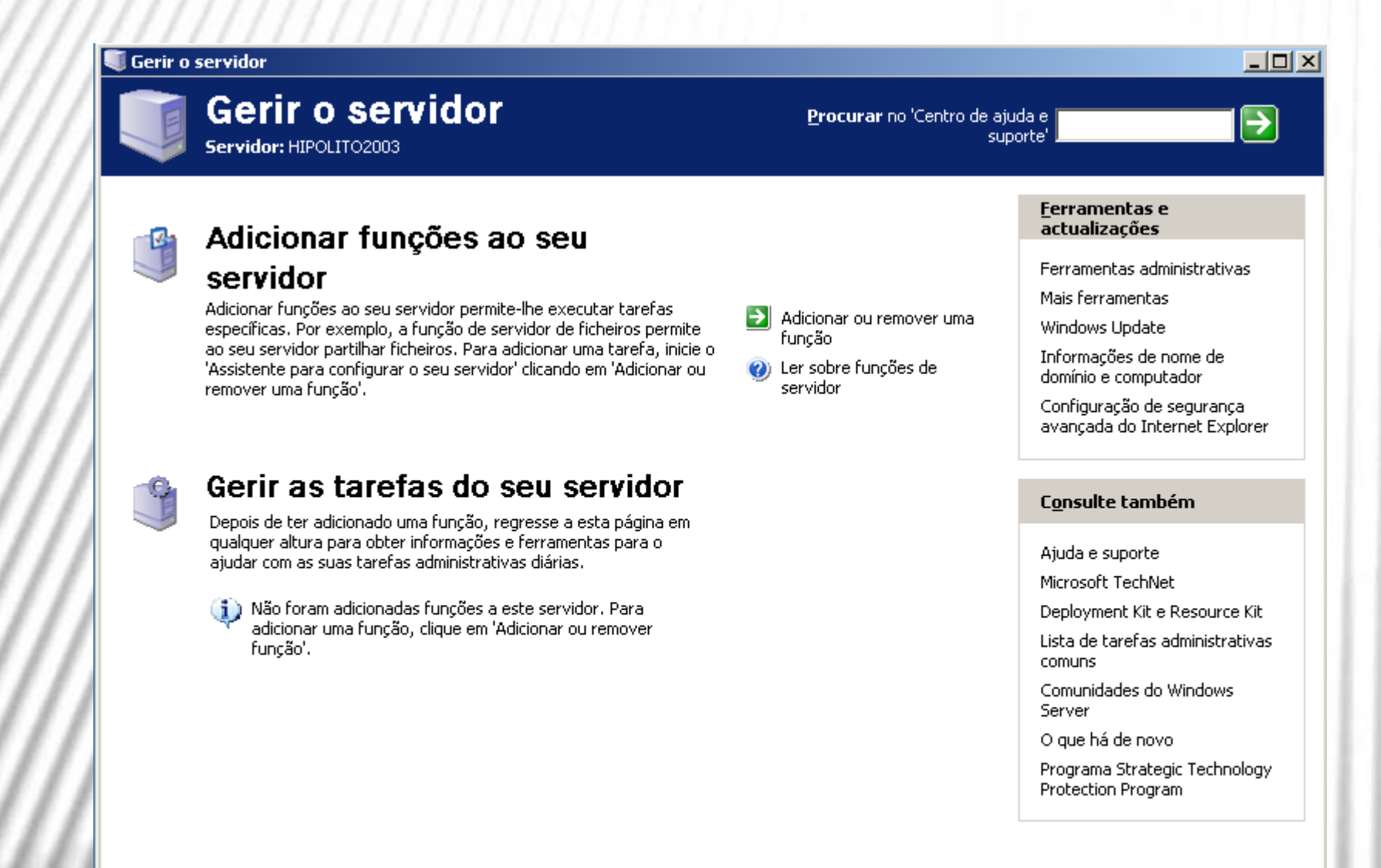

#### Configuração do servidor (1)

- A instalação devida de um sistema operativo não se deve ficar pela finalização do processo de instalação.
- Vamos mostrar-lhe o que se deve fazer numa configuração inicial como deve de ser.

#### Criação de mais partições

 As razões para a criação de partições podem ser várias, mas a principal relaciona-se com as partilhas, ou seja, é conveniente criar uma partição, no mínimo, para os ficheiros de dados de cada subdomínio.

Para criar uma nova partição, siga os passos seguintes:

- 1. Clique com o botão direito do rato sobre **O meu computador**e seleccione **Gerir**.
- 2. Na árvore da esquerda, seleccione **Gestão de discos**.

## Criação de mais partições (2)

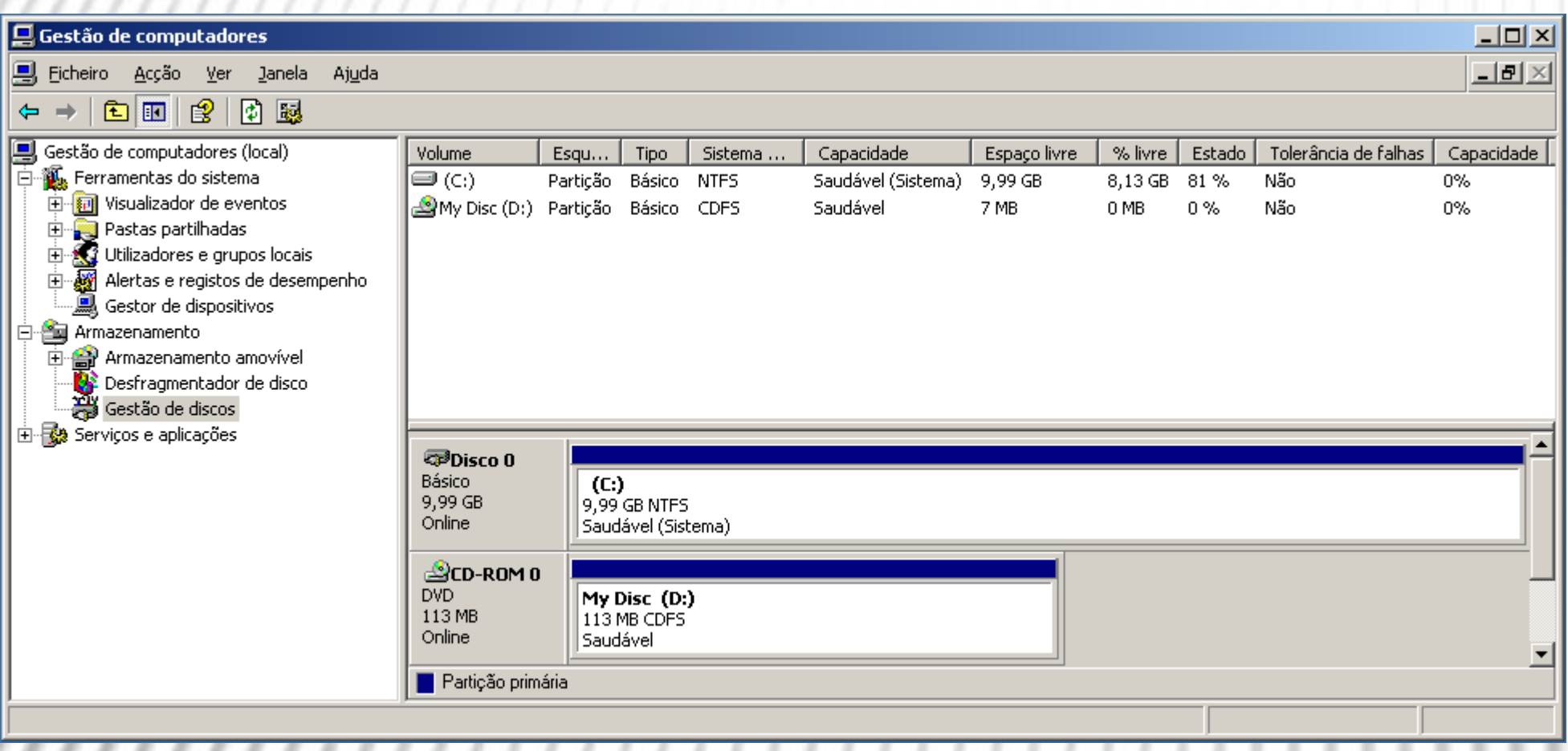

#### Criação de mais partições (3)

- 3. Clique com o botão direito da área do disco selecionada como **Não alocado** e selecione **Criar partição…**
- 4. Verá surgir o **Assistente para criar partições**. Clique no botão **Seguinte**.
- 5. Em seguida, é-lhe pedido que escolha entre partição **primária** ou **estendida**. Num disco de registo de arranque principal (MBR), é possível criar até quatro partições primárias ou três partições primárias, uma partição expandida e uma unidade lógica sem limites. Para a primeira, clique em **Primária** e depois no botão **Seguinte**.

#### Criação de mais partições (3)

6. Defina agora o tamanho da partição.

6. 1 Para criar uma partição apenas, pode aceitar o número sugerido e premir o botão **Seguinte**. 6.2 Se pretende que o espaço livre seja repartido por mais do que uma partição, indique a capacidade pretendida para a partição que vai criar.

6. Defina o sistema de ficheiros, a capacidade dos *clusters*, o nome do volume, etc. Clique no botão **Seguinte** e, no final, no botão **Concluir**. Aguarde até o processo estar completo e o estado da partição seja alterado para **Saudável**.

#### Atenção a estes parâmetros

- **Sistema de ficheiros**-é recomendável o NTFS a menos que na sua rede existam computadores com sistemas antigos que não consigam aceder a partições com este sistema ou ainda outros sistemas operativos.
- **Tamanho do conjunto de sectores**–recomenda-se deixar o tamanho indicado, lembrando que a compressão de ficheiros permitida pelo NTFS só é permitida se os conjuntos de sectores forem de 4KB ou menos.
- **Nome do volume**–nome que surge no **Explorador do Windows**, etc.

#### Atenção a estes parâmetros (2)

- **Formatação rápida**–utilize esta opção apenas se o disco já tiver sido formatado alguma vez e não da primeira. A formatação rápida não verifica o disco, ao contrário da outra.
- **Activar compressão de ficheiros e pastas**–opção útil, mas apenas recomendada para partições onde estão pastas partilhadas e não para partições de aplicações como de correio electrónico, bases de dados, etc.

## Otimizar o desempenho do servidor

- 1. Clique n'O meu computador com o botão direito do rato e selecione **Propriedades**.
- 2. No separador **Avançadas**, clique no botão **Definições**  na área **Desempenho**.
- 3. Em **Efeitos visuais**, clique na opção **Ajustar para o melhor desempenho**.

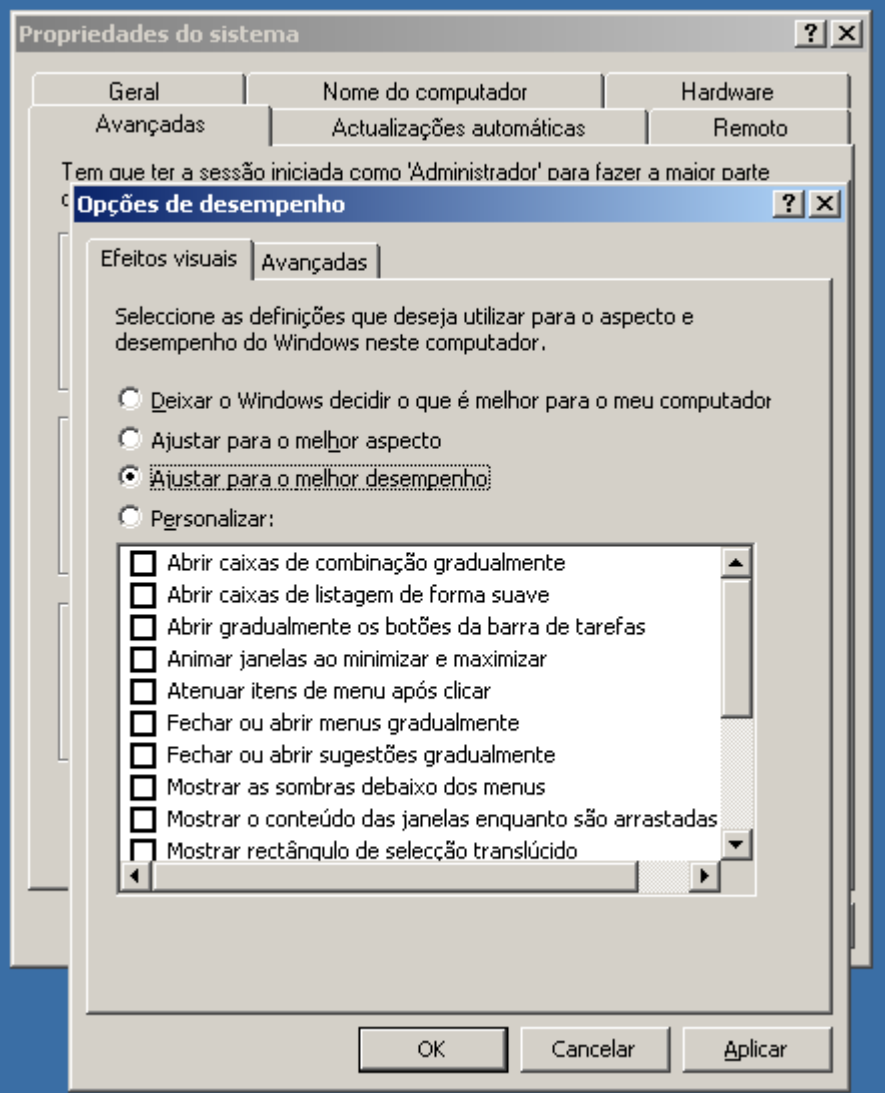

## Otimizar o desempenho do servidor (2)

- 4. Vá agora ao separador **Avançadas**.
- 5. Em **Agendamento do processador** selecione a opção **Serviços de segundo plano** e, em **Uso de memória**, marque a opção **Cache do sistema**.

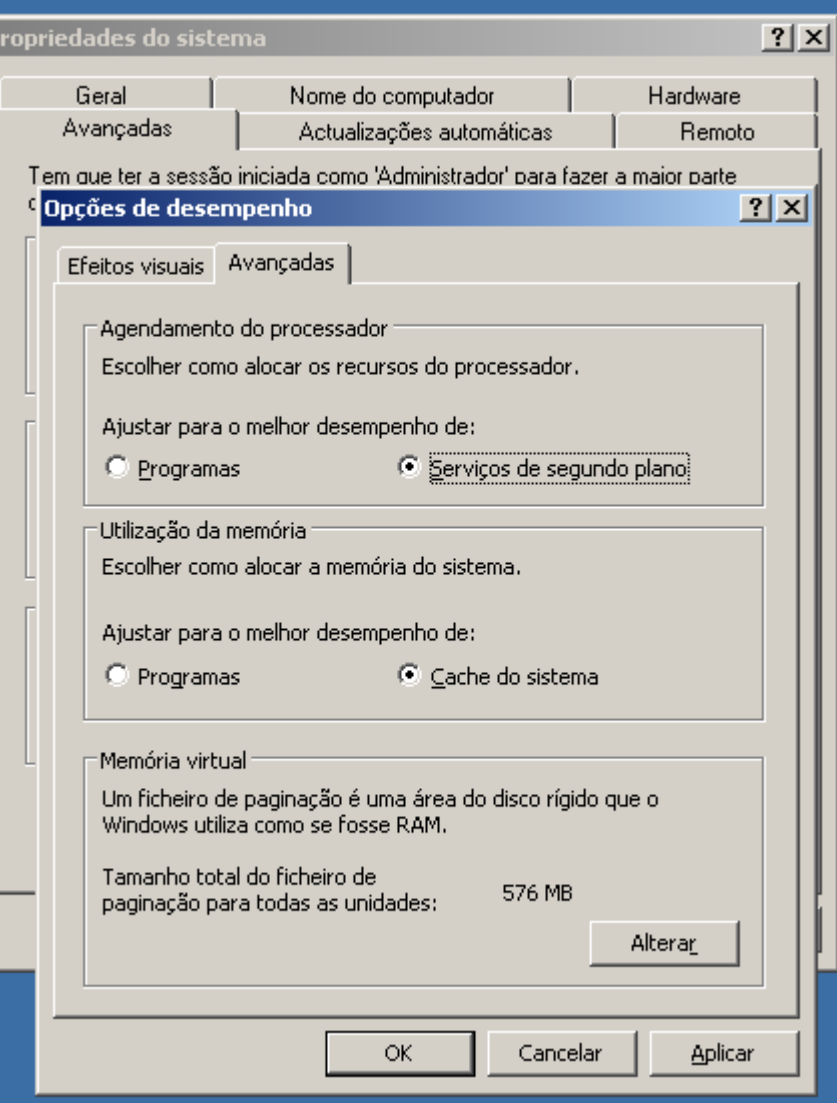

## Otimizar o desempenho do servidor (3)

- 6. Vamos alterar as definições da memória virtual. Na secção **Memória virtual**, clique no botão **Alterar**.
- 7. O Windows define um ficheiro de memória virtual de capacidade igual a 1,5X a capacidade da RAM do sistema. Altere-a para uma capacidade igual à da RAM e constante, indicando o valor nas caixas **Tamanho inicial (MB)**  e **Tamanho máximo (MB)**.

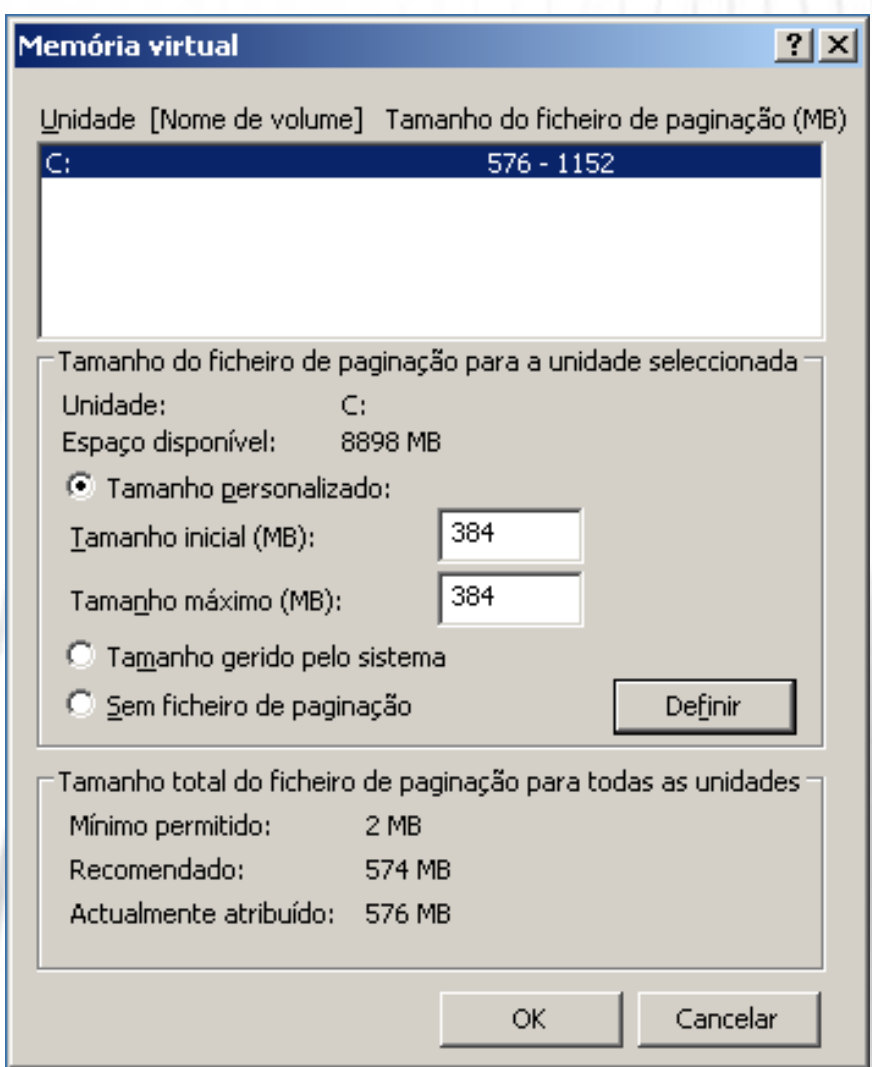

#### Otimizar o desempenho do servidor (4)

- 8. Se já criou mais partições, repita o procedimento para cada uma das outras partições, mas agora indique um tamanho igual ao do dobro da RAM do seu sistema.
- 9. Clique em **OK**.
- 10. Clique em **Definições**, no mesmo separador **Avançadas**, na secção **Arranque e recuperação**.
- 11. [Opcional] Altere o modo de memória para **Informação mínima de estado da memória (64KB)**. Esta alteração pressupõe confiança na estabilidade do sistema, já que o Server 2003, por defeito, guarda no disco todo o conteúdo da RAM caso haja uma falha que leve a um "ecrã azul" e obrigue a uma reinicialização do sistema; mas esta definição faz com que ela seja ignorada e assim se poupa espaço em disco.

# Otimizar o desempenho do servidor (5)

12.Clique **OK** duas vezes e reinicie o servidor quando lhe for pedido.

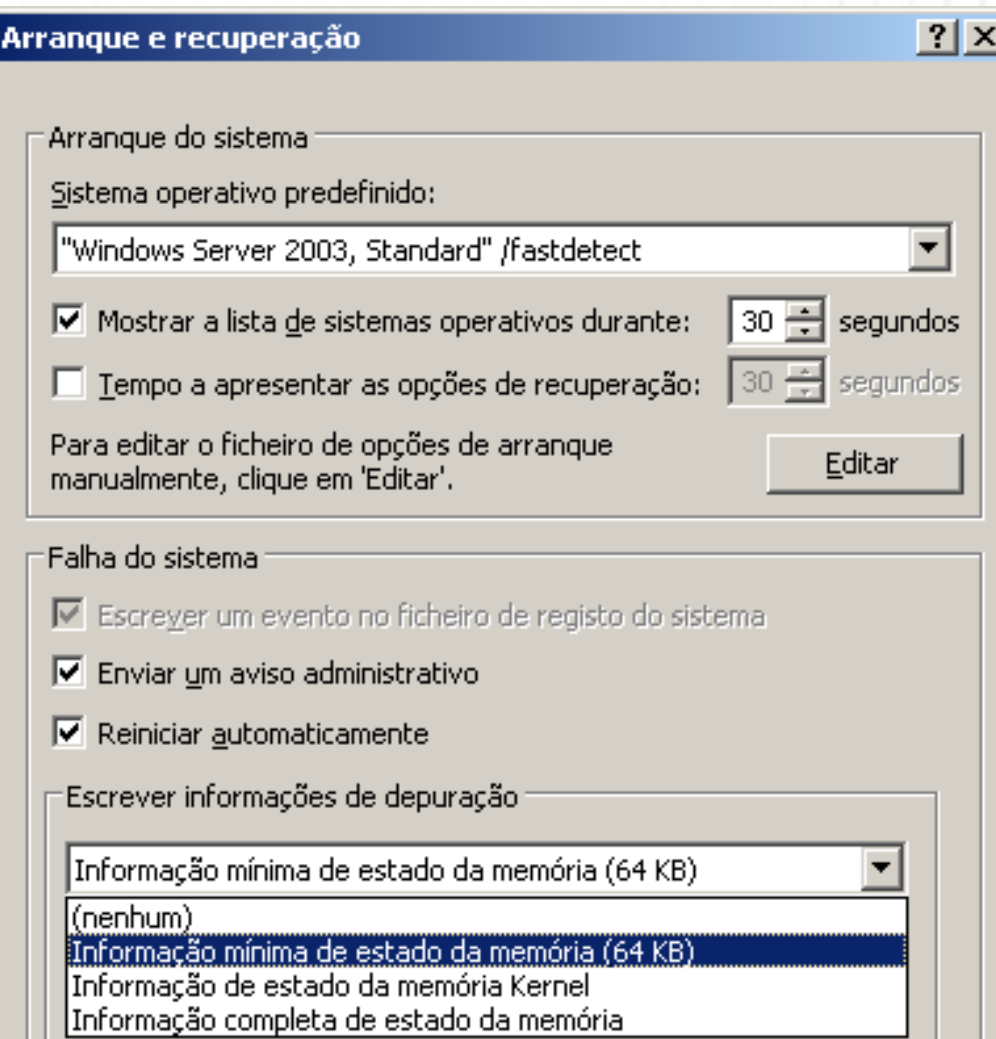

 $\nabla$  Substituir qualquer ficheiro existente

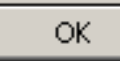

#### Personalizar vistas de pastas e ficheiros

- Num servidor, ao contrário de um computador pessoal, é importante ver todos os ficheiros e pastas, mesmo os ocultos, ver as extensões dos ficheiros e tornar outras características também visíveis.
- Para isso, siga os passos seguintes:
- 1. Abra o **Explorador do Windows** ou **O meu computador**.
- 2. No menu **Ferramentas,**  escolha **Opções de pastas**.

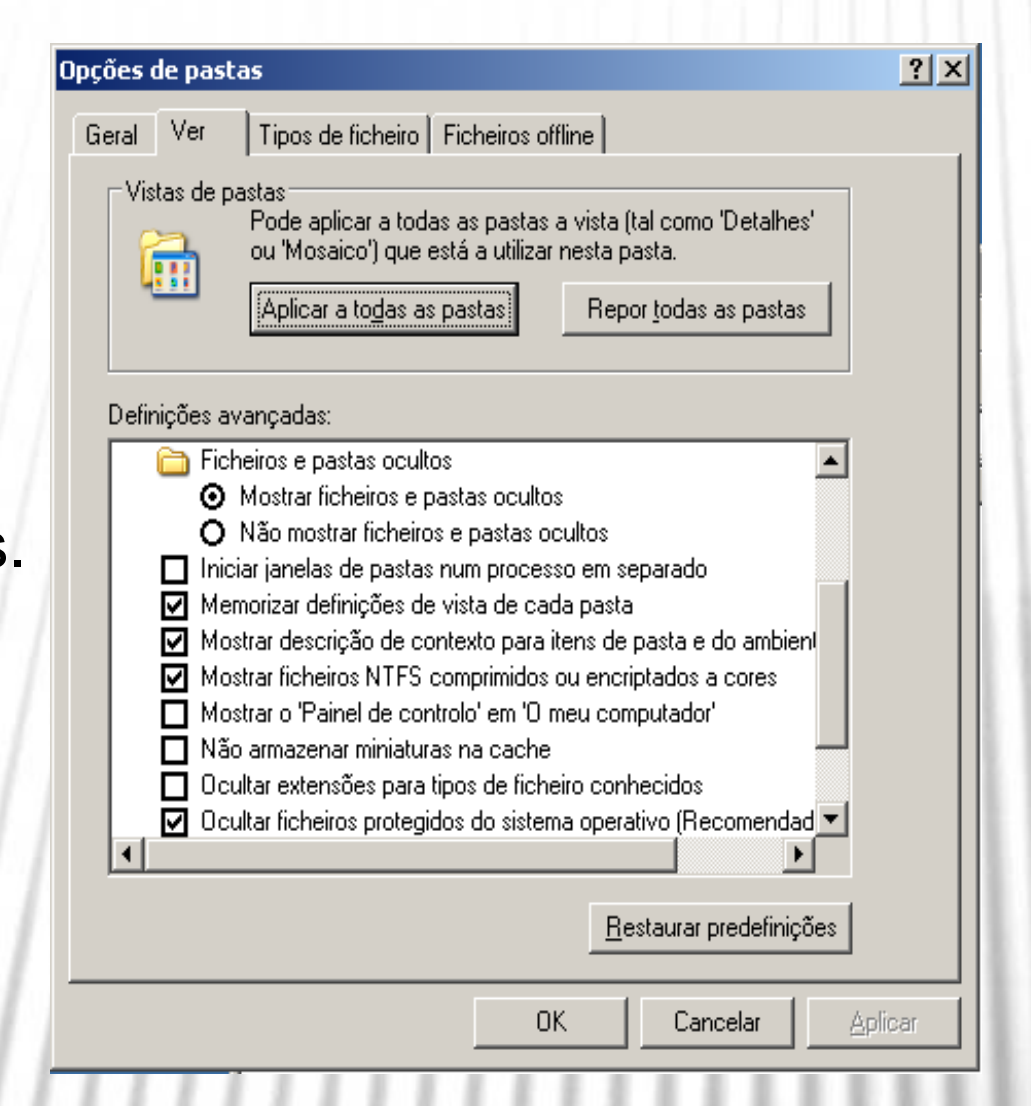

#### Personalizar vistas de pastas e ficheiros(2)

- 3. Ative as opções seguintes e desative as outras (continua):
- Mostrar ficheiros NTFS criptografados ou compactados a cores.
- Apresentar informação sobre o tamanho do ficheiro nas sugestões da pasta.
- Mostrar o caminho completo na barra de endereços.
- Mostrar o caminho completo na barra de título.
- Mostrar o conteúdo das pastas de sistema.
- Apresentar vistas de pastas simples na lista de pastas do Explorador

#### Personalizar vistas de pastas e ficheiros(3)

- 4. Clique em **OK.**
- Mostrar descrição de contexto para itens de pasta e do ambiente de trabalho.
- Mostrar o Painel de controlo em "O meu computador".
- Mostrar ficheiros e pastas ocultos.
- Procurar pastas e impressoras de rede automaticamente.
- Restaurar janelas da pasta anterior no início de sessão.

# Instalar serviços adicionais

- 1. Aceda ao **Painel de controlo** e selecione **Adicionar/remover programas**.
- 2. Clique em **Adicionar/remover componentes do Windows**.
- 3. Selecione os componentes desejados da lista e clique no botão **Seguinte**.
- 4. Os componentes serão instalados e, no final, clique em **Terminar**.

#### Assistente de componentes do Windows

#### **Componentes do Windows**

Pode adicionar ou remover componentes do Windows.

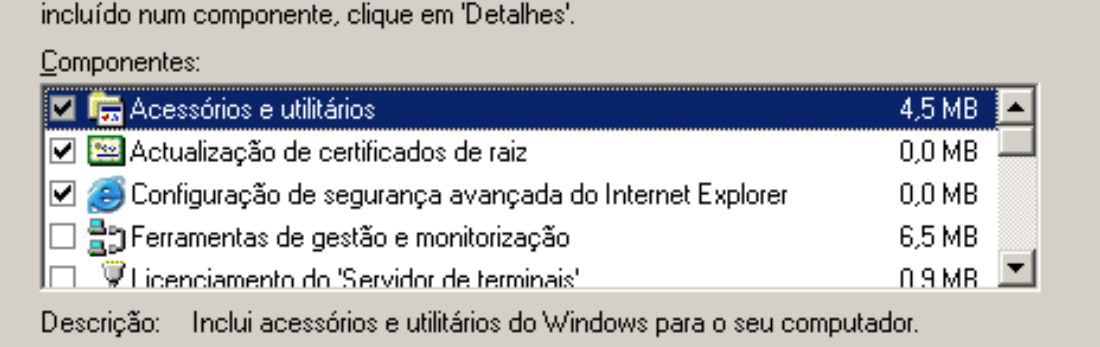

Para adicionar ou remover um componente, clique na caixa de verificação. Uma caixa sombreada indica que apenas parte do componente será instalada. Para ver o que está

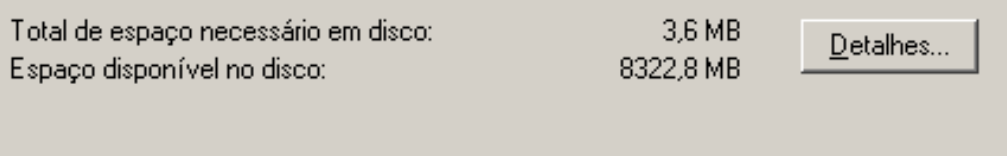

Sequinte > < Retroceder

Cancelar

Aiuda

#### Manter o servidor atualizado

Através do site **Windows update** a atualização dos sistemas operativos da Microsoft tornou-se mais simples. Como fazer? É simples:

- 1. Se tem uma ligação à Internet, configure-a agora.
- 2. Depois, aceda ao **Painel de Controlo** e clique em **Sistema**.
- 3. No separador **Atualizações automáticas**, marque a opção **Manter o computador atualizado** e a opção **Transferir as atualizações automaticamente e notificar quando elas estiverem prontas para serem instaladas**.
- 4. Clique em **OK.**

## Manter o servidor atualizado (2)

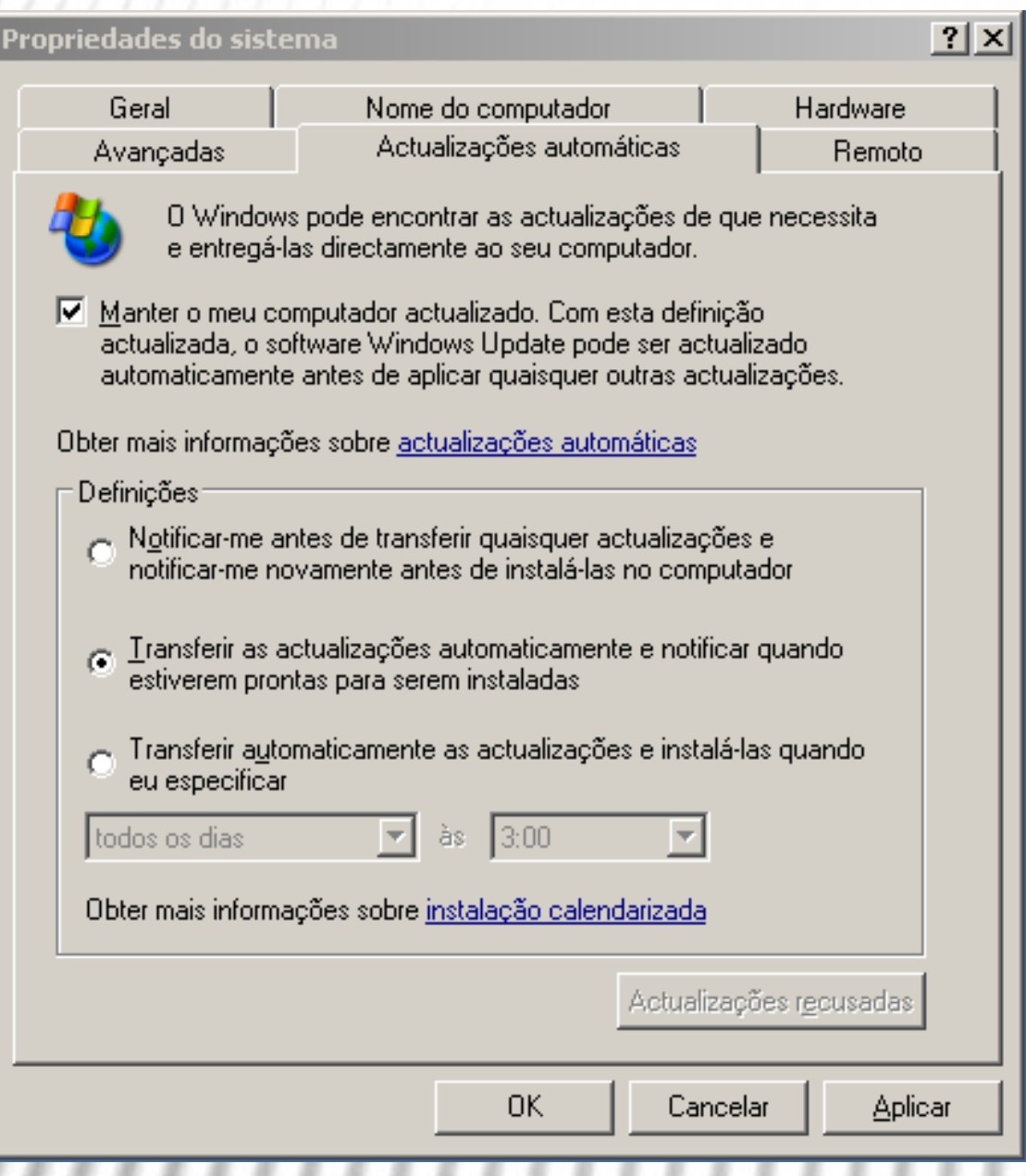

#### Configurar o acesso remoto ao servidor

Para que possa gerir o seu servidor a partir de outro computador, o Server 2003 oferece uma ferramenta já nossa conhecida também do XP: o **Ambiente de trabalho remoto**. Para ativá-lo:

- 1. Aceda ao **Painel de controlo** e clique em **Sistema**.
- 2. No separador **Remoto** marque a opção **Permitir aos utilizadores ligar remotamente a este computador**.
- 3. Surge um aviso de segurança acerca das palavraspasse. Leia-o com atenção. Nunca é demais lembrar!
- 4. Clique **Ok** duas vezes.
# Configurar o acesso remoto ao servidor (2)

Pronto, agora já pode aceder de outro computador, mesmo que com uma versão *desktop* do Windows:

- **Windows XP, Vista ou 7** menu **Iniciar → Todos os programas → Acessórios → Comunicações → Ambiente de trabalho remoto**.
- **Windows 98, ME, NT4 ou 2000**–instale o **cliente de serviços de terminal** que está na pasta C:\Windows\system32\clients\tsclient\win32 do servidor. Após a instalação, execute o **Ambiente de trabalho remoto** e indique o nome do servidor no ecrã de ligação.

# Configurar o acesso remoto ao servidor (3)

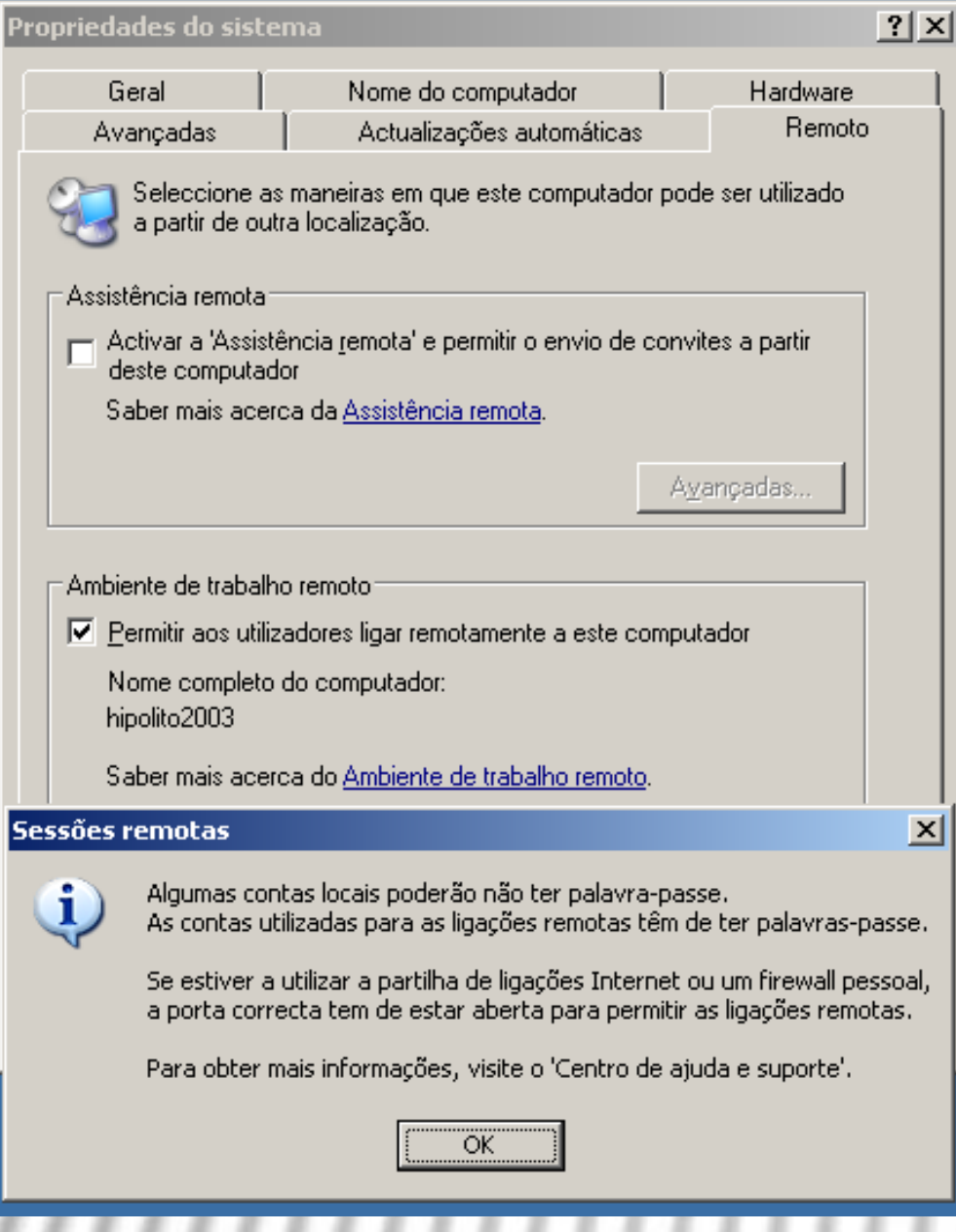

# Notas administrativas para iniciar/desligar o servidor

As operações de ligar e o desligar do servidor deverão ser registadas por si. Para isso, sempre que desligar ou ligar o servidor, siga os passos seguintes:

- 1. Clique no menu **Iniciar** e, em seguida, clique em **Encerrar** ou **Reiniciar**.
- 2. Em **Que pretende que o computador faça?**, clique em **Reiniciar** ou **Encerrar**.
- 3. Se, por esta altura, não esperava ter de reiniciar ou encerrar o computador, desmarque a caixa de verificação **Planeado**.
- 4. Selecione o motivo apropriado na lista.
- 5. Caso seja obrigatório um comentário, o botão **OK** não surgirá ativo até que escreva pelo menos um carácter na caixa de texto.
- 6. No fim, prima **OK**.

# Notas administrativas para iniciar/desligar o servidor (2)

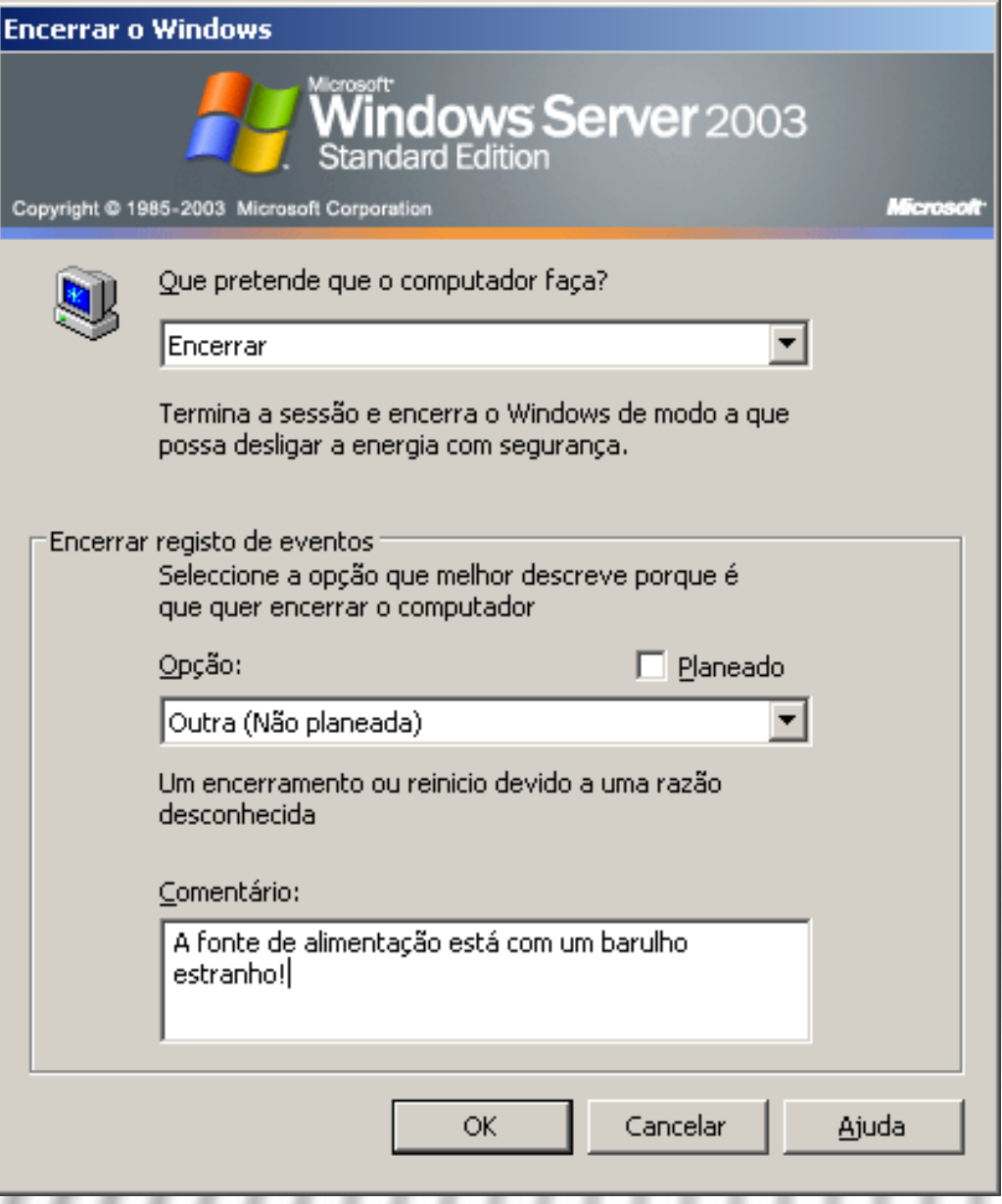

# Instalação de serviços de rede - DNS

- O Windows Server 2003 possui suporte nativo para o DNS que é fundamental para o funcionamento do *Active Directory* que verá daqui a pouco.
- Os **domínios DNS** podem ser criados a partir de **zonas DNS** que, por sua vez, podem ser de três tipos:
- **Zona primária**  O servidor de uma zona primária possui uma cópia da base de dados de todo o domínio. Mais ainda, as requisições de resolução de endereços dentro do domínio dessa zona são resolvidas pelo servidor do domínio, não havendo necessidade de consultar algum exterior.

# Instalação de serviços de rede – DNS (2)

- **Zona secundária**  O servidor de uma zona secundária possui uma cópia da base de dados do servidor da zona primária. Isso traz segurança em caso de falha do primário, o secundário pode ser consultado e, em caso de muitas solicitações, ajuda o primário ao equilibrar o trabalho.
- **Zona de stub**  É uma novidade do Server 2003 e pretende ajudar a aliviar a sobrecarga de consultas aos servidores de DNS. Ao contrário dos servidores primário e secundário, que possuem os endereços DNS e IP de todos os seus *hosts*, a informação de uma zona de *stub*  apenas contém os nomes dos seus endereços DNS e a indicação de qual deles é o primário. Para que servem?

# Instalação de serviços de rede – DNS (3)

- Pois bem, imagine um grande domínio chamado **minhaempresa.com.pt** com um servidor DNS principal e vários secundários.
- A prática mostra que os secundários perdem muito tempo a copiar informação atualizada do primário – para se manterem atualizados –e isso sobrecarrega o servidor primário e a própria rede. Solução?
- Transformar servidores secundários em servidores de zonas *stub*, o que lhes permite aliviar bastante o tráfego.

# Instalação de serviços de rede – DNS (4)

- O servidor DNS primário de **minhaempresa.com.pt**  ficaria com as informações completas sobre os servidores das zonas *stub* – por exemplo:
	- **vendas.minhaempresa.com.pt** e
	- **compras.minhaempresa.com.pt** e estes possuem apenas as informações básicas sobre os servidores destas zonas.
- Estas zonas com os seus servidores resolvem os problemas da pesquisa **direta** e da **inversa**:
	- **Direta**  dado um endereço DNS, qual é o IP correspondente?
	- **Inversa**–qual o endereço DNS de um dado endereço IP?

# Instalação de serviços de rede – DNS (5)

- O DNS dinâmico, característico do Server 2003, como já aprendeu anteriormente, pode ser útil na medida em que atualiza automaticamente num servidor de domínio alterações no seu domínio; isso funciona perfeitamente com *hosts* com Windows 2000 Profissional e XP Profissional.
- Mas se o servidor DNS estiver ligado à Internet, não é boa ideia manter o DNS dinâmico por questões de segurança.

# Instalação de serviços de rede – DNS (6)

Para instalar o serviço DNS no servidor, siga os passos seguintes:

- 1. Inicie sessão como **Administrador**.
- 2. Aceda ao Painel de controlo, a **Adicionar/remover Programas**.
- 3. Selecione **Adicionar/remover componentes do Windows**.
- 4. Selecione **Serviços de funcionamento em rede** e clique em **Detalhes…**.
- 5. Marque **Sistema de Nomes de Domínio (DNS)**e clique **OK**.
- 6. Insira o CD do Windows Server 2003 e conclua o Assistente de instalação.

# Instalação de serviços de rede - DNS (7)

Assistente de componentes do Windows

### **Componentes do Windows**

Pode adicionar ou remover componentes do Windows.

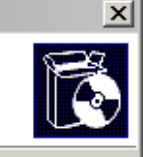

 $\vert x \vert$ 

Para adicionar ou remover um componente, clique na caixa de verificação. Uma caixa sombreada indica que apenas parte do componente será instalada. Para ver o que está incluído num componente, clique em 'Detalhes'.

### Componentes:

Espace

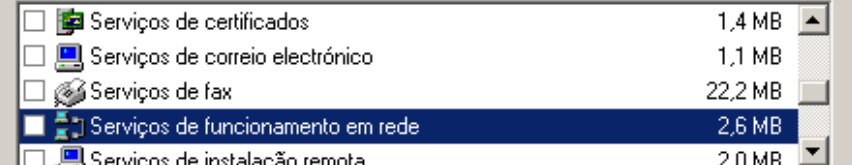

### Descrição: Contém uma variedade de serviços e protocolos especializados relacionados com redes.

## Total d'Serviços de funcionamento em rede

Para adicionar ou remover um componente, clique na caixa de verificação. Uma caixa sombreada indica que apenas parte do componente será instalada. Para ver o que está incluído num componente, clique em 'Detalhes'.

Sub-componentes de Servicos de funcionamento em rede:

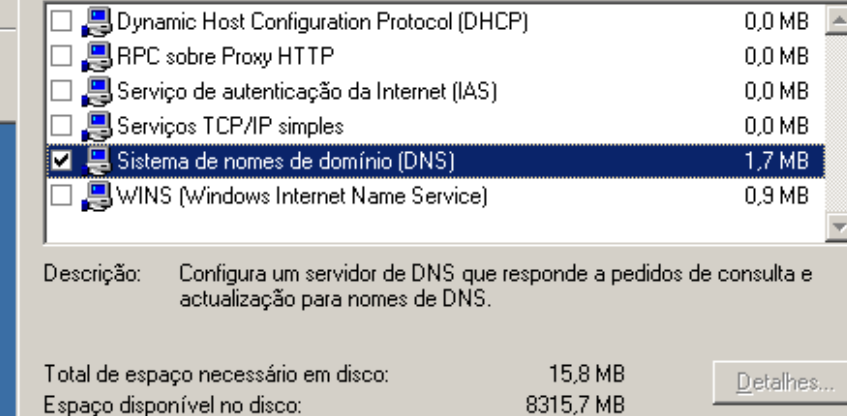

0K

Cancelar

# Instalação de serviços de rede – DHCP

O DHCP, como viu na secção sobre o TCP/IP, é muito útil porque permite atribuir, por "aluguer", endereços IP a clientes que precisem deles. Mais ainda, um servidor de DHCP pode indicar aos clientes quais são os servidores DNS e WINS.

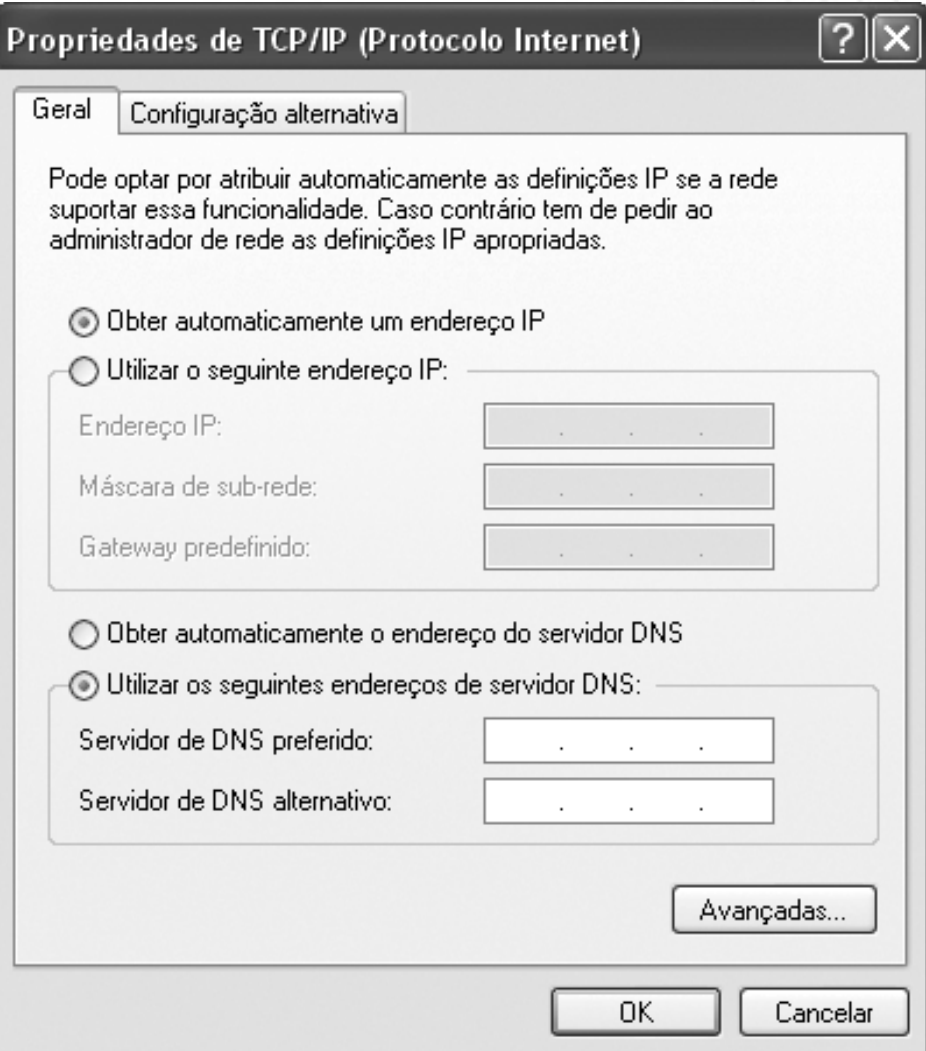

# Instalação de serviços de rede – DHCP (2)

O DHCP funciona assim:

- Os computadores que estão configurados para obter automaticamente um endereço IP lançam, por *broadcast*, um pedido de requisição de IP.
- 2. O servidor de DHCP disponível responde ao pedido propondo um endereço IP para aluguer pelo computador.
- 3. O computador requerente aceita o aluguer e envia uma mensagem confirmando a aceitação.
- 4. O servidor DHCP responde à mensagem aceitando o contrato de aluguer.
- 5. Esse aluguer dura um tempo predefinido e configurável, o aluguer é renovado normalmente a cerca de metade do prazo e o endereço IP é normalmente mantido. Todos os sistemas operativos atuais suportam o DHCP.

# Instalação de serviços de rede – DHCP (3)

Para instalar o serviço DHCP no servidor, siga os passos seguintes:

- 1. Inicie sessão como **Administrador**.
- 2. Aceda ao Painel de controlo, a **Adicionar/remover Programas**.
- 3. Selecione **Adicionar/remover componentes do Windows**.
- 4. Selecione **Serviços de funcionamento em rede** e clique em **Detalhes…**.
- 5. Marque **Dynamic Host Configuration Protocol (DHCP)** e clique **OK**.
- 6. Insira o CD do Windows Server 2003 e conclua o Assistente de instalação.

# Configuração dos serviços de rede

- A configuração dos serviços de rede no servidor é facilmente feita
- Através de um Assistente para configurar o servidor que está no grupo das Ferramentas administrativas no menu Iniciar.

### Assistente para configurar o servidor

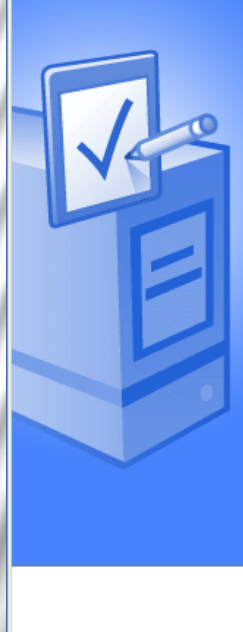

Bem-vindo ao 'Assistente para configurar o servidor!

Este assistente ajuda-o a atribuir funcões a este servidor. Determina a funcão de um servidor com base nas tarefas, tais como partilha de documentos, partilha de impressoras ou alojamento de um Web site, que deseja que o servidor realize

Também pode utilizar este assistente para remover funcões que adicionou anteriormente a este servidor.

### Ler acerca das funções de servidores

Para continuar, clique em 'Sequinte'.

#### Assistente para configurar o servidor

#### **Passos preliminares**

continuar.

Pode assegurar-se de que configura o servidor com êxito, concluindo os seguintes passos antes de

Antes de continuar, verifique que os sequintes passos foram concluídos.

- Instalar todos os modems e placas de rede.
- Anexar todos os cabos necessários.
- Se planeja utilizar este servidor para ligação à Internet, ligue-se à Internet agora.
- · Ligar todos os periféricos, tais como impressoras e unidades externas.
- Tenha o CD de configuração do Windows Server 2003 disponível ou saiba o caminho para a instalação a partir da rede.

Ouando clicar em 'Seguinte', o assistente irá procurar ligações de rede.

 $\sqrt{2}$  Sequinte <Retroceder

Cancelar Aiuda <Retroceder Sequinte

Ajuda

Cancelar

 $\overline{\mathbf{x}}$ 

# Configuração dos serviços de rede (2)

• Através da ferramenta de gestão do servidor que está em menu **Iniciar → Ferramentas administrativas → Gerir o servidor**.

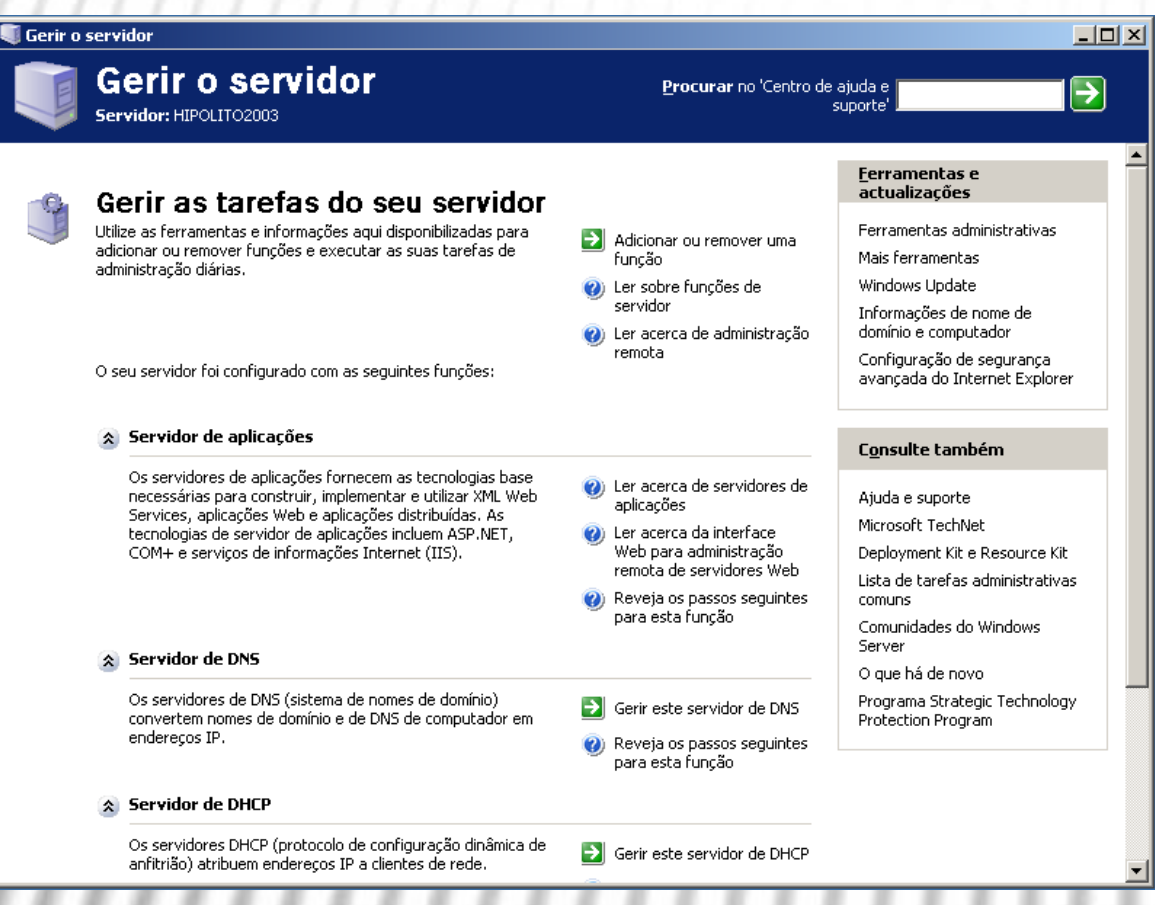

# Configuração dos serviços de rede (3)

• Através de ferramentas de gestão específicas que surgem no grupo **Ferramentas administrativas** após a instalação do Active Directory.

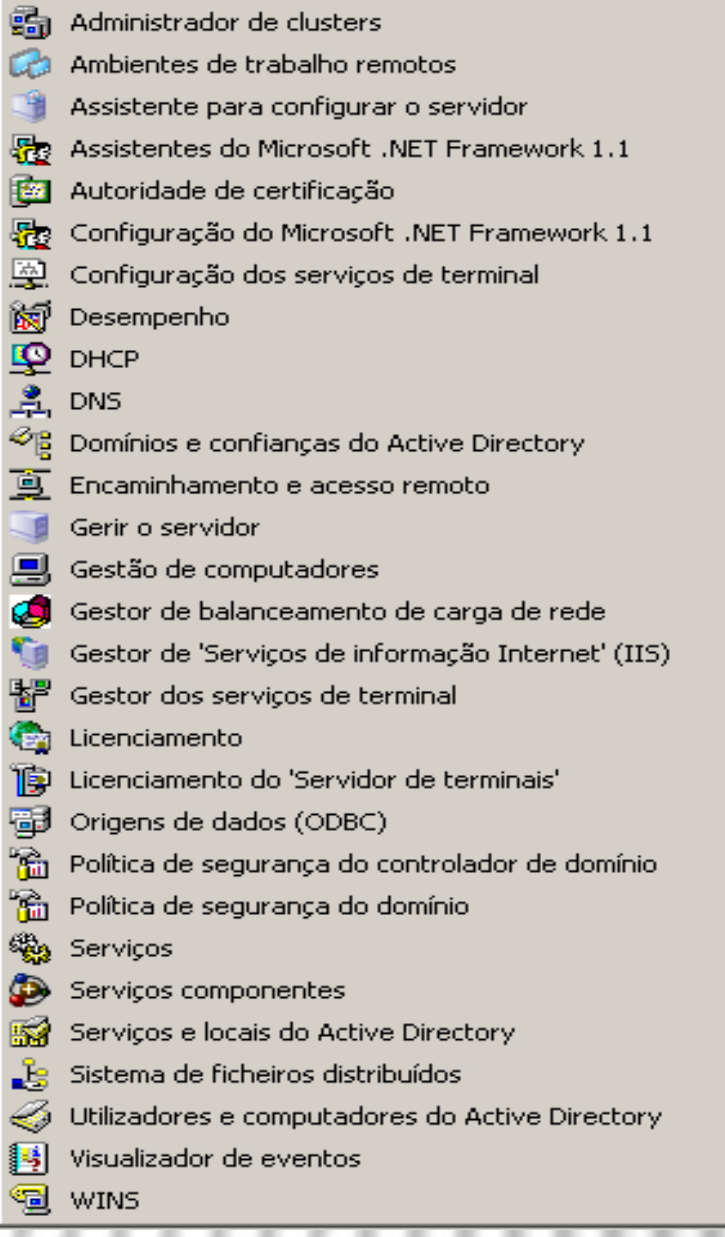

# Configuração dos serviços de rede (4)

- Recomenda-se a segunda ou a terceira opção. Mas voltaremos aqui daqui a pouco.
- Para já, vamos finalmente à configuração do *Active Directory* já que, como dissemos acima, pretendemos que este servidor seja um controlador de domínio primário.

# Implementação do active directory

Finalmente vai instalar a mais valia do Server 2003. Siga os passos seguintes:

- 1. Menu Iniciar  $\rightarrow$  $Executor \rightarrow escreva$ dcpromo e clique OK.
- 2. Surge o Assistente de instalação do Active Directory.

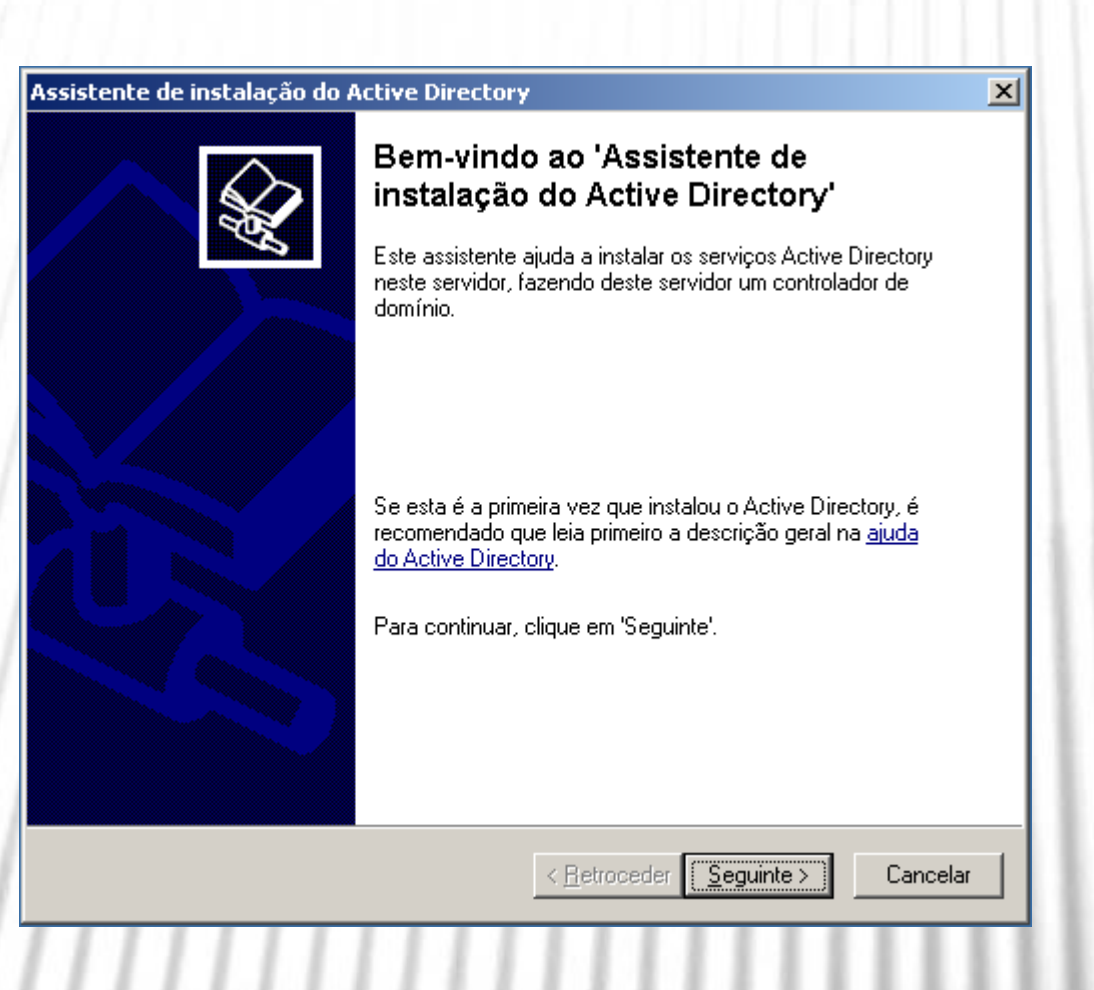

# Implementação do active directory (2)

3. Clique no botão **Seguinte** duas vezes.

## Assistente de instalação do Active Directory

Tipo de controlador de domínio Especifique o papel que deseja para este servidor.

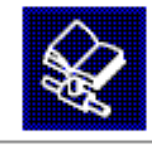

×

Pretende que este servidor se torne um controlador de domínio para um novo domínio ou um controlador de domínio adicional para um domínio existente?

- C Controlador de domínio para um novo domínio Seleccione esta opcão para criar um novo domínio subordinado, uma nova árvore de domínio ou uma nova floresta. Este servidor tornar-se-á o primeiro controlador de domínio do novo domínio.
- C Controlador de domínio adicional para um domínio existente
	- Se continuar com esta opção eliminará todas as contas locais deste servidor.

Todas as chaves criptográficas serão eliminadas e devem ser exportadas antes de continuar.

Todos os dados encriptados, tais como mensagens de correio electrónico ou ficheiros encriptados por EFS, devem ser desencriptados antes de continuar ou ficarão inacessíveis permanentemente.

> $Sequinte$ < Retroceder

Cancelar

# Implementação do active directory (3)

4. Mantenha selecionado o botão **Controlador de** domínio para um novo domínio, pois é um novo domínio que vai criar. Clique no botão Seguinte.

## Assistente de instalação do Active Directory

## Criar novo domínio

Seleccione o tipo de domínio a criar.

### Criar:

Im domínio numa nova floresta

Seleccione esta opcão se este for o primeiro domínio da organização ou se pretender que o novo domínio seja completamente independente da floresta actual.

C Um domínio subordinado numa árvore de domínios existente

Se pretende que o novo domínio seja subordinado de um domínio existente, seleccione esta opção. Por exemplo, pode criar um novo domínio denominado sede, exemplo, microsoft, pt como domínio subordinado do domínio exemplo.microsoft.pt.

C Uma árvore de domínios numa floresta existente

Se não pretende que o novo domínio seja subordinado de um domínio existente, seleccione esta opcão. Criará uma nova árvore de domínio separada das árvores existentes.

> Sequinte > < Retroceder

Cancelar

# Implementação do active directory (4)

- 5. Mantenha selecionado o botão **Um domínio numa nova floresta**, pois apenas ainda temos um domínio na floresta.
- 6. Aproveite para ler as outras opções, pode ajudá-lo a cimentar os seus conhecimentos sobre árvores e florestas.
- 7. Clique no botão **Seguinte**.
- 8. Surge uma caixa onde deve inserir o domínio. Clique em **Seguinte**.

# Implementação do active directory (5)

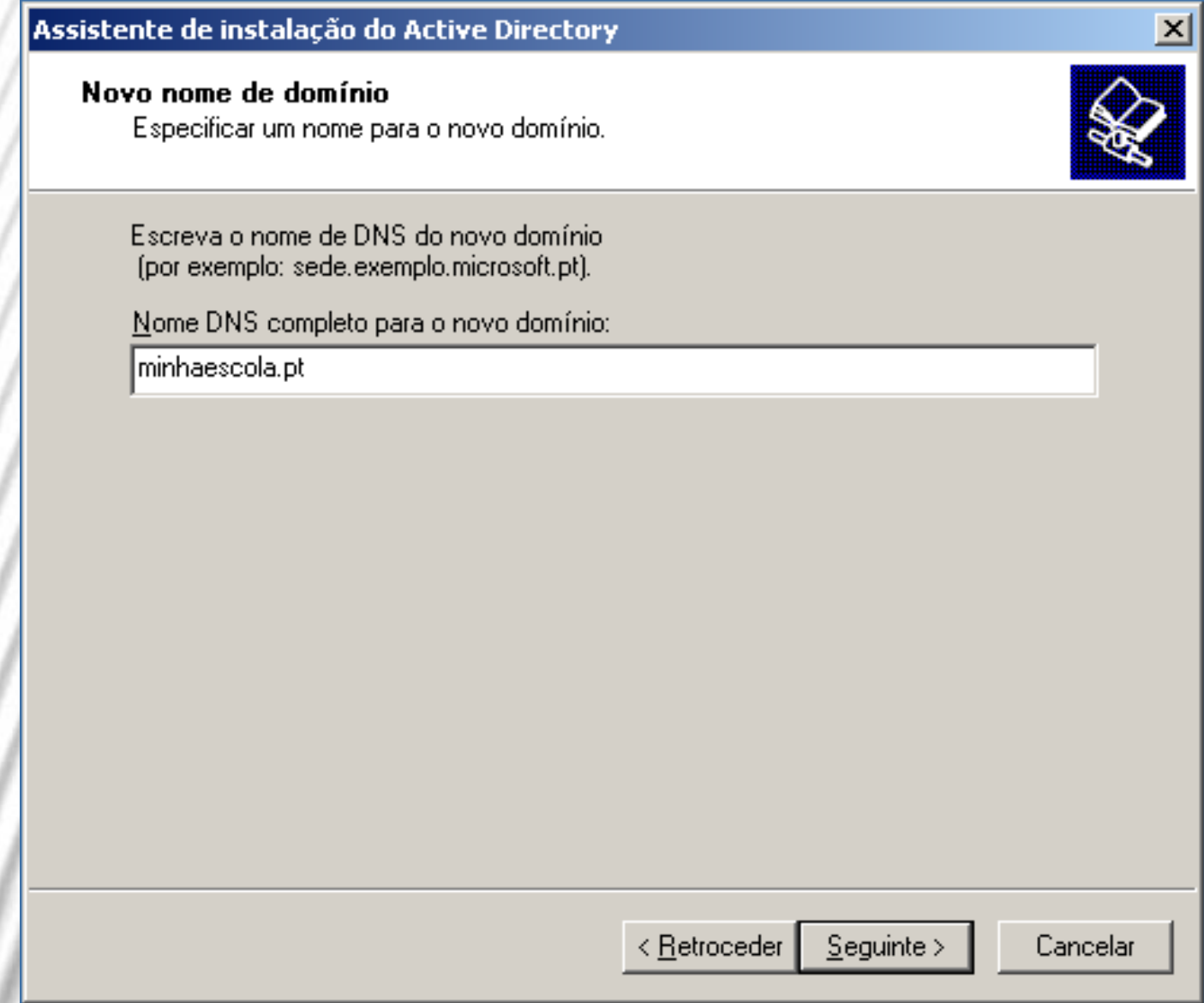

# Implementação do active directory (6)

9. No passo seguinte, introduza o nome **NetBIOS** para o domínio. Mantenha o sugerido. Clique em Seguinte.

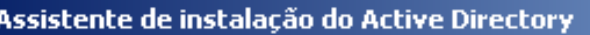

Nome de domínio NetRIOS Especificar um nome NetBIOS para o novo domínio.

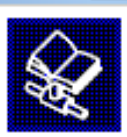

Este é o nome que os utilizadores de versões anteriores do Windows utilizarão para. identificar o novo domínio. Clique em 'Sequinte' para aceitar o nome mostrado ou escreva um novo nome

Nome do domínio NetBIOS:

**MINHAESCOLA** 

 $\overline{\leftarrow}$  Retroceder

 $Sequinte$ 

Cancelar

## Implementação do active directory (7)

10. No passo a seguir, são apresentados os caminhos para a pasta que conterá a base de dados do *Active Directory* e o seu registo. Se não tiver razão para mudá-los, mantenha-os e clique em **Seguinte**. (Uma boa razão para mudá-los é, numa rede muito grande, o número de objetos ser para cima de 500. Aí é conveniente criar as pastas noutro disco ou, no mínimo, noutra partição do mesmo disco).

# Implementação do active directory (8)

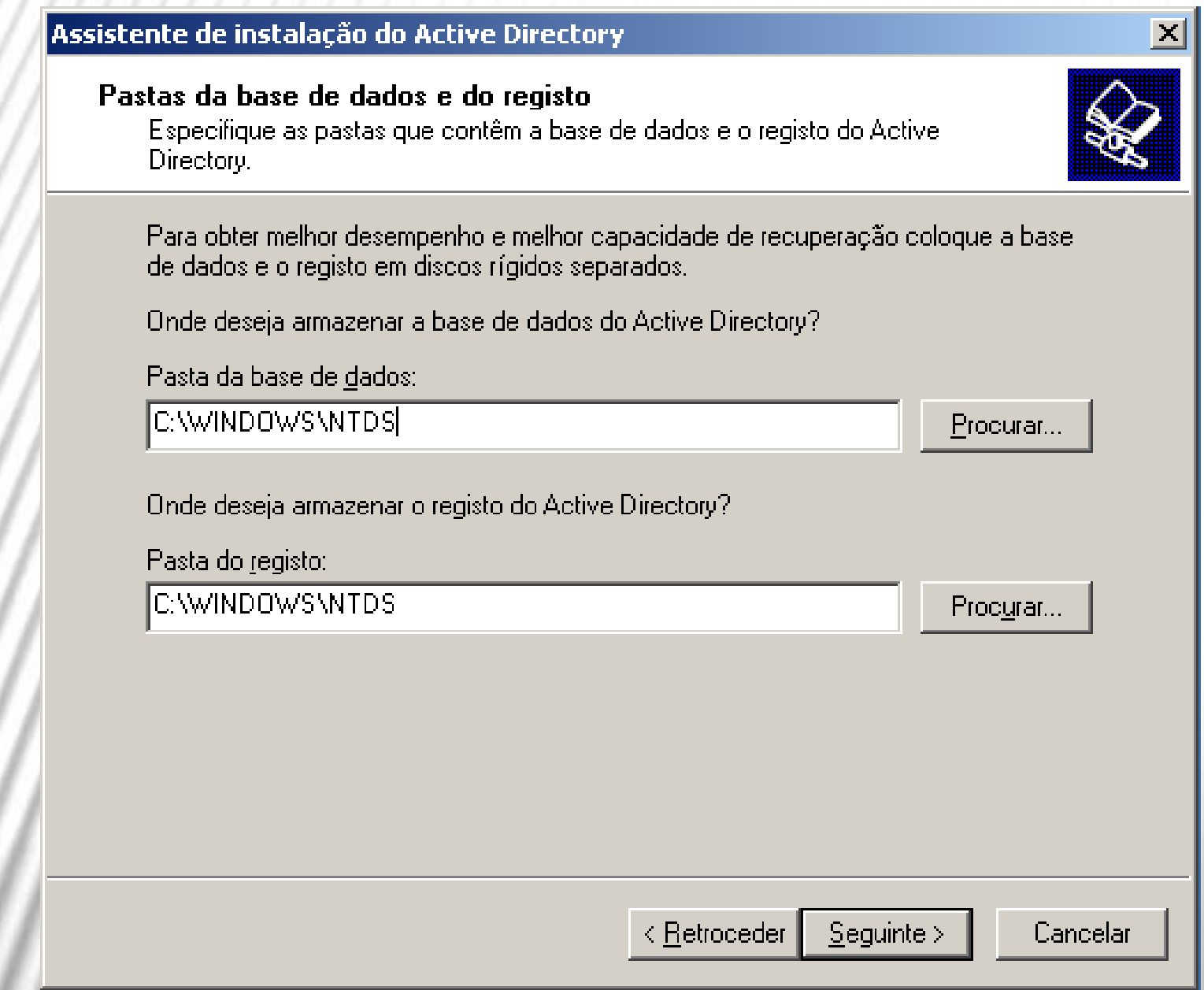

# Implementação do active directory (9)

11. No passo seguinte é indicado o caminho para a pasta SYSVOL. O conteúdo desta pasta será replicado por todos os outros controladores de domínio que possam existir, por isso cuidado com as alterações! Mantenha o nome e o caminho sugeridos e clique em **Seguinte**.

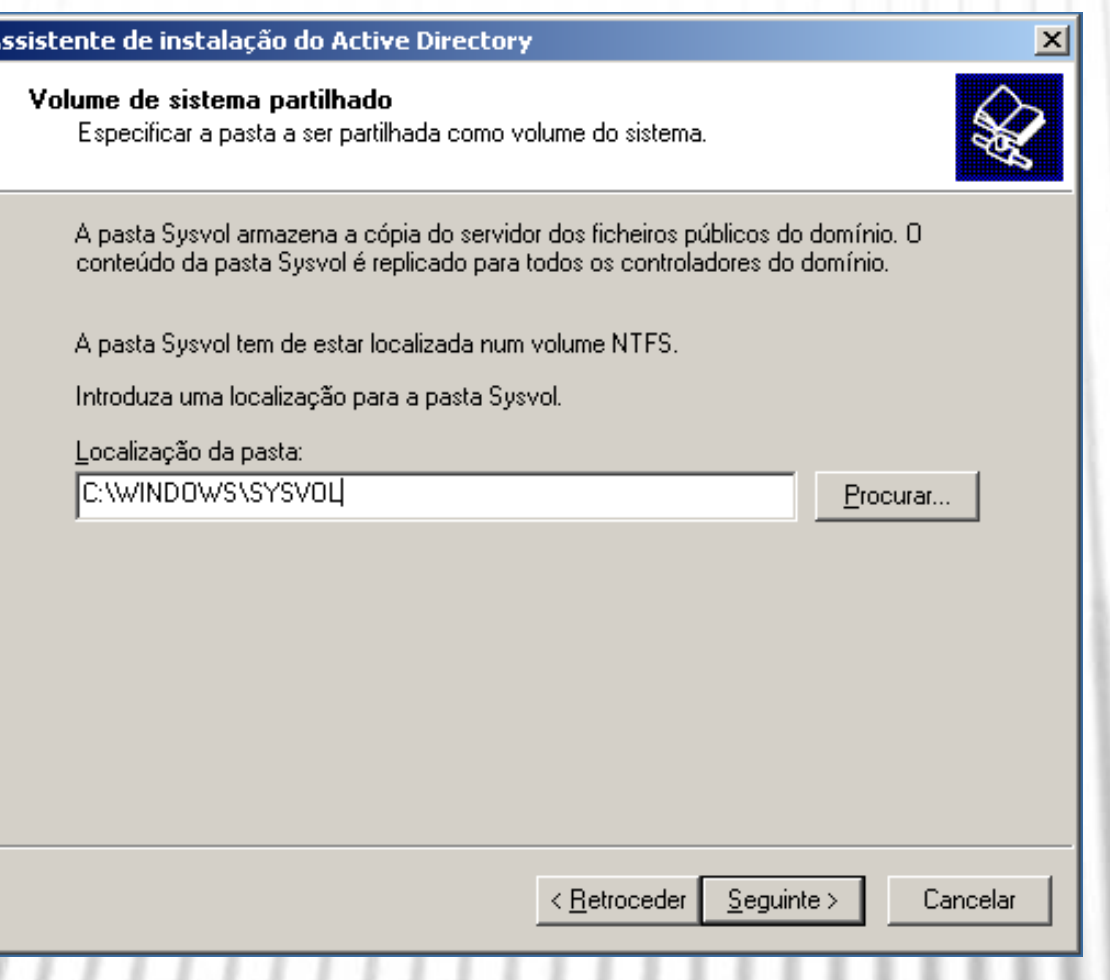

# Implementação do active directory (10)

## 12. Será executado o diagnóstico do serviço DNS e apresentados os resultados.

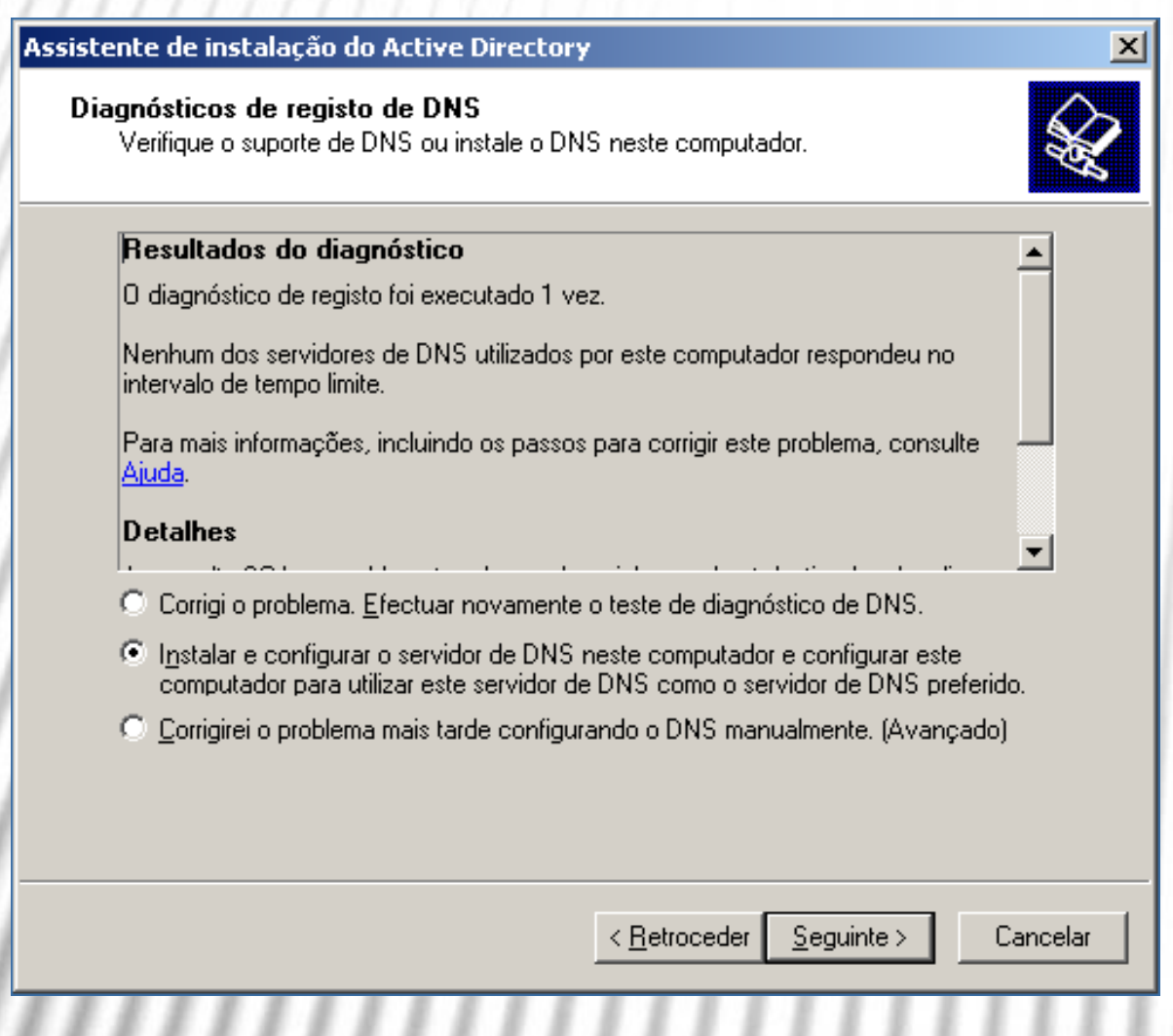

# Implementação do active directory (11)

- 13. Se lhe surgir uma mensagem de erro semelhante à da **Figura**  selecione **Instalar e configurar o servidor DNS neste computador e configurar este computador para utilizar este servidor de DNS como o servidor de DNS predefinido**. Clique em **Seguinte**.
- 14. Na caixa seguinte, terá que indicar a política de permissões de acesso aos objetos que vão constituir o *Active Directory*. As regras são simples:
- Se a sua estrutura de servidores for constituída por servidores com Windows Server 2000/2003, deve escolher a segunda opção.
- Se a sua estrutura de servidores incluir versões de Windows anteriores como a NT 4, mantenha a primeira opção.

Vamos escolher a segunda opção já que é o único servidor que temos.

# Implementação do active directory (12)

## Assistente de instalação do Active Directory

## **Permissões**

Seleccione as permissões predefinidas para objectos de utilizador e de grupo.

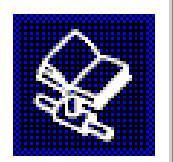

Alguns programas de servidor, tais como o Remote Access Service do Windows NT, lêem informações armazenadas nos controladores de domínio.

© Permissões compatíveis com sistemas operativos de servidor anteriores ao! Windows 2000

Seleccione esta opção se executar programas de servidor em sistemas operativos de servidor anteriores ao Windows 2000 ou em sistemas operativos de servidor Windows 2000 ou Windows Server 2003 que são membros de domínios pré-Windows 2000.

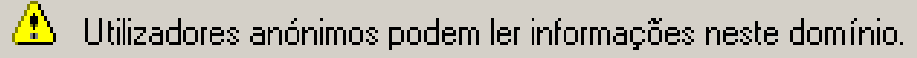

○ Permissões compatíveis apenas com sistemas operativos de servidor Windows 2000 ou Windows Server 2003

Seleccione esta opcão se executar programas de servidor apenas em sistemas operativos de servidor Windows 2000 ou Windows Server 2003 que são membros de domínios Active Directory. Apenas utilizadores autenticados podem ler informações neste domínio.

# Implementação do active directory (13)

15. Na caixa de diálogo seguinte, introduza uma palavra-passe para a restauração do **Active Directory que** será necessária se houver problemas na inicialização do AD, pelo que terá que iniciar em modo de restauro. Esta palavra deverá ter, pelo menos, 8 caracteres. Clique em Seguinte.

### Assistente de instalação do Active Directory

Palavra-passe de admin, do modo de restauro dos servicos de directório Esta palavra-passe é utilizada guando iniciar o computador no 'Modo de restauro' dos servicos de directório".

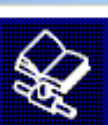

Escreva e confirme a palavra-passe que pretende atribuir a esta conta de administrador a utilizar quando este servidor for iniciado em 'Modo de restauro dos servicos de directório'.

A conta de 'Administrador' de modo de restauro é diferente da conta de 'Administrador' de domínio. As palavras-passe para as contas podem ser diferentes, por isso certifique-se del que se lembra das duas.

Palavra-passe de modo de restauro:

Confirmar palavra-passe:

Para mais informações acerca de 'Modo de restauro de serviços de directório', consulte a Aiuda do Active Directory.

< Retroceder

 $Sequinte$ 

Cancelar

# Implementação do active directory (14)

16. Será exibido um resumo das opções. Clique em **Seguinte** para concluir o processo de instalação e configuração.

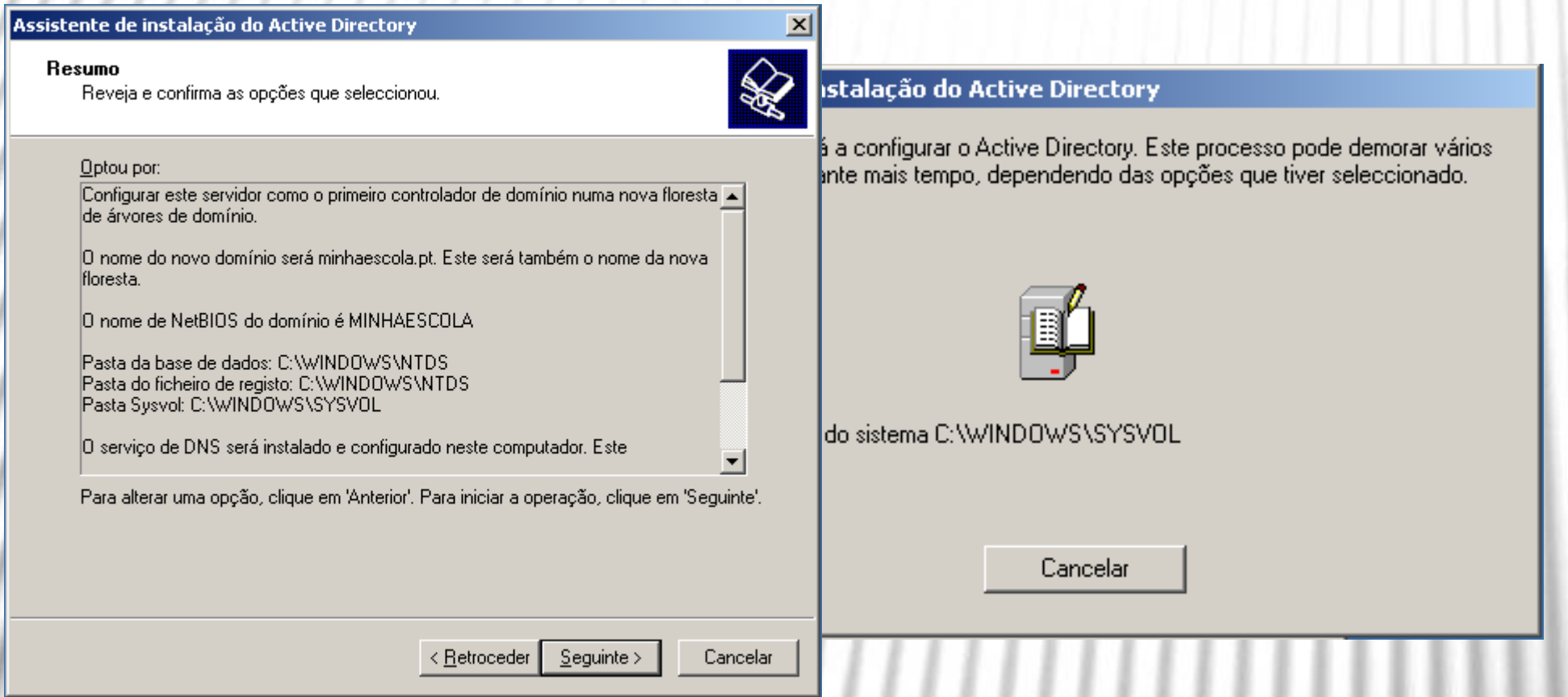

# Implementação do active directory (15)

17. Finalizado o processo, surge a caixa de conclusão e a de reinício do sistema. Clique **Concluir** e, em seguida, em **Reiniciar agora**.

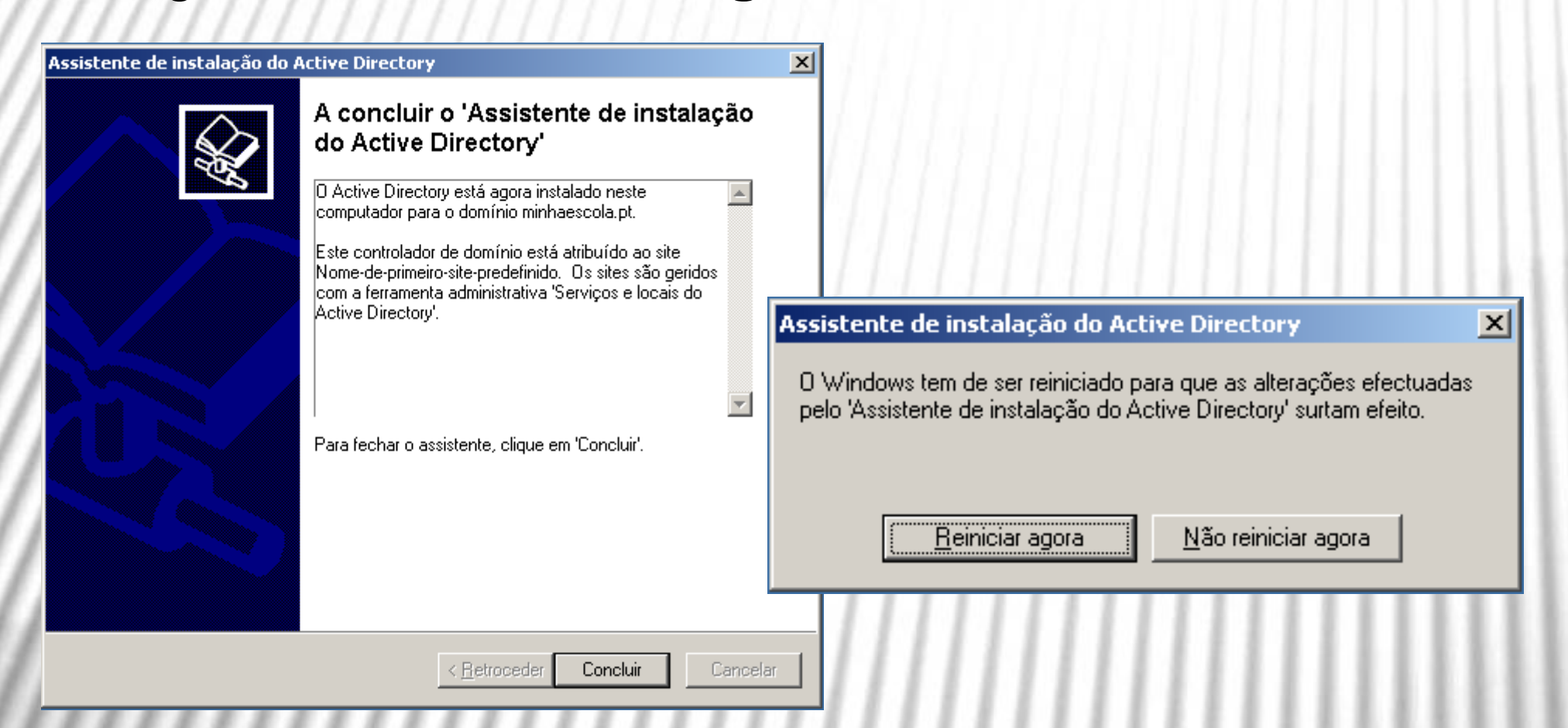

# As pastas SYSVOL e NETLOGON

- A instalação do *Active Directory* cria, no servidor, mais duas pastas partilhadas:
- **SYSVOL –**armazena todas as políticas aplicadas aos computadores do domínio. Está localizada, em princípio, em C:\Windows\Sysvol\Sysvol.
- **NETLOGON –**essa partilha é acedida durante o início de sessão dos utilizadores na rede. Se quiser criar *scripts*de *login* para os inícios de sessão dos utilizadores, coloque-os aqui, Em princípio, o seu caminho é C:\Windows\Sysvol\Sysvol\*nomedodomínio*\Sripts.

# Novas ferramentas administrativas

- Finalizada a instalação e configuração elementar do *Active Directory*, surgem várias ferramentas no grupo das **Ferramentas administrativas**:
- **Utilizadores e computadores do Active Directory**  É aqui que se gerem os utilizadores, os objectos, as unidades organizacionais, etc.
- **Serviços e locais do Active Directory Ferramenta** para gerir componentes físicos como sítios, ligações, sub-redes, catálogos globais, replicação entre controladores do domínio, etc.
- **Domínios e confianças do Active Directory**  Para gerir as relações de confiança entre servidores de diferentes domínios ligados.

# Novas ferramentas administrativas (2)

- Mas também surgem ferramentas para administração dos serviços que vimos antes:
	- DNS,
	- DHCP.

Vamos tratar deles.
### **DNS**

• Aceda à ferramenta **DNS** das **Ferramentas administrativas**.

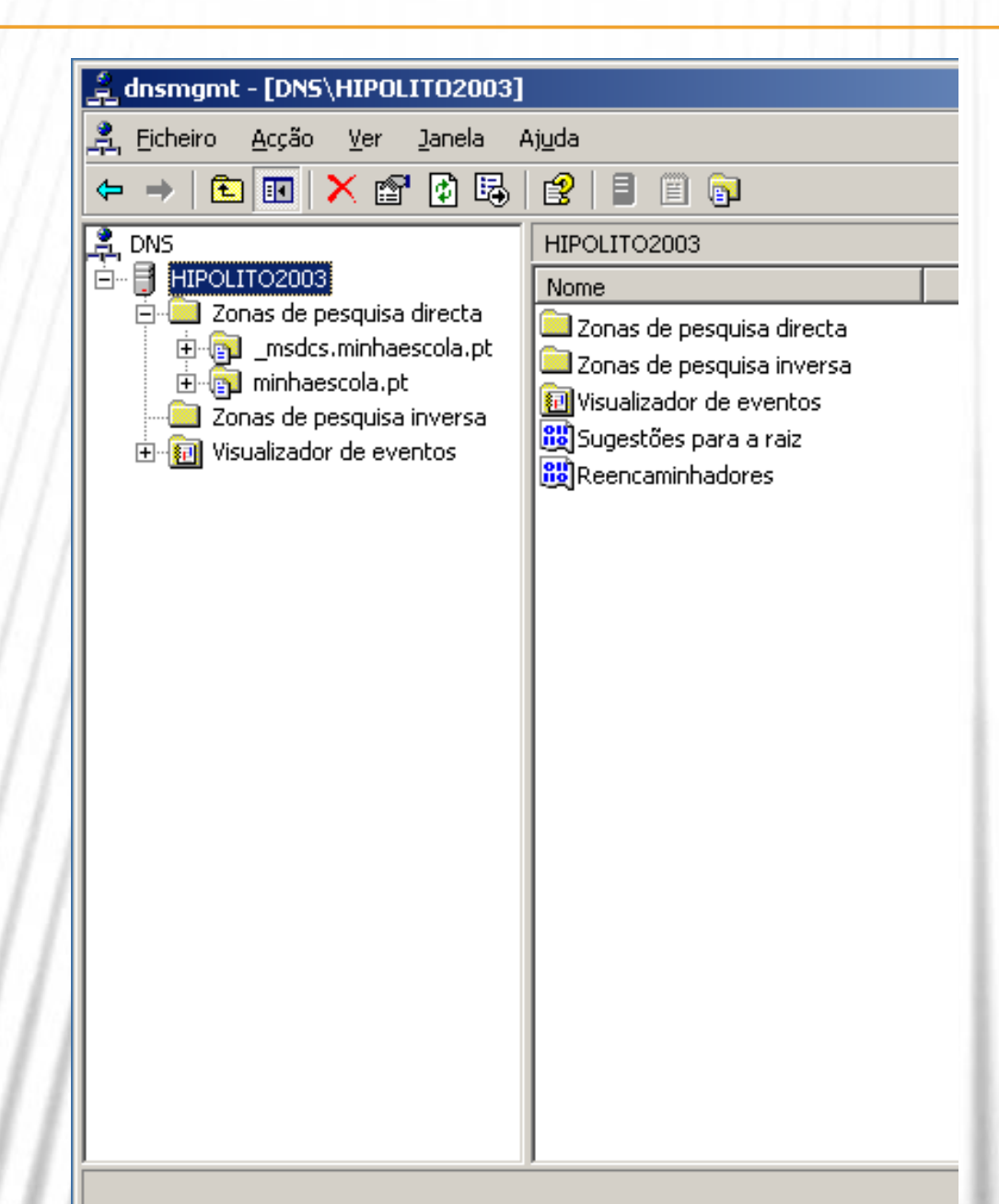

### DNS (2)

- Repare que já tem algumas definições do seu domínio, nomeadamente pastas para as zonas primárias.
- Há duas tarefas que pode executar desde já:
	- uma é não permitir atualizações dinâmicas, mesmo que seguras (lembre-se do que dissemos antes sobre a segurança) e a outra é
	- criar uma zona inversa, que permita que os nomes possam ser resolvidos a partir de consultas IP (por exemplo, o comando 192.168.0.1 deverá retornar **minhaescola.pt**).

Vamos a isso?

### DNS (3)

- Para negar atualizações dinâmicas, siga os passos seguintes:
- 1. Aceda à ferramenta **DNS**  das **Ferramentas administrativas**.
- 2. Clique com o botão direito na pasta **Zonas de pesquisa inversa** e clique em **Nova zona…**Surge o **Assistente de nova zona**. Clique em **Seguinte**.

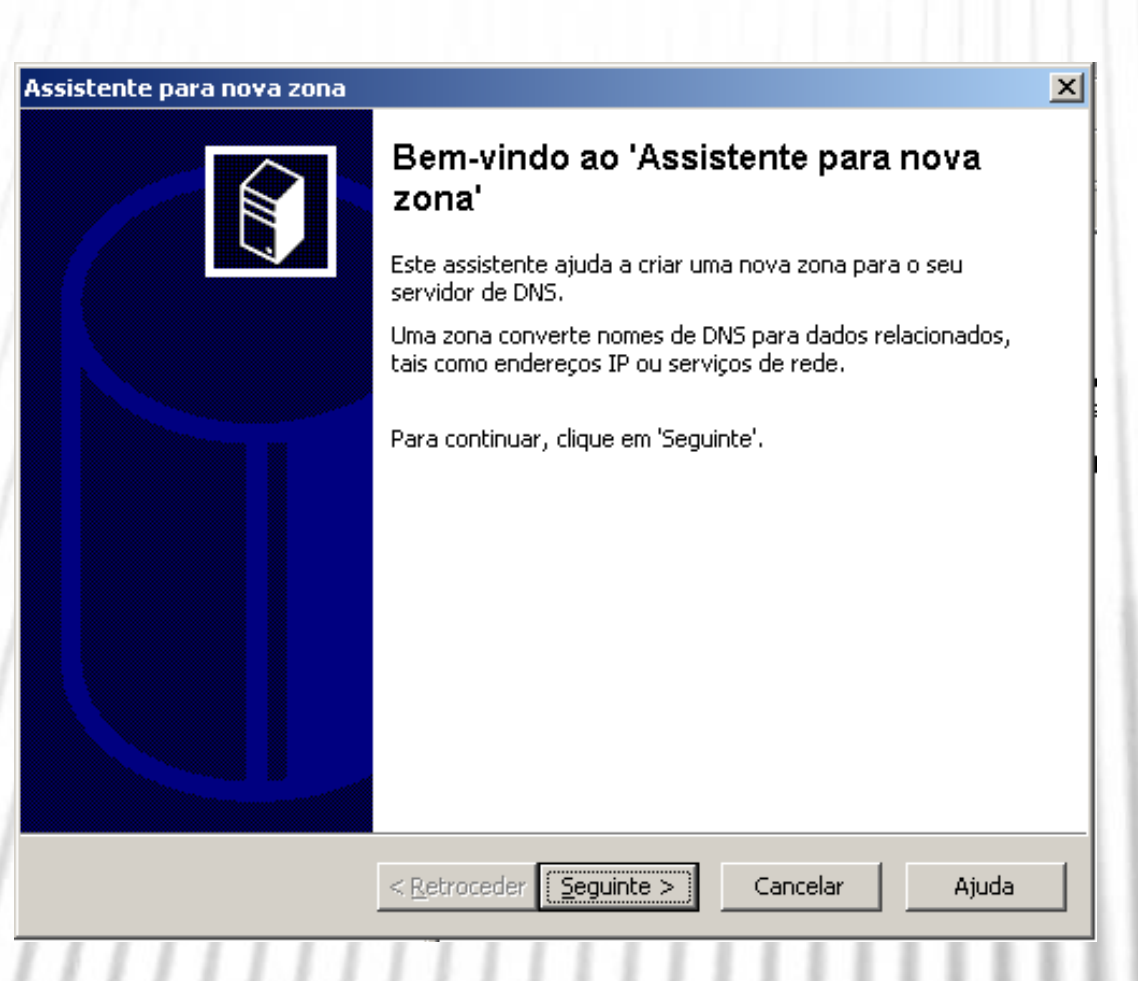

### **DNS (4)**

### 3. Mantenha a primeira opção e clique em **Seguinte**.

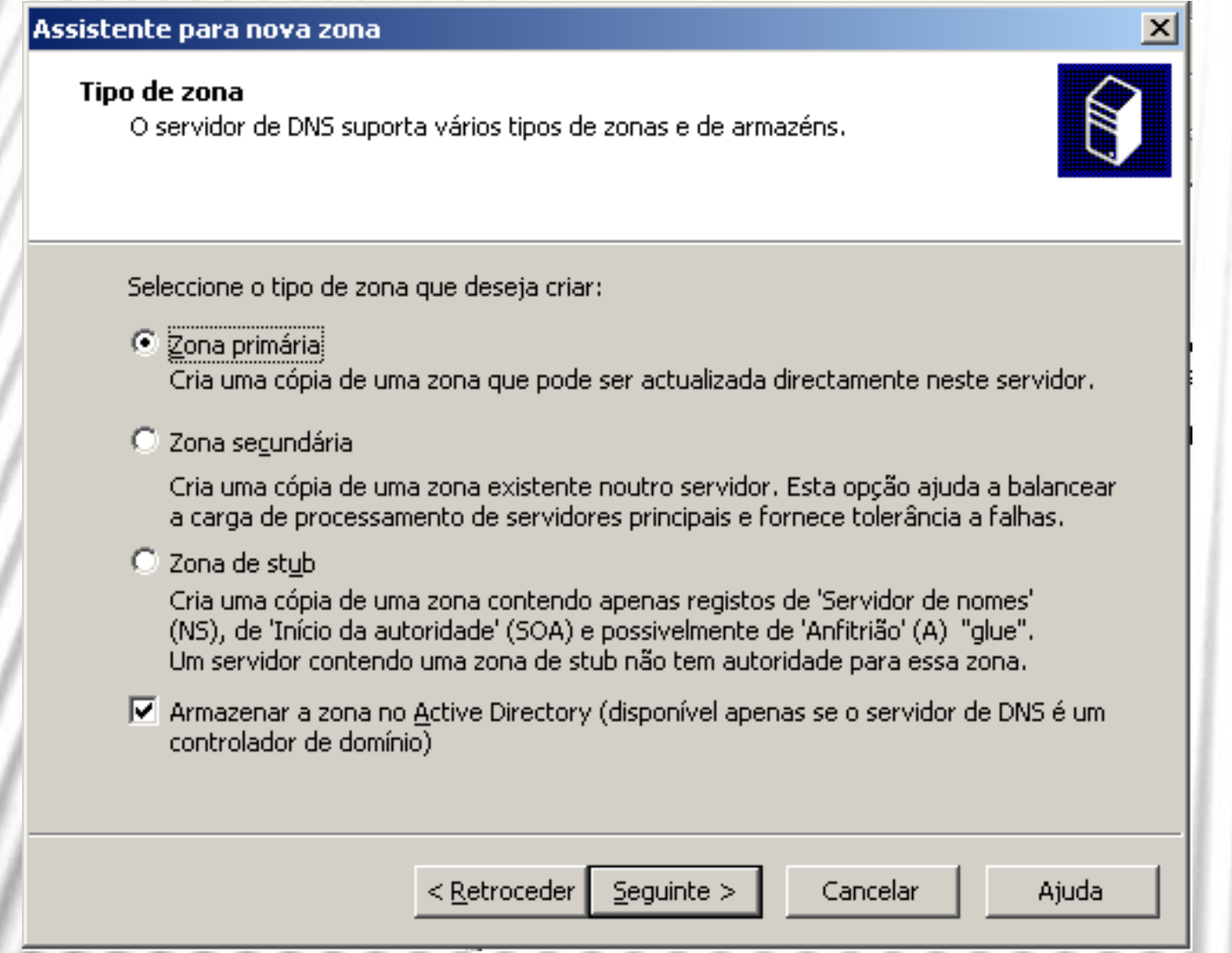

### **DNS (5)**

### 4) Mantenha a opção indicada e clique em **Seguinte**.

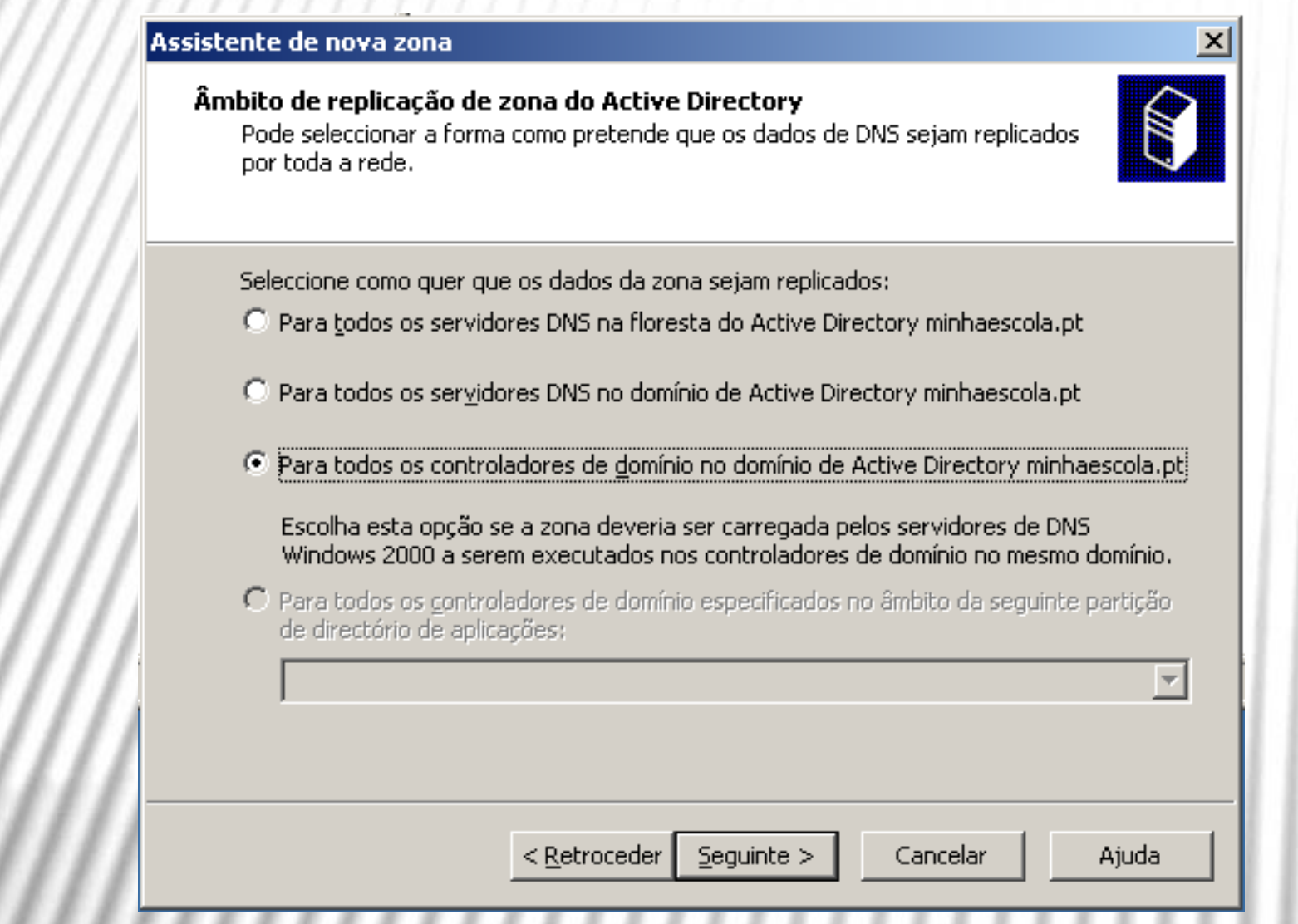

### **DNS (6)**

5. Na caixa seguinte, introduza 192.168.0 no campo **ID** da rede e clique em Seguinte.

#### Assistente para nova zona

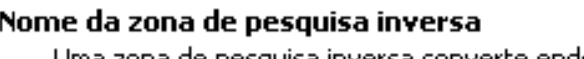

Uma zona de pesquisa inversa converte endereços IP em nomes de DNS.

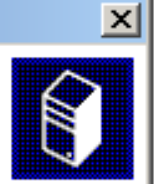

Para identificar a zona de pesquisa inversa, escreva o ID da rede ou o nome da zona.

 $\bullet$  ID da rede:

192 .168 .0

O ID de rede é a parte dos enderecos IP que pertencem a este zona. Introduza o ID de rede na sua ordem normal (não invertida).

Se utilizar um zero no ID de rede ele aparecerá no nome de zona. Por exemplo, o ID de rede 10 criaria a zona 10.in-addr.arpa e o ID de rede 10.0 criaria a zona 0.10.in-addr.arpa.

C Nome da zona de pesquisa inversa:

0.168.192.in-addr.arpa

Para mais informações sobre como criar uma zona de pesquisa inversa clique em 'Ajuda'.

<Retroceder Sequinte >

Cancelar

### **DNS (7)**

Clique em Não permitir atualizações dinâmicas 6. (pelas razões que já apontámos) e clique em

### Seguinte.

#### Assistente de nova zona

#### Actualizacão dinâmica

Pode especificar que esta zona de DNS aceita actualizações seguras, não seguras ou não dinâmicas.

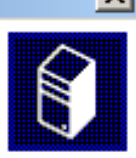

A actualização dinâmica permite que os computadores clientes de DNS registem e actualizem dinamicamente os seus registos de recursos com um servidor de DNS sempre que ocorram alterações.

Seleccione o tipo de actualizações dinâmicas que pretende autorizar:

- © Permitir apenas actualizações dinâmicas seguras (recomendado para Active Directory) Esta opção está disponível apenas para zonas integradas de Active Directory.
- © Permitir actualizações dinâmicas não seguras e seguras As actualizações dinâmicas de registos de recursos são aceites a partir de qualquer cliente.
	- Esta opção constitui uma vulnerabilidade de segurança significativa porque as Λ actualizações podem ser aceites de origens não fiáveis.
- ( Não permitir actualizações dinâmicas

Esta zona não aceita actualizações dinâmicas de registos de recursos. Tem que actualizar este recursos manualmente.

> < <u>R</u>etroceder  $Sequinte$

Cancelar

### DNS (8)

7. O Assistente é finalizado. Repare na mensagem que ele dá acerca das atualizações. Tem que tratar disso agora. Prima **Concluir**.

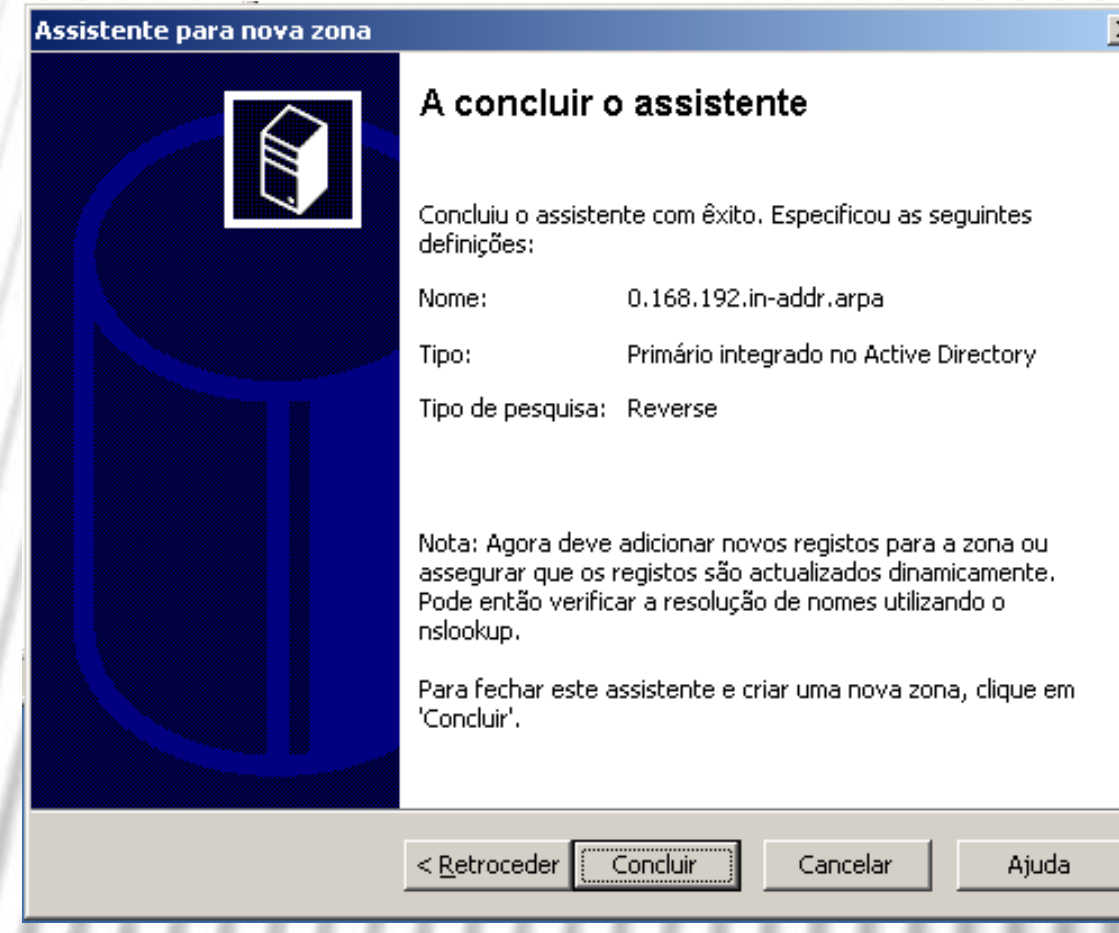

### DNS (9)

8. Para que outros domínios tenham então também os seus nomes resolvidos, é necessário configurar os encaminhadores do servidor. Para isso, clique com o botão direito do rato no nome do servidor e escolha **Propriedades**.

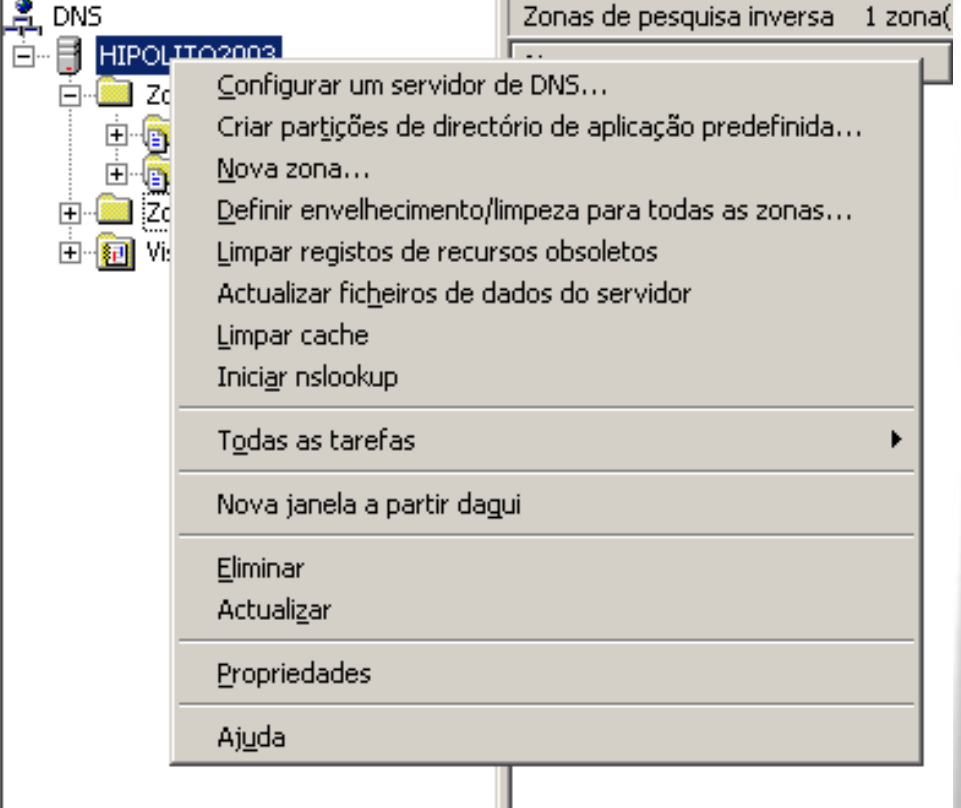

### DNS (10)

9. No separador **Reencaminhadores** deve registar os endereços IP dos servidores DNS externos fornecidos pelo seu ISP. No campo **Lista de endereços IP do reencaminhador do domínio selecionado** digite o primeiro endereço IP do servidor de DNS externo e clique em **Adicionar**. Depois, repita o processo para o segundo servidor DNS e, no fim, clique em **OK**. 10.Feche a ferramenta **DNS**.

## DNS (11)

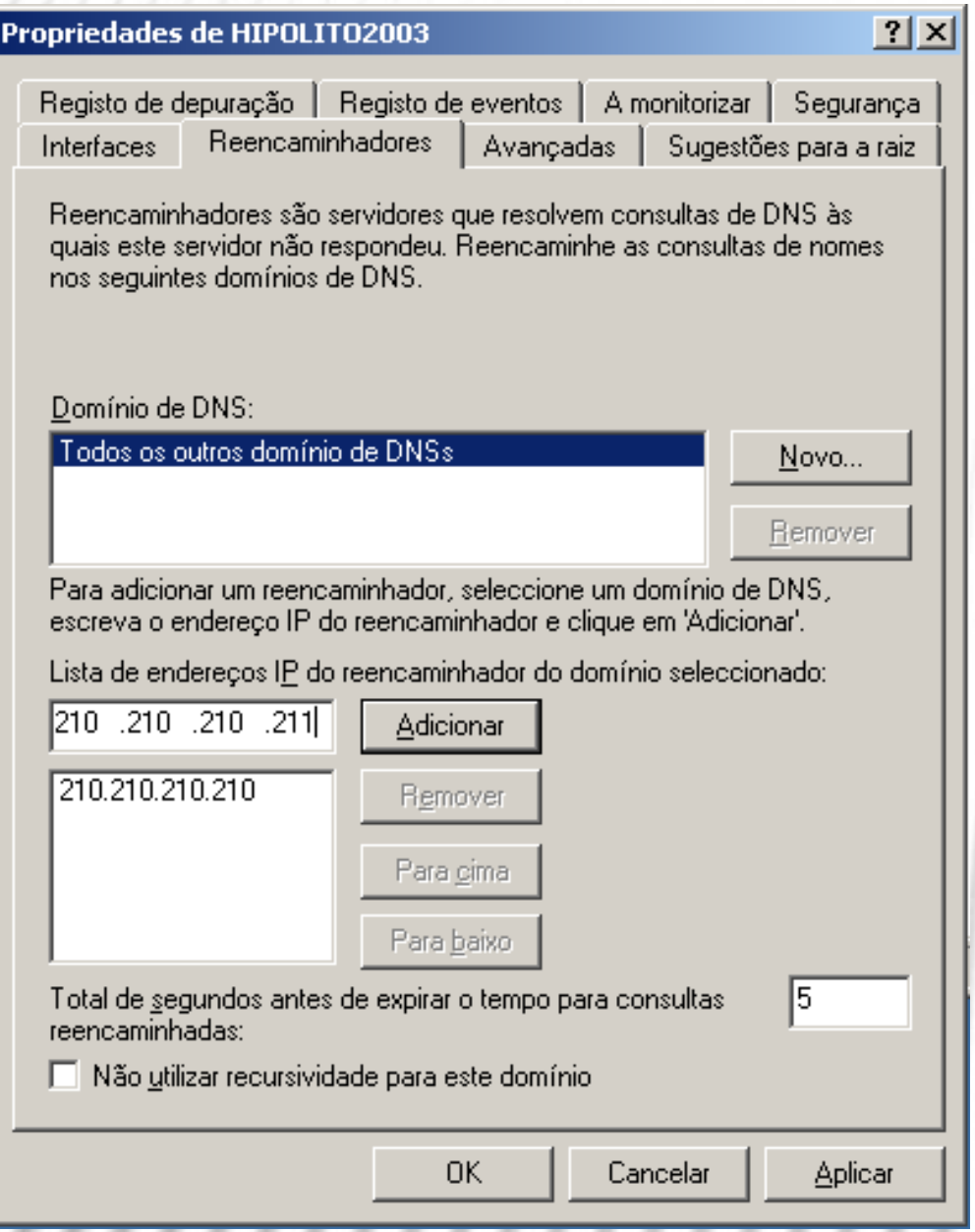

,,,,,,,,,,,,,,,,,,

### DHCP

Vamos mostrar-lhe como disponibilizar uma faixa de endereços IP para este servidor DHCP fornecer aos seus clientes. O DHCP já está instalado? Então siga os passos seguintes:

### DHCP (2)

1. Aceda à ferramenta **DHCP** das **Ferramentas administrativas**.

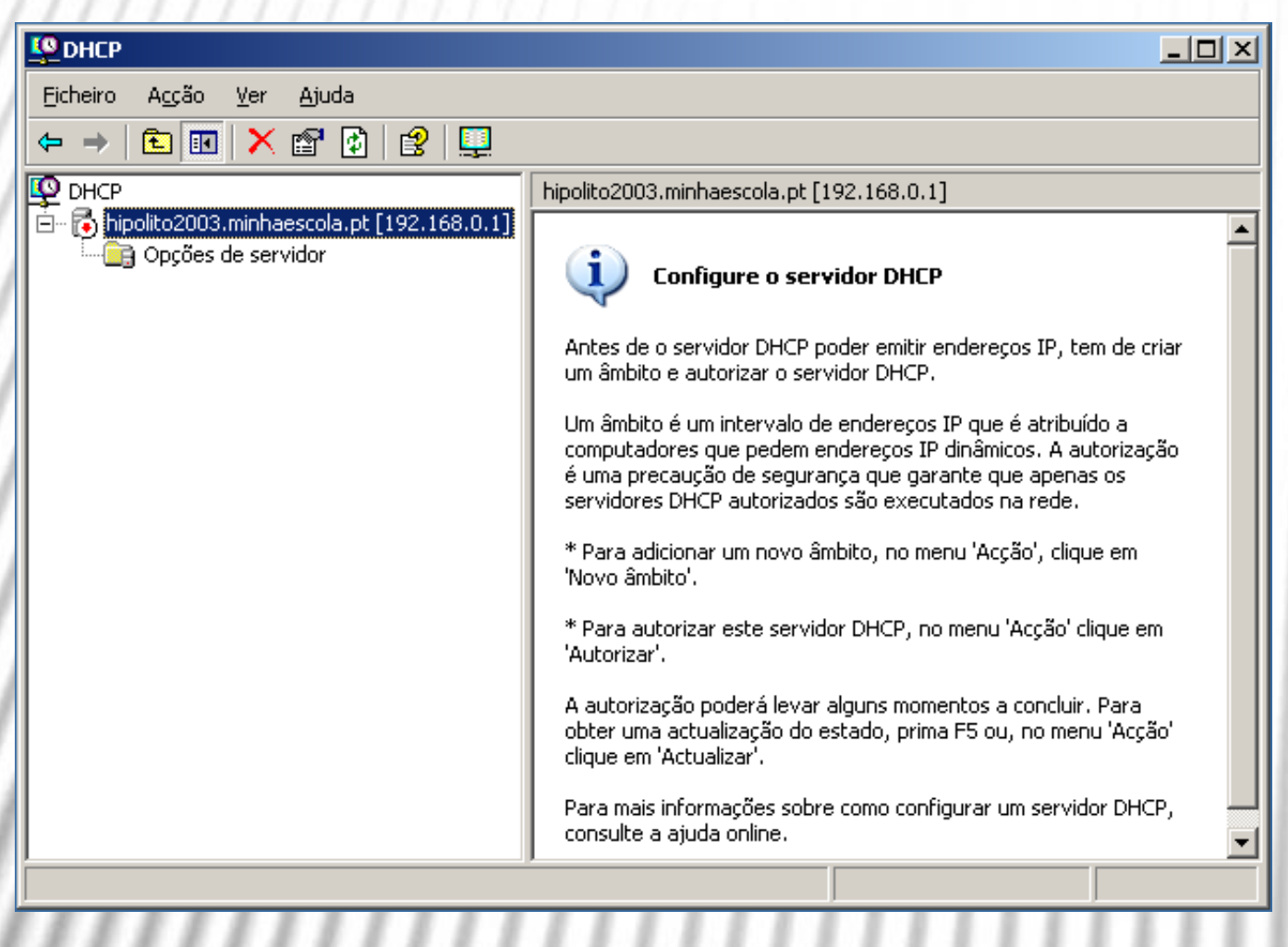

### DHCP (3)

- 2. Clique com o botão direito do rato sobre o nome do servidor e escolha **Novo âmbito**.
- 3. Surge o Assistente para criação de um novo âmbito de endereços IP. Clique em **Seguinte**.
- 4. No campo **Nome**, digite um nome elucidativo para a faixa de endereços, do tipo "Endereços informática" e no campo Descrição uma explicação mais detalhada. Clique em **Seguinte**.

### **DHCP (4)**

#### Assistente de novo âmbito

#### Nome do âmbito

Tem de fornecer um nome de âmbito de multicast identificativo. Tem também a opção de fornecer uma descrição.

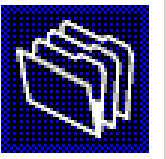

Escreva um nome e uma descrição para este âmbito. Esta informação ajuda a identificar rapidamente como o âmbito irá ser utilizado na sua rede.

Nome:

Endereços Informática

Descrição:

Endereços IP para os PC do Departamento de Informática

 $S$ eguinte >  $\leq$  Retroceder

Cancelar

### DHCP (5)

5. Defina agora a faixa de endereços IP a atribuir a quem pedir. Sugerimos deixar ficar de fora alguns endereços no início para mais servidores, impressoras ou *routers* que possam vir a surgir e que deverão ter endereços IP fixos. Clique em **Seguinte**.

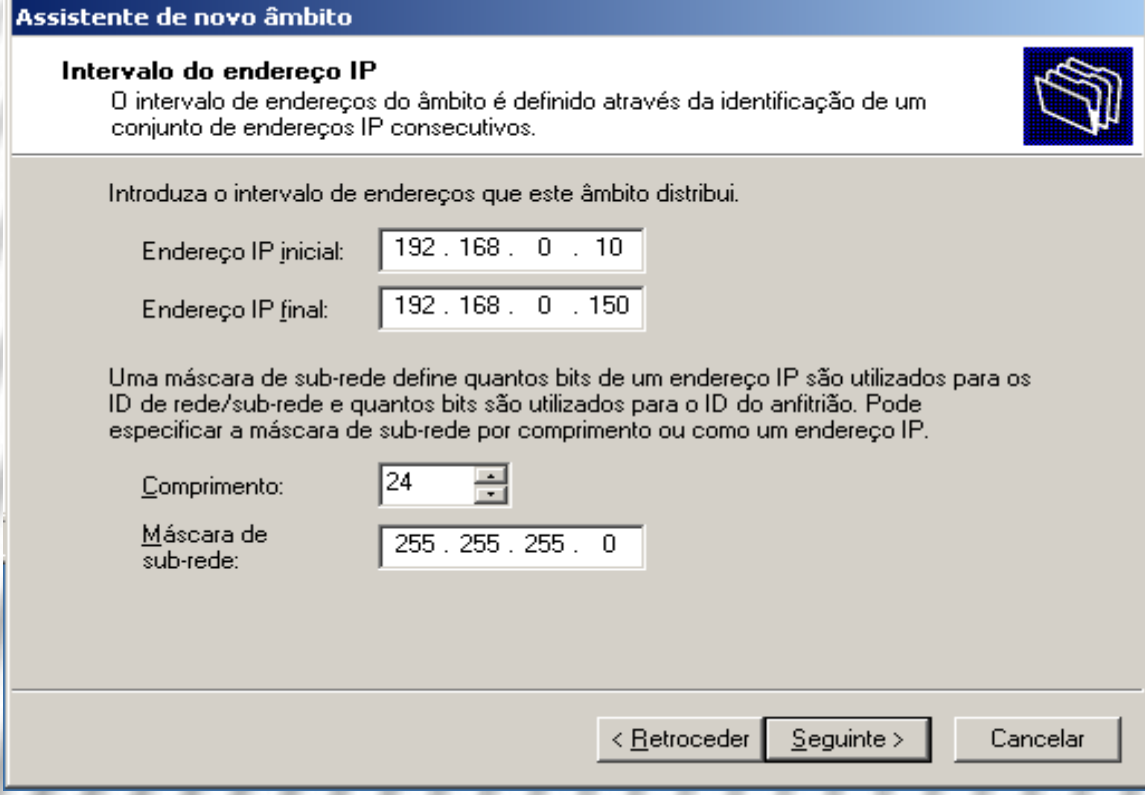

## DHCP (6)

6. Pode definir exclusões nesta caixa de diálogo. A razão para a exclusão pode ser a de haver alguns computadores na rede com endereços IP dentro da faixa, mas que devem ser fixos, por exemplo o **192.168.0.150** e o **192.168.0.151**. Escreva o primeiro e o último IP da gama de exceções e clique **Adicionar**. Clique em **Seguinte** quando acabar.

#### Assistente de novo âmbito

#### **Adicionar exclusões**

Exclusões são enderecos ou um intervalo de enderecos que não são distribuídos pelo servidor.

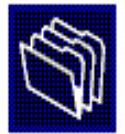

Escreva o intervalo de endereços IP que deseja excluir. Se desejar excluir um só endereco IP, escreva um endereco apenas em 'Endereco IP inicial'.

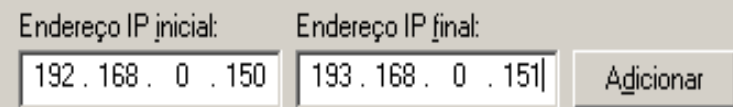

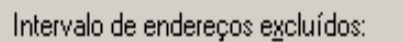

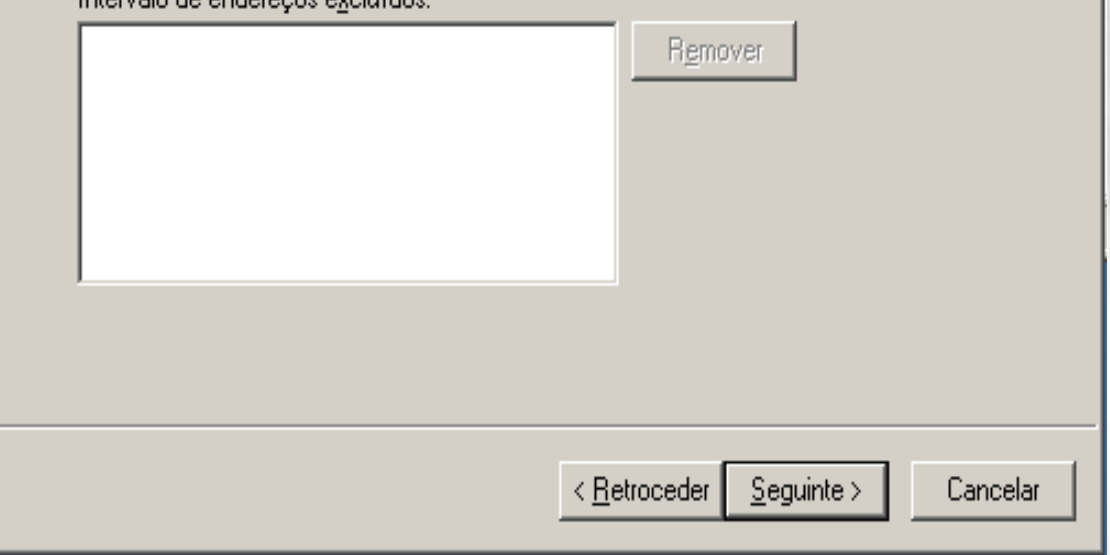

## **DHCP (7)**

7. Na caixa seguinte pode definir o tempo de aluguer. O padrão 8 dias estará bem, em princípio. Clique em Seguinte.

#### Assistente de novo âmbito

#### Duração da concessão

A duração da concessão especifica o período de tempo durante o qual um cliente pode utilizar um endereco IP deste âmbito.

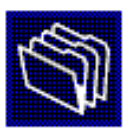

A duração das concessões tipicamente deve ser igual à média de tempo que o computador está ligado à mesma rede física. Para redes móveis que consistem basicamente em computadores portáteis ou em clientes de acesso telefónico, concessões mais curtas podem ser úteis.

Assim, para uma rede estável que consiste basicamente de computadores de secretária em lugares fixos, concessões de maior duração são mais apropriadas.

Defina a duração do âmbito das concessões quando distribuídas por este servidor.

Limitada a:

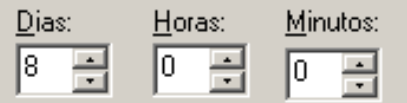

Sequinte > < Retroceder

Cancelar

### **DHCP (8)**

A seguir, o resto 8. das definições relacionadas com o gateway, o WINS, etc. Clique em Seguinte.

#### Assistente de novo âmbito

#### Configurar opcões de DHCP

É necessário configurar as opcões mais comuns de DHCP antes que os clientes possam utilizar o âmbito.

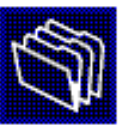

Quando os clientes obtêm um endereço, são-lhes dadas opções de DHCP tais como os enderecos IP dos routers (gateways predefinidos), servidores de DNS e definições de WINS para esse âmbito.

As definições que seleccionar aqui são para este âmbito e substituem as definições configuradas na pasta 'Opções do servidor' para este servidor.

Deseja configurar as opções do DHCP para este âmbito agora?

- ⊙ Sim, quero configurar estas opções agora
- C Não, irei configurar estas opções mais tarde

< Retroceder  $Sequinte$ 

Cancelar

## DHCP (9)

9. Insira agora o endereço IP do *gateway* padrão da rede. Se for este servidor, então introduza o seu endereço: **192.168.0.1** e clique **Adicionar**. Clique em **Seguinte**.

#### Assistente de novo âmbito

#### Router (gateway predefinido)

Pode especificar os routers, ou gateways predefinidos, para que possam ser distribuídos por este âmbito.

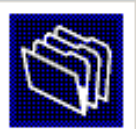

Para adicionar um endereco IP a um router utilizado por clientes, introduza o endereco em baixo.

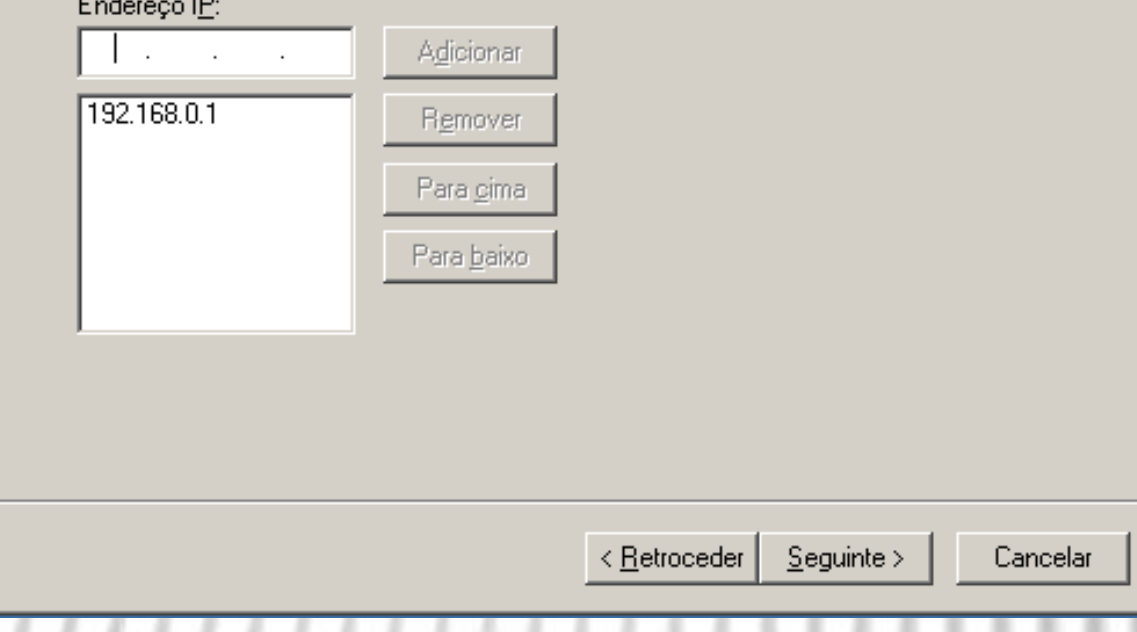

## **DHCP (10)**

10. Agora segue-se as configurações de DNS. Introduza o nome do domínio, o nome do servidor DNS e o seu endereço IP. Clique em **Adicionar** e depois em Seguinte.

#### Assistente de novo âmbito

#### Servidor de DNS e de nomes de domínio

O 'Sistema de nomes de domínio' (DNS) mapeia e converte os nomes de domínio utilizados pelos clientes na rede.

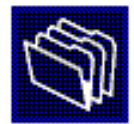

Pode especificar o domínio principal que deseja que os computadores clientes na sua rede utilizem para a resolução de nomes de DNS.

Domínio principal: MINHAESCOLA.PT

Para configurar clientes de âmbito para utilizar servidores de DNS na sua rede, introduza os enderecos IP para esses servidores.

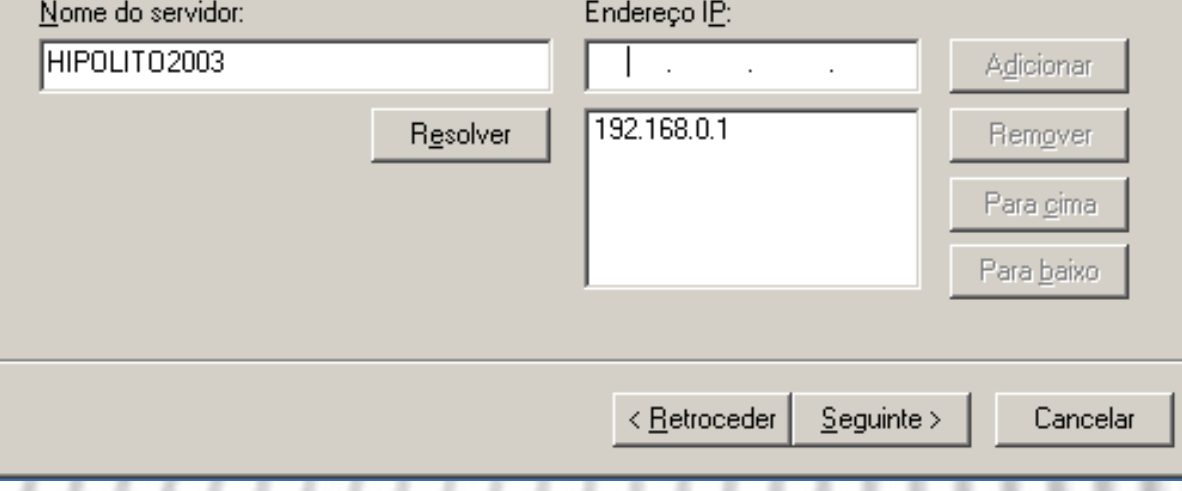

## DHCP (11)

11. Agora é a indicação de qual é o servidor WINS para os clientes desta gama de endereços. Escreva o nome do servidor na caixa **Nome do servidor**. Clique em **Resolver**  e surge na caixa **Endereço IP** o nome do servidor indicado. Clique em **Adicionar**. Clique em **Seguinte**.

#### Assistente de novo âmbito

#### **Servidores WINS**

Os computadores com o Windows podem utilizar servidores WINS para converter nomes de computadores de NetBIOS em endereços IP.

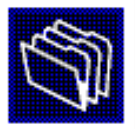

Ao introduzir enderecos de servidores IP aqui, permite que os clientes do Windows possam consultar o WINS antes de utilizar difusões para registar e resolver nomes de NetBIOS.

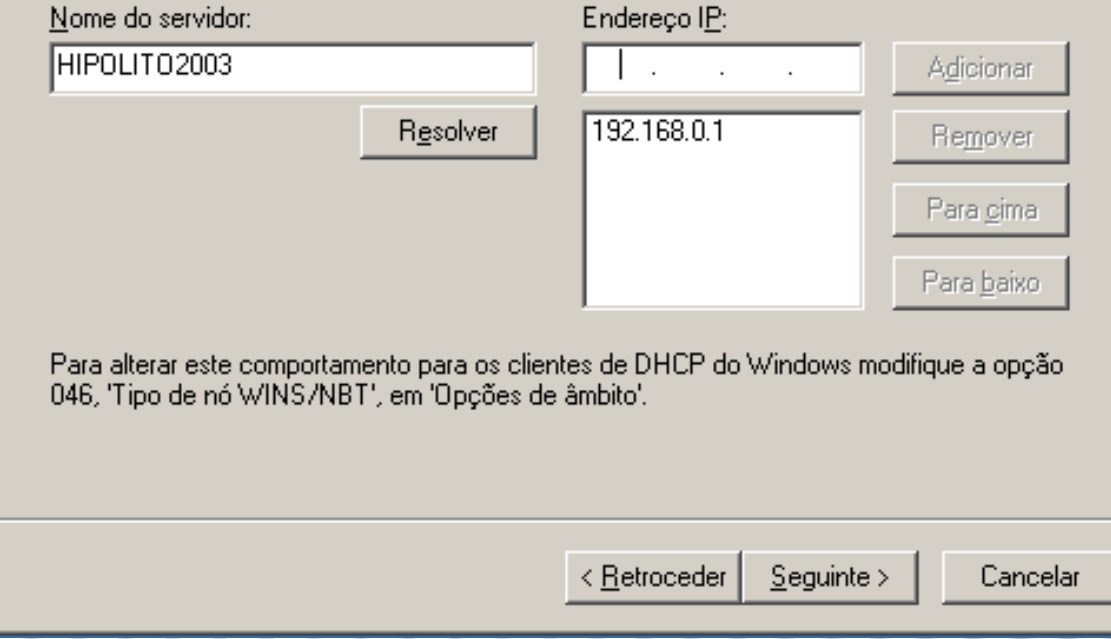

### **DHCP (12)**

### 12. Ative já a gama de endereços IP!

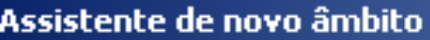

#### Nome inválido

Os clientes só podem obter as concessões de endereços apenas se um âmbito estiver activado.

Deseja activar este âmbito agora?

- C Sim, quero activar este âmbito agora
- C Não, irei activar este âmbito depois

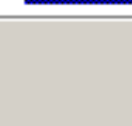

Cancelar

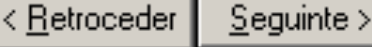

### **DHCP (13)**

13. No ecrã seguinte basta premir **Concluir** para concluir o Assistente. Pode agora verificar as definições.

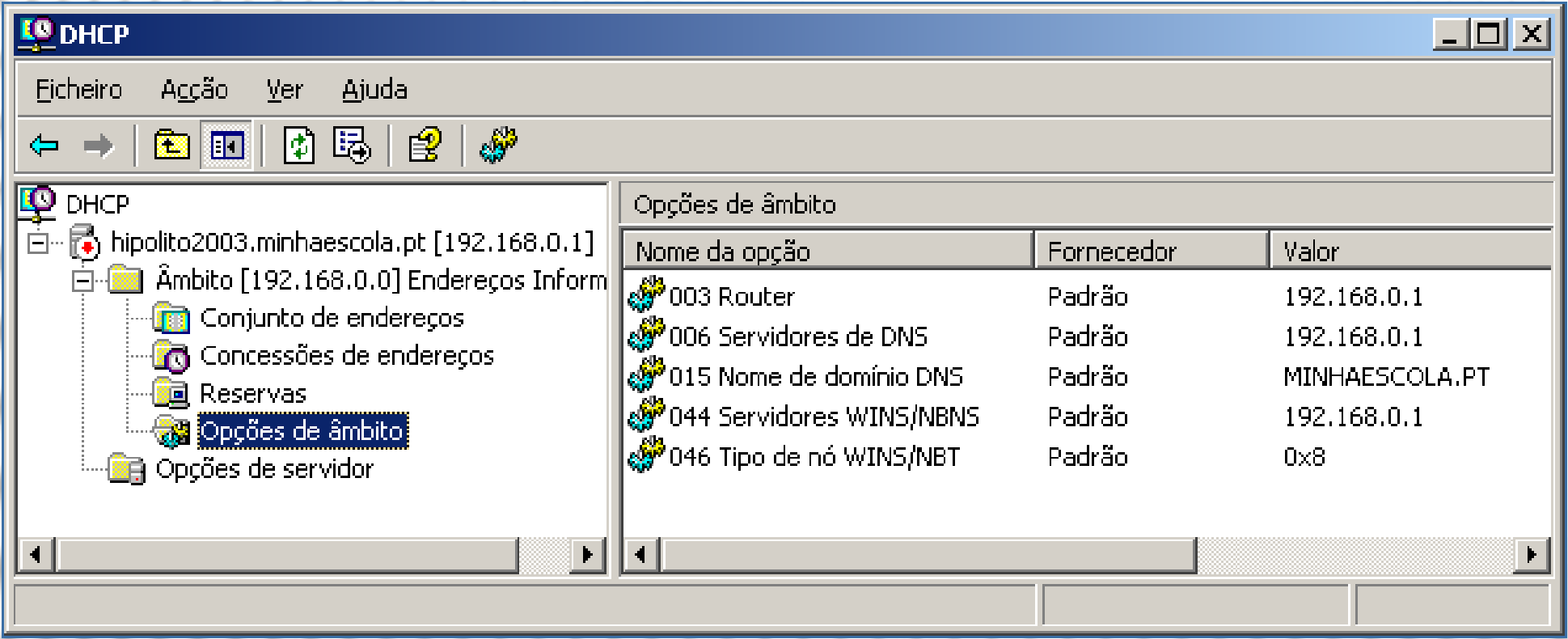

### O WINS

- O DNS, como viu, usa um sistema de nomes hierárquico em que, por exemplo, os *hosts* **lab1**e **lab2** do domínio **informatica.gu.pt** têm como endereço DNS **lab1.informatica.gu.pt**e **lab2.informatica.gu.pt**.
- É como se cada *host* tenha um nome próprio e apelido, um nome de família. Assim, na "família" (domínio) **informatica.gu.pt** existem dois *hosts* cujos "nomes próprios" são **lab1**e **lab2**.
- Nas redes Windows, estes nomes tomam a designação de **nomes NetBIOS** porque esse é o protocolo que era usado em redes Windows anteriores, como já viu antes, mas que ainda é usado atualmente em **grupos de trabalho** e não só para serviços de partilha, etc.

### O WINS (2)

- Por exemplo, quando quer criar, n' **Os meus locais de rede**, um atalho para uma pasta partilhada noutro computador, indica um caminho do tipo **\\outrocomputador\nomedapartilha**. O nome **outrocomputador** é o seu nome NetBIOS.
- Um servidor WINS alojará então os nomes NetBIOS e os endereços IP de todos os computadores da rede. Assim, quando um computador precisa de saber o endereço IP de outro, pergunta ao servidor WINS.
- Se não houver servidor WINS na rede, há várias alternativas para resolver o problema, mas a mais comum é usada em grupos de trabalho pequenos e é tão simples como isto: o computador que quer saber o endereço IP de outro cujo nome conhece, lança um pedido em *broadcast* para todo o grupo do tipo:

### **"Computador lab1, estás aí? Se sim, qual é o teu IP?"**

### O WINS (3)

Para instalar o serviço WINS no servidor, siga os passos seguintes:

- 1. Inicie sessão como **Administrador**.
- 2. Aceda ao Painel de controlo, a **Adicionar/remover Programas**.
- 3. Selecione **Adicionar/remover componentes do Windows**.
- 4. Selecione **Serviços de funcionamento em rede** e clique em **Detalhes.**
- 5. Marque **Serviço WINS** e clique **OK**.
- 6. Insira o CD do Windows Server 2003 e conclua o Assistente de instalação.

### O WINS (4)

Vai agora tratar das definições do serviço **WINS**. Siga os passos seguintes:

1. Aceda à ferramenta **WINS** das **Ferramentas administrativas**.

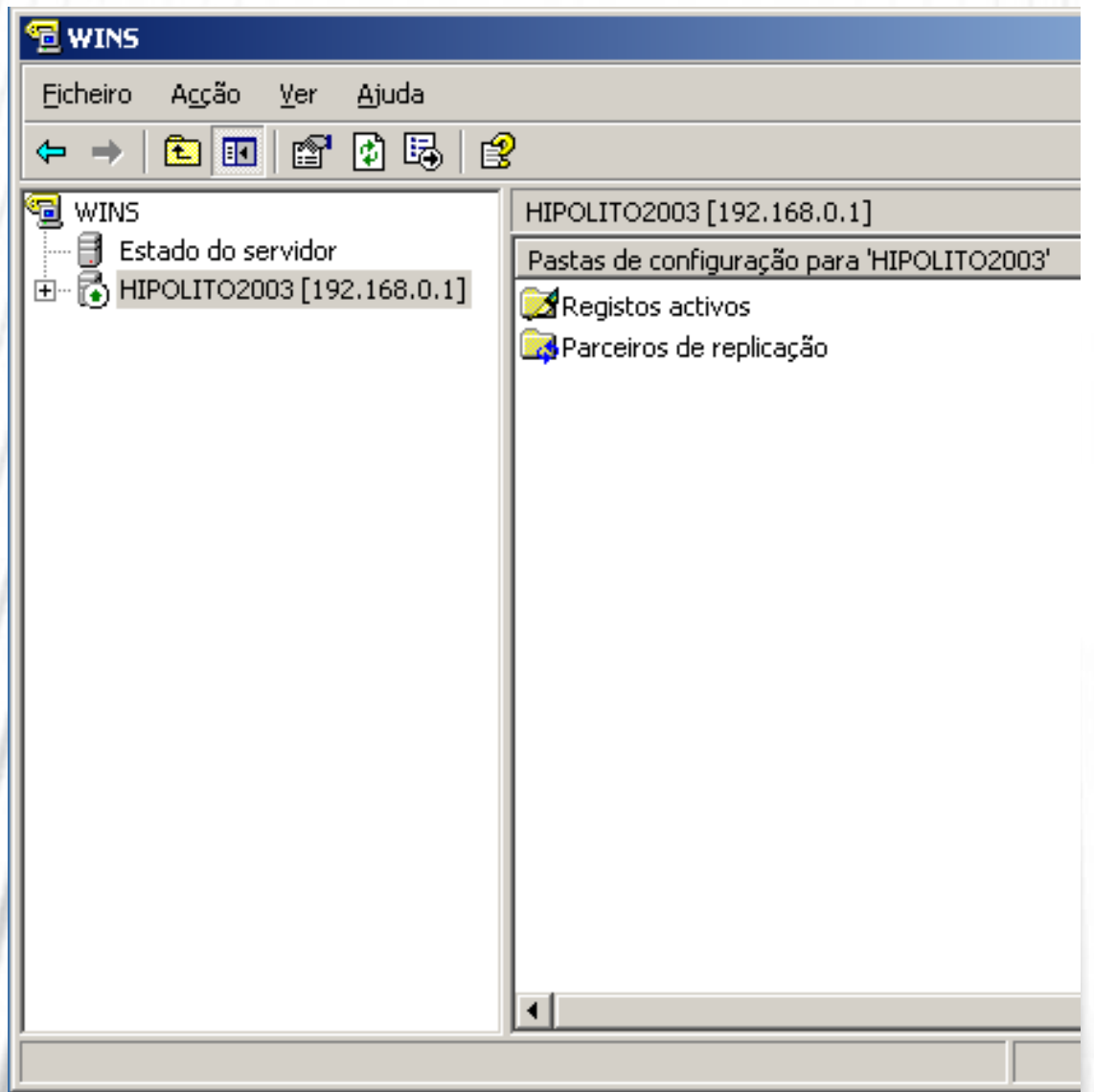

### O WINS (5)

2. Clique com o botão direito do rato sobre o nome do servidor e selecione **Propriedades**.

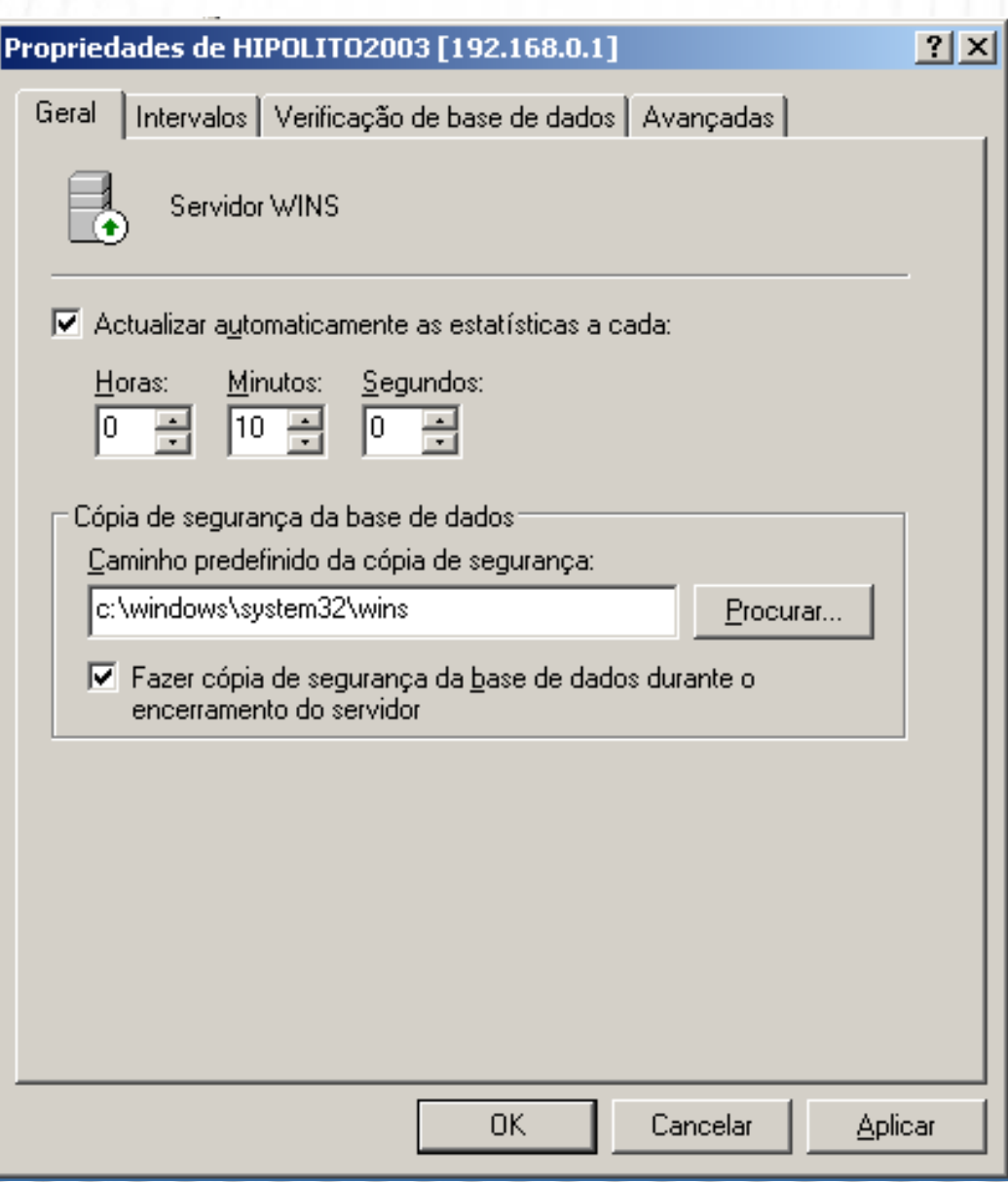

## O WINS (6)

- 3. Marque a opção **Fazer cópia de segurança da base de dados durante o encerramento do servidor**  e, no campo **Caminho predefinido da cópia de segurança**, escreva **c:\windows\system32\wins**.
- 4. No separador **verificação de base de dados**, marque a opção **Verificar a consistência da base de dados a cada 24 horas**. Clique em **OK**.

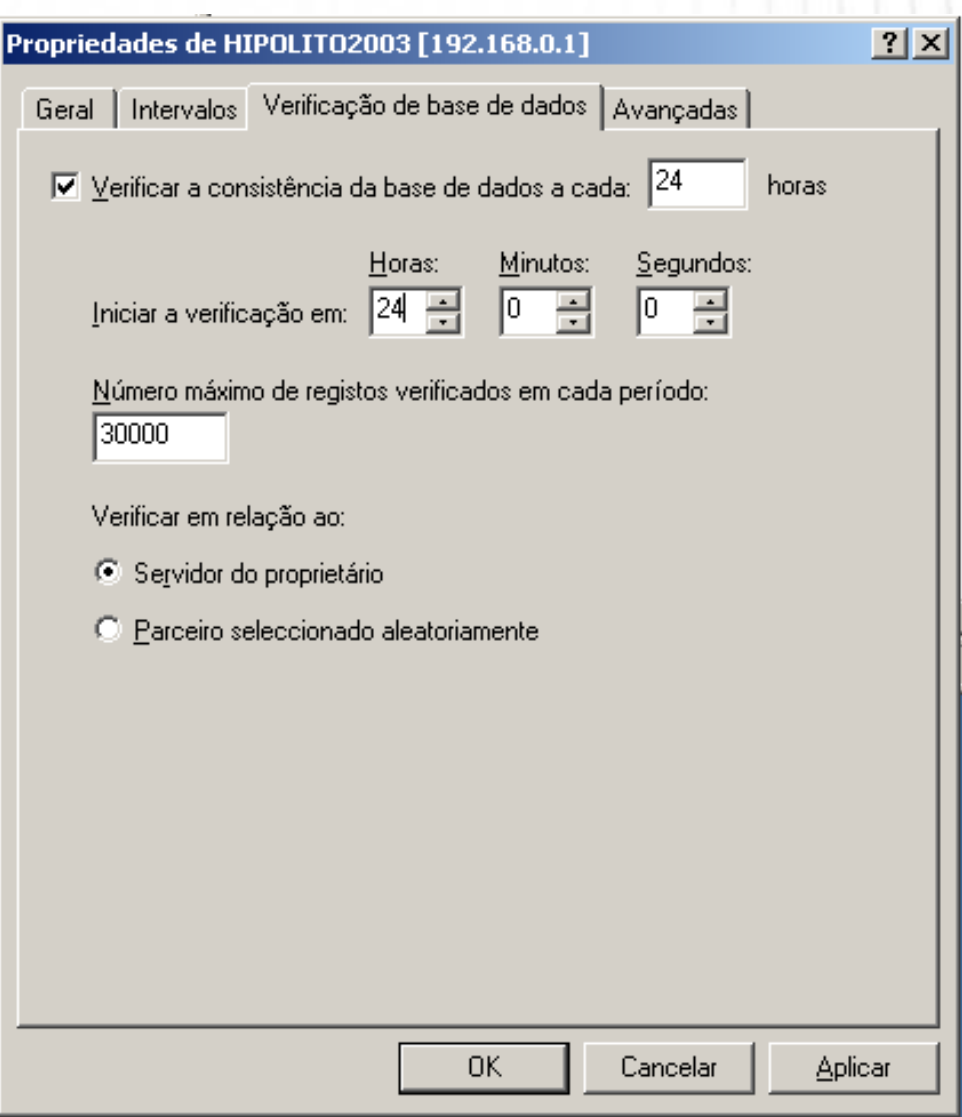

## O WINS (7)

- 5. Vamos agora tratar da configuração que trata das consultas ao servidor WINS. Vá ao menu **Iniciar → Painel de controlo → Conexões de rede**.
- 6. Clique com o botão direito do rato no item **Ligação local** e selecione **Propriedades**.
- 7. Selecione **Protocolo TCP/IP** e clique em **Propriedades**. Clique no botão **Avançadas** e, de seguida, no separador WINS.
- 8. Clique em **Adicionar** e digite 192.168.0.1 no campo servidor WINS, já que o servidor WINS do domínio vai também ser este e convém que ele saiba disso.

# 0 WINS (8)

Ĥ.

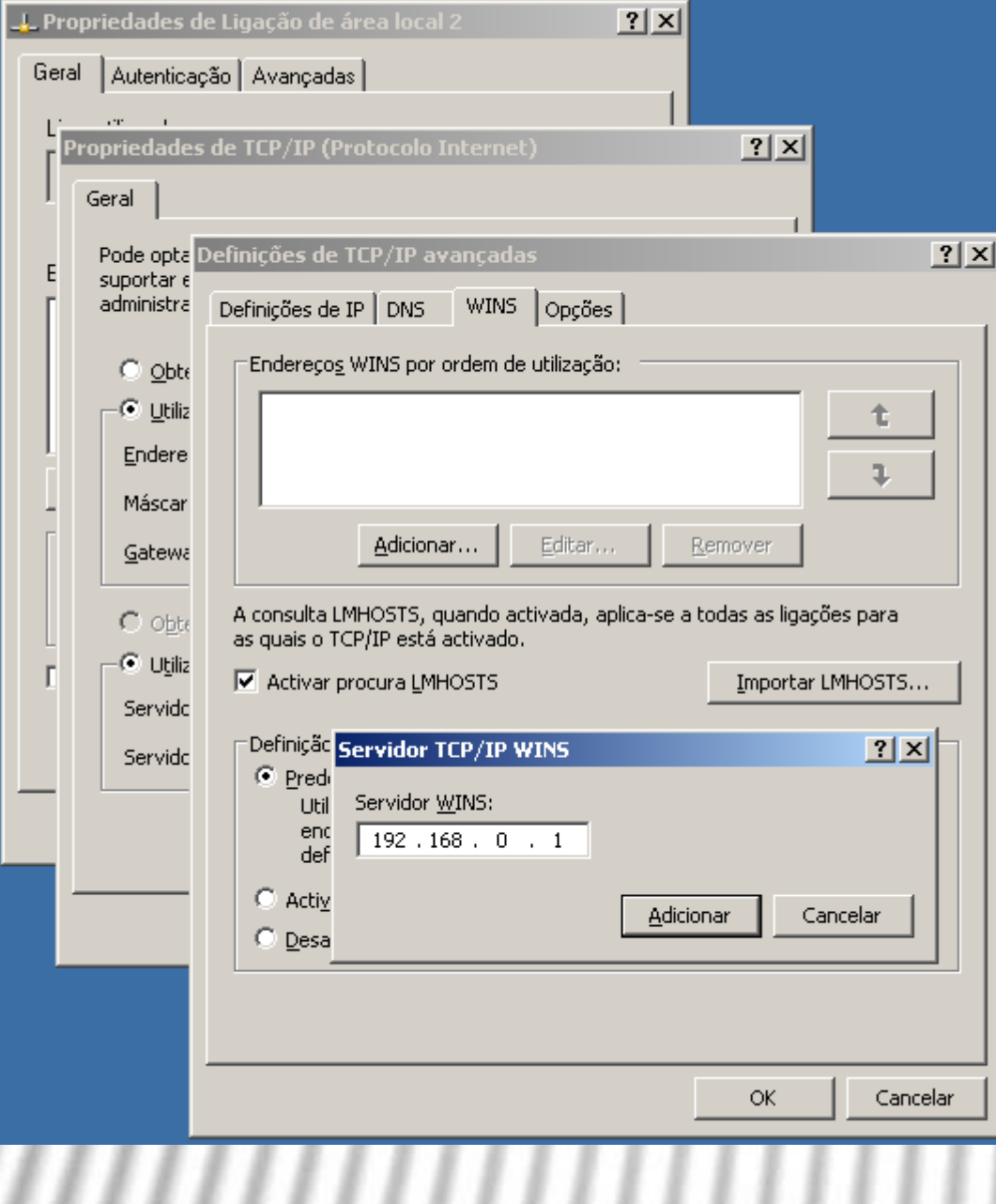

,,,,,,,,,,,,,

 $\bullet$ 

### O WINS (9)

- 9. Clique **OK** até fechar as caixas.
- 10. Volte agora à ferramenta de gestão do WINS. Ainda há mais algo a fazer. Clique com o botão direito do rato sobre **Registos ativos** e selecione **Mostrar registos**.

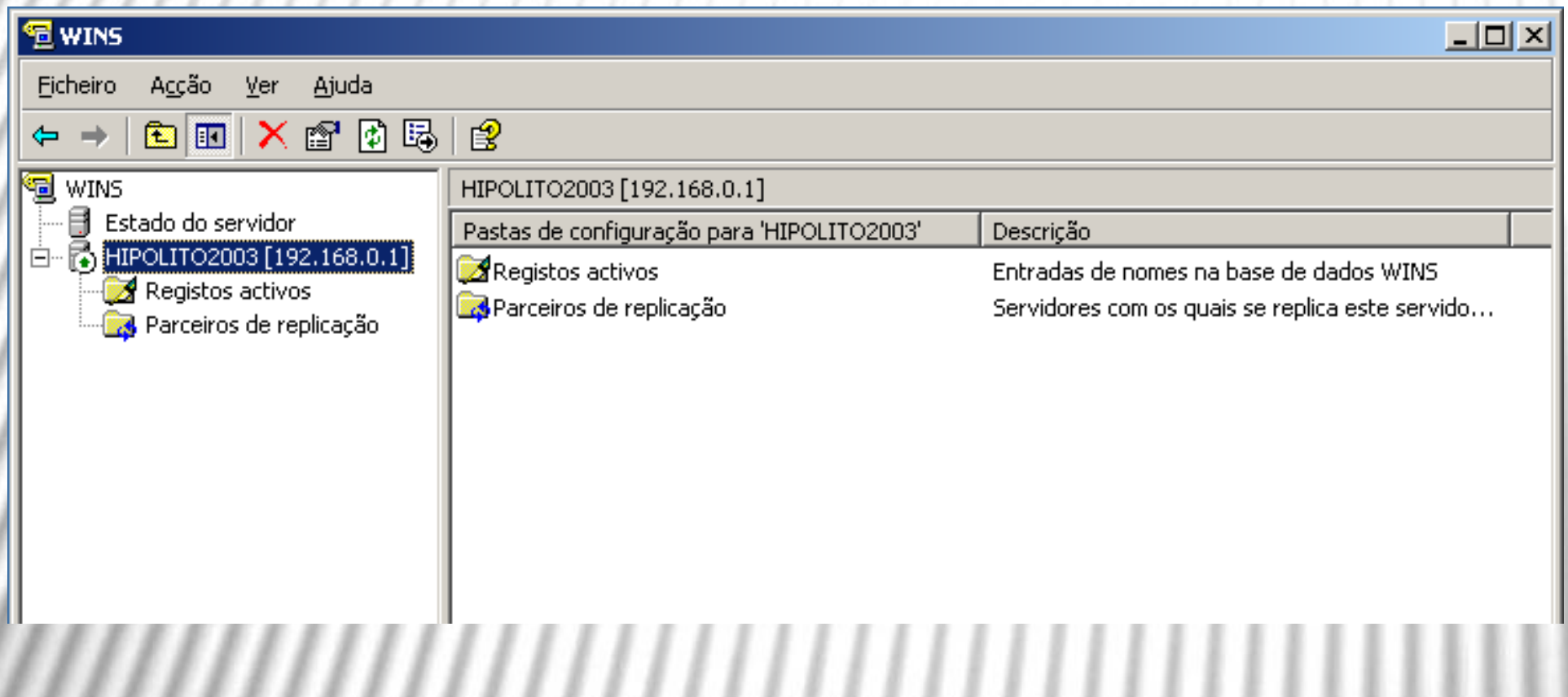

### O WINS (10)

11. Marque a opção **Filtrar registos correspondentes a este padrão de nome** e escreva **\*** no campo abaixo. Clique então em **Localizar**

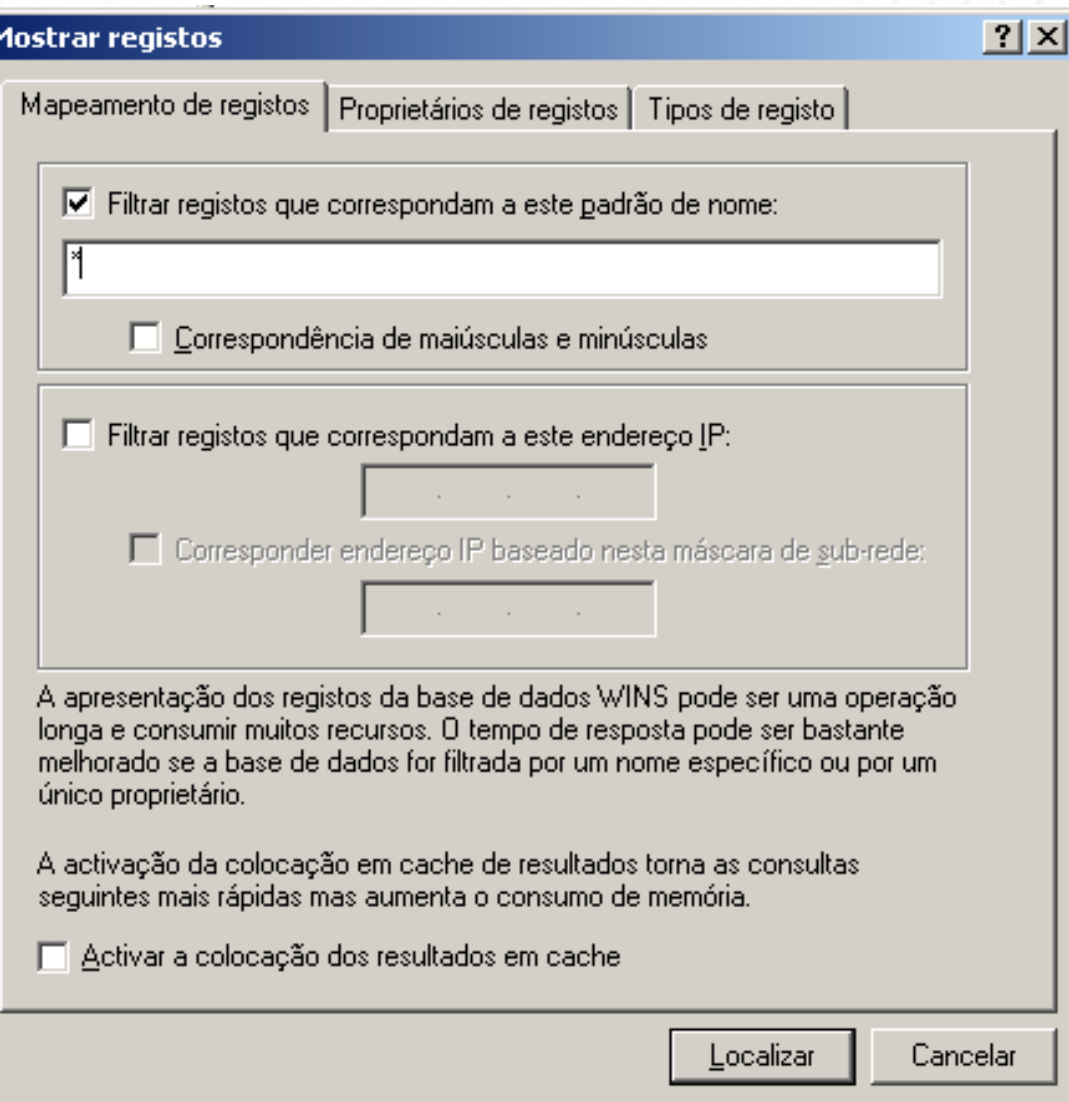

### O WINS (11)

12. De novo na interface de gestão do WINS, dê um duplo clique em **Registos ativos**. Repare que estão lá o servidor, o grupo de trabalho e outros nomes.

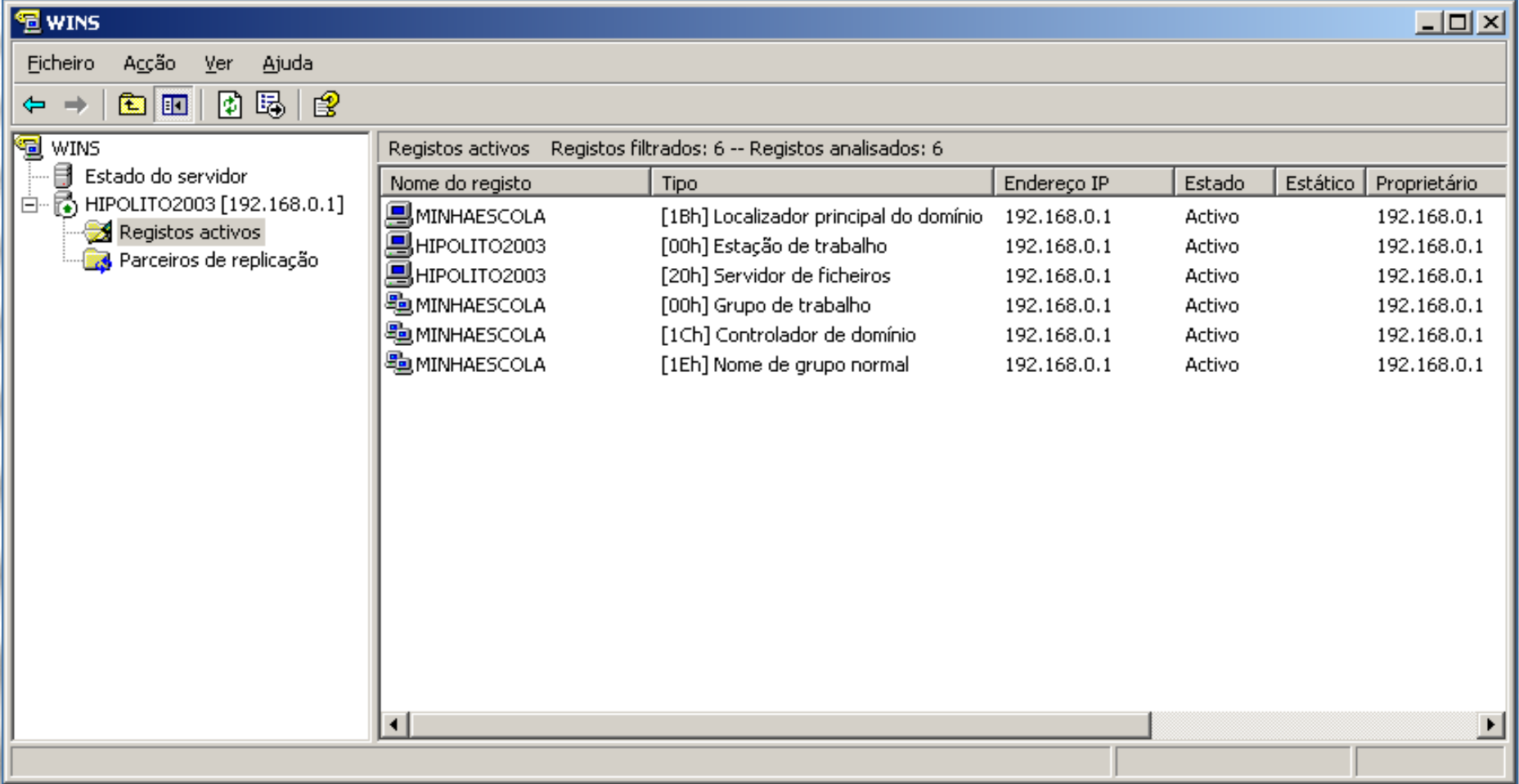

### O WINS (12)

- 13. Feche a ferramenta do WINS (**Ficheiro → Sair**). Quando acrescentar mais computadores ao domínio, os seus nomes serão automaticamente registados nesta tabela e assim a resolução de nomes será feita de forma centralizada.
- 14.Aceda agora à ferramenta DNS. Pode relacionar os dois serviços para este recém-criado domínio. Desta forma, as atualizações feitas por um serviço refletem-se automaticamente nos registos do outro.
- 15.Aceda às propriedades da zona **minhaescola.pt**.
# **O WINS (13)**

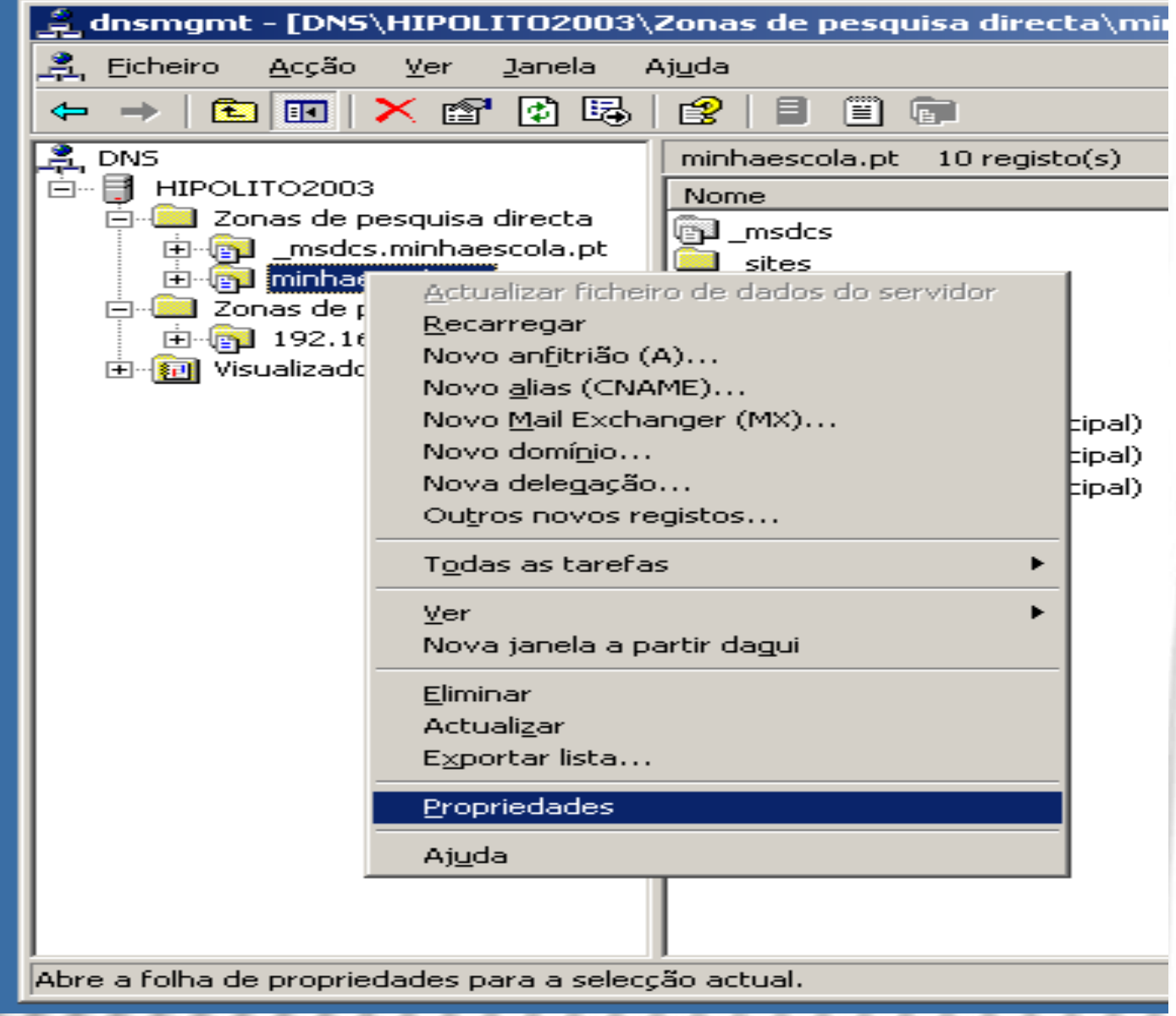

,,,,,,,

× 1

 $\frac{1}{2}$ 

### O WINS (14)

- 16. No separador **WINS**, marque a opção **Usar pesquisa direta WINS**.
- 17. No campo Endereço IP introduza 192.168.0.1, o endereço do seu servidor WINS.
- 18. Prima o botão **Adicionar**.
- 19. Prima **OK**. Feche a ferramenta de DNS.

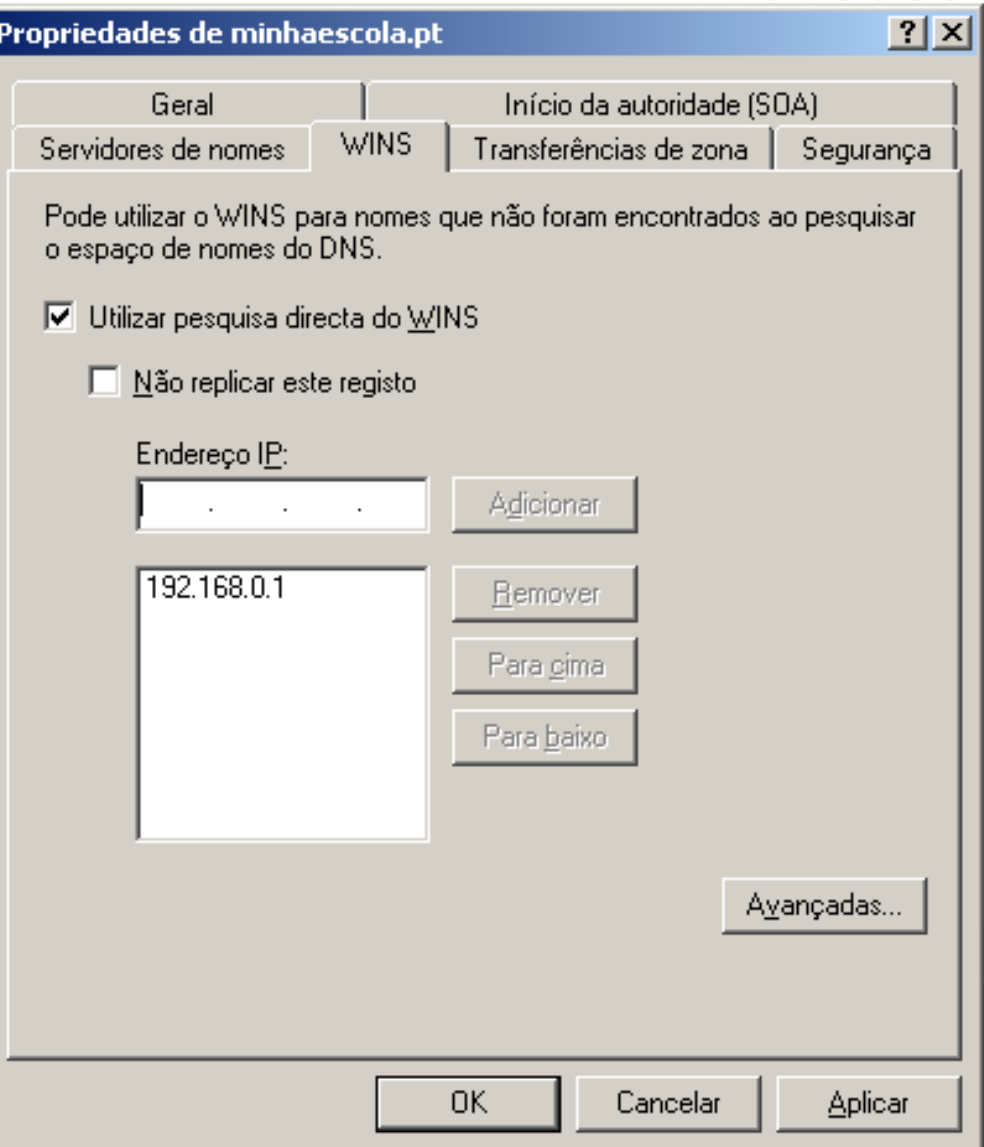

### DNS-WINS

- Após a instalação do WINS Server é necessário uma integração com o DNS Server.
- É necessário dizer ao DNS Server que em caso de não conseguir resolver algum nove na rede, deve consultar o servidor WINS.  $|?|x|$ **Propriedades de local.trabalho**

Início da autoridade (SOA)

Adicionar

Remover

Para cima

Para baixo

OK.

Transferências de zona | Seguranca

Avancadas...

Cancelar

Aplicar

**WINS** 

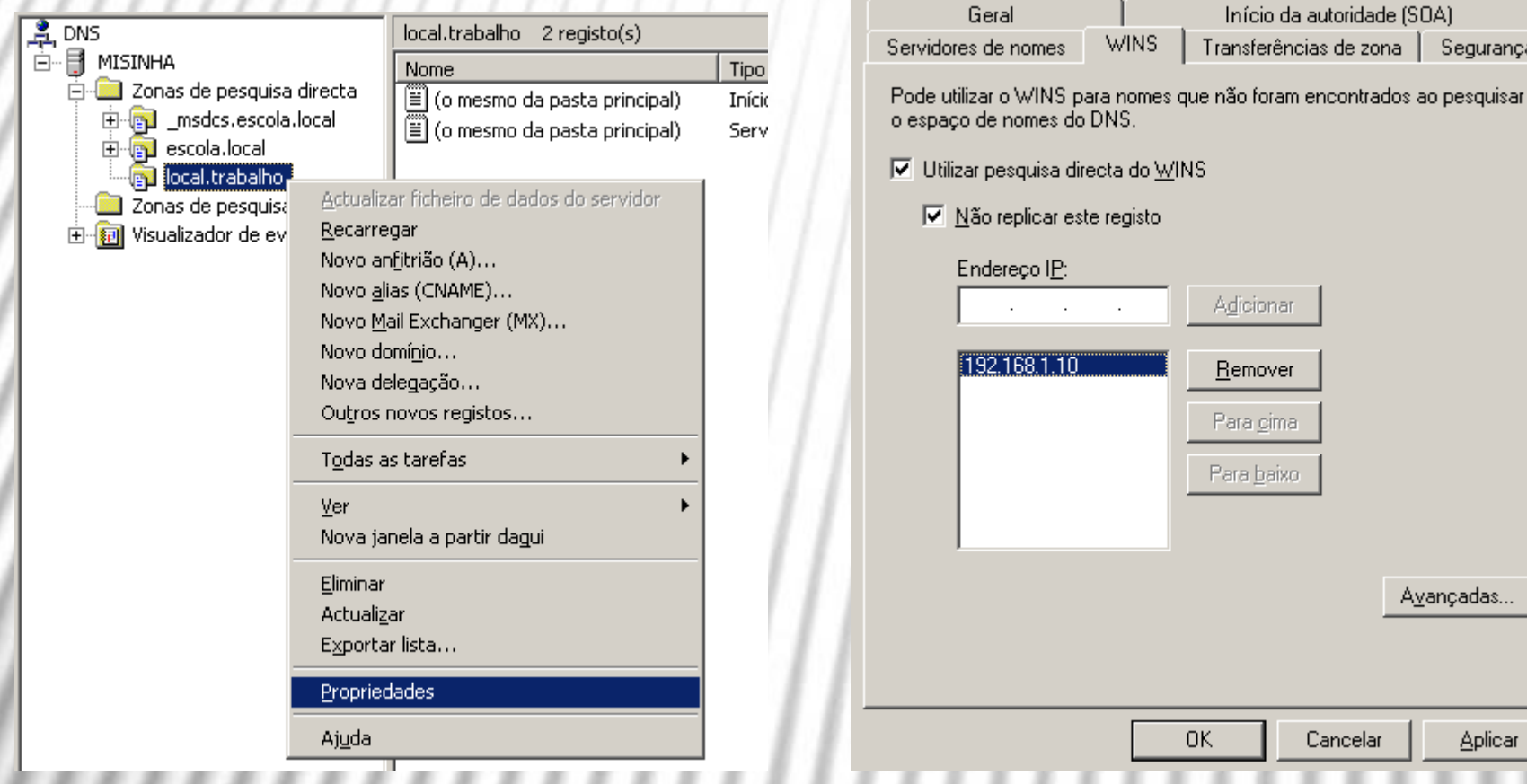

### DNS-WINS (2)

- 1. Verifica através de um cliente que este tem acesso à Internet;
- 2. Cria um novo âmbito no servidor. Por exemplo com uma gama de IP's entre 192.168.1.100 e 192.168.1.200;
- 3. Muda o âmbito dos IP's a fornecer aos clientes;
- 4. Realiza a pesquisa dos computadores da rede através do WINS Server.

#### Criação de utilizadores no Active Directory

- Se pretendemos que um computador (cliente) ligado à nossa infraestrutura de rede possa usufruir dos serviços prestados pelo nosso servidor é necessário, em 1º lugar, que este disponha de uma forma de autenticação perante o servidor.
- Isto é conseguido através da criação de utilizadores no AD.
- Sempre que criamos um utilizador é possível que um cliente se autentique perante o servidor e assim possa usufruir dos seus serviços.

### Criação de utilizadores no Active Directory (2)

- Para a criação de utilizadores necessitamos de recorrer à janela "Gerir o servidor".
- Nesta janela escolhemos:
- Gerir utilizadores e computadores no AD;
- Escolher o **domínio**;
- Sobre a pasta **Users** com o botão do lado direito do rato escolher **Novo → Utilizador**;

### Criação de utilizadores no Active Directory (3)

- Passando à janela da criação de um novo utilizador, são-nos solicitados alguns dados:
- O 1º e último nome e ainda o login com que o cliente se deverá autenticar.
- Na janela seguinte é necessário introduzir uma password forte e escolher algumas das opções sugeridas:
- **1ª opção** –Garante que um cliente mudará a sua password na 1<sup>a</sup> vez que realizar o login;
- **2ª opção** –Assegura que o cliente não poderá (nunca) mudar a password;
- **3ª opção** –A password nunca expira;
- **4ª opção** –permite desabilitar a conta (que em qualquer altura poderá ser habilitada pelo administrador).
- A janela final apresenta um resumo do cliente que será criado assim que o botão **Concluir** for pressionado.

### Criação de utilizadores no Active Directory (4)

1. Criar 7 utilizadores no domínio criado anteriormente, de acordo com as opções estudadas.

#### Servidores de páginas Web

- Os servidores Web estão, como o nome indica, relacionados com o alojamento de um Web Site.
- Neste caso pode ficar alojado no servidor a correr –Windows Server 2003.

### **IIS**

- O *Internet Information Service* (IIS) pode ser instalado diretamente no servidor através da adição de um novo serviço.
- É possível alojar a nossa Web Page no servidor em linguagens HTML, ASP (Active Server Pages) ou PHP, com acesso a Base de dados SQL.
- Contudo a linguagem PHP e o servidor IIS contam com algumas incompatibilidades conhecidas, razão pela qual deixaremos a sua integração com outro servidor Web (APACHE).

## IIS (2)

- O servidor IIS será importante sobretudo para quem programa em ASP, tecnologia proprietária da Microsoft.
- Esta permite gerar conteúdo dinâmico num Web Site à semelhança da linguagem PHP.
- Podemos, no entanto, pretender apenas alojar uma página programada em HTML (CSS e JS) no nosso servidor IIS sem recorrer a páginas em ASP.

#### Instalação do IIS

- Para configurar um servidor de aplicações, inicie o **Assistente para configurar o servidor**, efetuando um dos seguintes procedimentos:
- Em **Gerir o servidor**, clique em **Adicionar ou remover função**. Por predefinição, **Gerir o servidor** é iniciado automaticamente quando inicia sessão. Para abrir **Gerir o servidor**, clique em **Iniciar**, clique em **Painel de controlo**, faça duplo clique em **Ferramentas administrativas** e, em seguida, faça duplo clique em **Gerir o servidor**.
- Para abrir o **Assistente para configurar o servidor**, clique em **Iniciar**, clique em **Painel de controlo**, faça duplo clique em **Ferramentas administrativas** e, em seguida, faça duplo clique em **Assistente para configurar o servidor**.

#### Instalação do IIS (2)

• Na página Papel do servidor, clique em **Servidor de aplicações (IIS, ASP.NET)** e, em seguida, clique em Seguinte.

#### Assistente para configurar o servidor

#### Papel do servidor

Pode configurar este servidor para executar uma ou mais funções específicas. Se pretender adicionar mais do que uma função a este servidor, pode executar novamente este assistente.

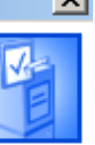

Seleccione uma função. Se a função não foi adicionada, pode adicioná-la. Se já foi adicionada, pode removê-la. Se a funcão que quer adicionar ou remover não estiver listada, abra Adicionar ou remover programas.

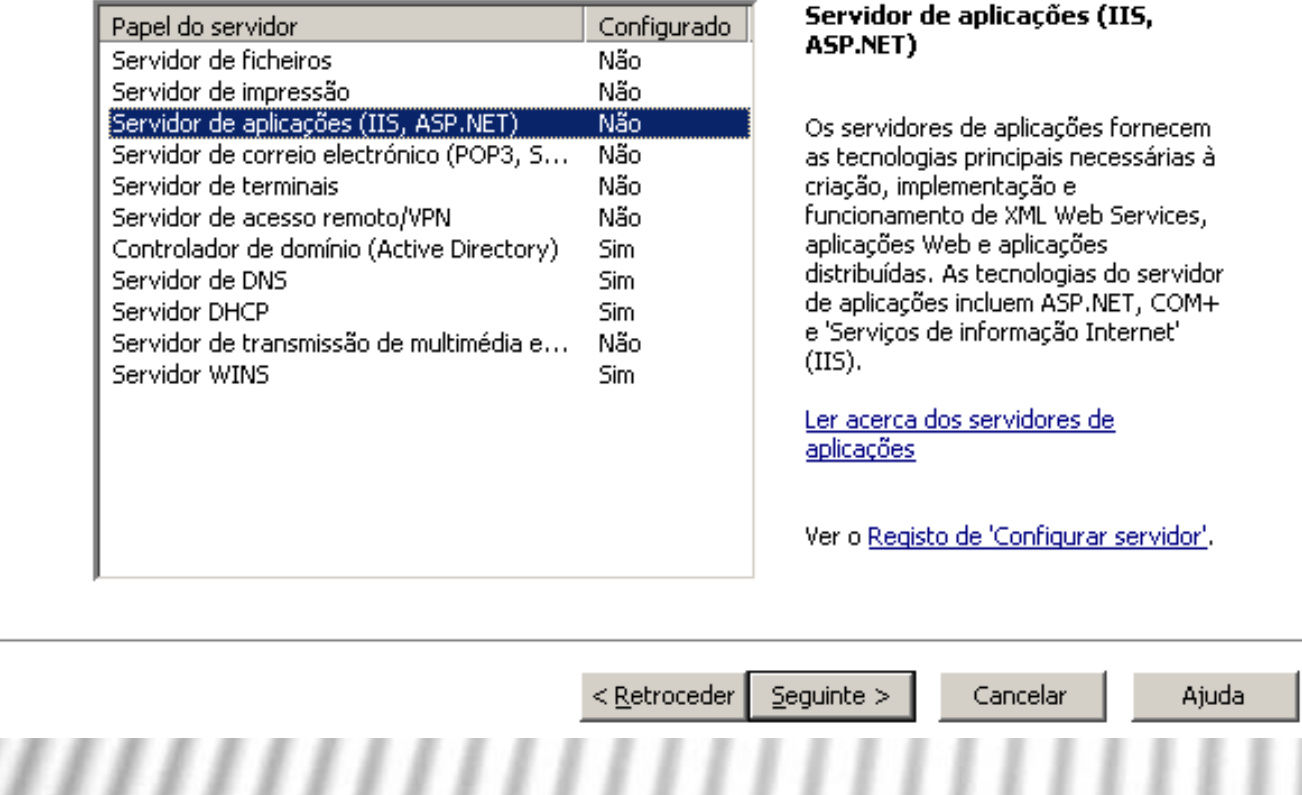

#### Instalação do IIS (3)

- Na página Opções do servidor de aplicações, pode optar por instalar os seguintes componentes opcionais com o servidor de aplicações:
	- Extensões de servidor do FrontPage.
		- Selecione esta opção se pretender permitir que vários utilizadores criem Web sites em simultâneo ou que os utilizadores criem aplicações Web remotamente a partir dos respetivos computadores clientes, na Internet.
	- Ativar ASP.NET
		- Se o Web site incluir aplicações desenvolvidas através da utilização do ASP.NET, selecione esta opção. Se não tiver a certeza se irá necessitar de ativar ASP.NET, pode efetuá-lo mais tarde, utilizando o **Gestor de IIS**. O ASP.NET oferece um novo modelo de programação e infraestrutura para aplicações mais seguras, escaláveis e estáveis para qualquer browser ou dispositivo.

#### Instalação do IIS (4)

- **ASP.NET**
	- Esta funcionalidade não está disponível no Windows® XP 64-Bit Edition nem nas versões de 64 bits da família Windows® Server 2003. Para mais informações, consulta Funcionalidades indisponíveis nas versões de 64 bits da família Windows Server 2003. Ao ativar ASP.NET, pode utilizar o servidor de aplicações para hospedar aplicações ASP.NET. Algumas das funcionalidades do ASP.NET incluem o seguinte:
	- O ASP.NET pode ser executado lado a lado com o código ASP (*Active Server Pages*) nos **Serviços de informação Internet**(IIS). Se já estiver a executar o código ASP, não necessita de atualizar as páginas ASP e pode adicionar as páginas ASP.NET às aplicações.
	- O ASP.NET apresenta um desempenho melhorado.
	- O ASP.NET suporta várias linguagens incluindo Visual Basic .NET, C# e JScript.NET.
	- Quando terminar, clique em **Seguinte**.

### Instalação do IIS (5)

#### Assistente para configurar o servidor

#### Opções do servidor de aplicações

IIS, COM+, ASP.NET e Microsoft .NET Framework são instalados automaticamente para esta função.

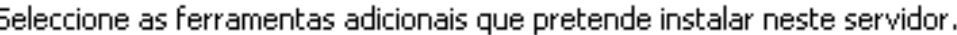

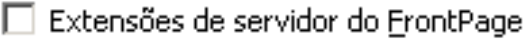

'Extensões de servidor do FrontPage' são um conjunto de extensões de servidor da Web que pode utilizar para publicar conteúdo com o FrontPage, Visual Studio e pastas Web. Esta selecção também liga o 'Serviço de indexação'.

□ Activar ASP.NET

O ASP.NET é um poderoso sistema de programação para criar serviços e aplicações baseadas na Web para qualquer browser ou dispositivo.

 $\boldsymbol{\mathsf{x}}$ 

 $Sequinte$ <Retroceder

Ajuda

#### Instalação do IIS (6)

- Na página **Sumário das escolhas**, pode visualizar e confirmar as opções que selecionou. Se selecionou **Servidor de aplicações (IIS, ASP.NET)**na página **Função de servidor**, eis o que é apresentado:
- **Instalar os 'Serviços de informação Internet' (IIS)**
- **Ativar COM+ para transações remotas**
- **Ativar o 'Coordenador de transações distribuídas' (DTC) da Microsoft para acesso remoto**
- Se selecionou as extensões de servidor do FrontPage ou ASP.NET, são também apresentados os seguintes itens:
- **Instalar extensões de servidor do FrontPage**
- **Ativar ASP.NET**

### Instalação do IIS (7)

#### Assistente para configurar o servidor

#### Sumário das escolhas

Veja e confirme as opções que seleccionou.

Resumo:

Instalar o Internet Information Services (IIS) Activar COM+ transacções remotas Active o 'Coordenador de transacções distribuídas' (DTC) da Microsoft para acesso remoto **Activar ASP.NET** 

Para modificar as suas selecções, clique em 'Anterior'. Para continuar com a configuração desta função, clique em 'Sequinte'.

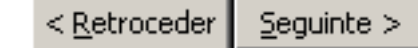

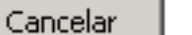

Ajuda

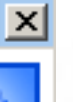

#### Instalação do IIS (8)

- Para aplicar as seleções mostradas na página **Sumário das escolhas**, clique em **Seguinte**.
- Quando clicar em **Seguinte**, é apresentada a página **A configurar componentes** do **Assistente de componentes do Windows** que, em seguida, se fecha automaticamente.
- Nesta página, não pode clicar em **Anterior** ou **Seguinte**.
- Após a configuração dos componentes, o Assistente para configurar o servidor apresenta a página **Este servidor é agora um servidor de aplicações**.

### Instalação do IIS (9)

#### Assistente para configurar o servidor

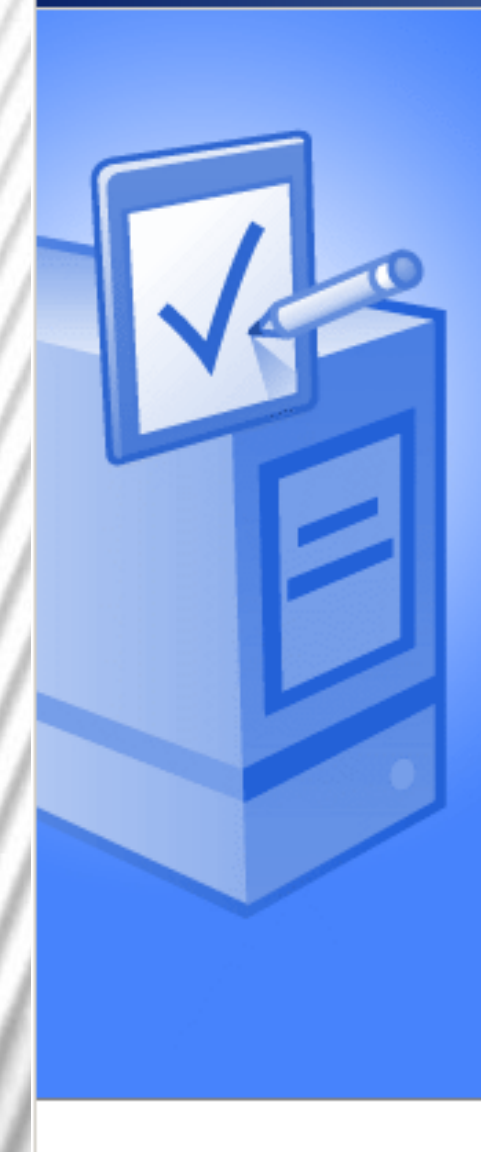

#### Este servidor é agora um servidor de aplicações

Configurou com êxito este servidor como um servidor de aplicações através da instalação do IIS.

Para adicionar ou remover outra função, execute novamente o 'Assistente para configurar o servidor'.

Visualizar os passos seguintes desta função

Para um histórico das alterações, veja o registo de 'Configurar o servidor'. Para fechar o assistente, clique em 'Concluir'.

Concluir

: Retrocede

Cancelar

Ajuda

 $\vert x \vert$ 

#### Instalação do IIS (10)

- Para rever todas as alterações efetuadas no servidor pelo **Assistente para configurar o servidor** ou para se certificar de que foi instalada uma nova função com êxito, clique em **Registo de 'Configurar o servidor'**.
- O registo do **Assistente para configurar o servidor**  está localizado em *pastadosistema*\Debug\Configure YourServer.log. Para fechar o **Assistente para configurar o servidor**, clique em **Concluir**.
- Se a instalação não tiver tido êxito, é apresentada a página **Não é possível concluir** e o IIS não pode ser instalado. Para resolver os problemas da instalação, clique em **Registo de 'Configurar o servidor'**.

#### Remover a função de servidor de aplicações

Caso seja necessário reconfigurar o servidor para uma função diferente, pode remover as funções de servidor existentes. Se remover a função de servidor de aplicações, desinstala todos os componentes do servidor de aplicações, como, por exemplo, o IIS. O servidor deixará de suportar o fornecimento de páginas Web, aplicações Web ou aplicações distribuídas.

#### Remover a função de servidor de aplicações (2)

- Para remover a função de servidor de aplicações, reinicie o **Assistente para configurar o servidor**, efetuando um dos seguintes procedimentos:
	- Em **Gerir o servidor**, clique em **Adicionar ou remover função**. Por predefinição, **Gerir o servidor** é iniciado automaticamente quando inicia sessão. Para abrir **Gerir o servidor**, clique em **Iniciar**, clique em **Painel de controlo**, faça duplo clique em **Ferramentas administrativas** e, em seguida, faça duplo clique em **Gerir o servidor**.
	- Para abrir o **Assistente para configurar o servidor**, clique em **Iniciar**, clique em **Painel de controlo**, faça duplo clique em **Ferramentas administrativas** e, em seguida, faça duplo clique em **Assistente para configurar o servidor**.

#### Remover a função de servidor de aplicações (3)

- Na página **Papel do servidor**, clique em **Servidor de aplicações (IIS, ASP.NET)**e, em seguida, clique em **Seguinte**.
- Na página **Confirmação de remoção de função**, reveja os itens listado em **Resumo**, selecione a caixa de verificação **Remover a função de servidor de aplicações** e, em seguida, clique em **Seguinte**.
- Quando clicar em **Seguinte**, é apresentada a página **A configurar componentes** do **Assistente de componentes do Windows** que, em seguida, se fecha automaticamente.
- Nesta página, não pode clicar em **Anterior** ou **Seguinte**.
- Na página **A função de servidor de aplicações foi removida**, clique em **Concluir**.

#### Passos seguintes: Concluir tarefas adicionais

- Após concluir o **Assistente para configurar o servidor** e ativar as funcionalidades que necessita para executar as aplicações, o computador **está pronto para funcionar como um servidor de aplicações** básico. Até esta altura, concluiu as seguintes tarefas:
	- Instalou os **Serviços de informação Internet**(IIS), ASP.NET e COM+
	- Se necessário, ativou as **Extensões de servidor do FrontPage**.
	- Se necessário, ativou ASP.NET.